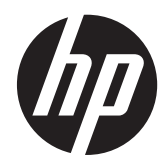

**Manuel de l'utilisateur** 

© Copyright 2013 Hewlett-Packard Development Company, L.P.

Bluetooth est une marque détenue par son propriétaire et utilisée sous licence par Hewlett-Packard Company. Intel est une marque déposée d'Intel Corporation aux États-Unis et dans d'autres pays. Microsoft et Windows sont des marques déposées de Microsoft Corporation aux États-Unis. Le logo SD est une marque détenue par son propriétaire.

Les informations contenues dans ce document peuvent être modifiées sans préavis. Les garanties relatives aux produits et aux services HP sont décrites dans les déclarations de garantie limitée expresse qui les accompagnent. Aucun élément du présent document ne peut être interprété comme constituant une garantie supplémentaire. HP ne saurait être tenu pour responsable des erreurs ou omissions de nature technique ou rédactionnelle qui pourraient subsister dans le présent document.

Deuxième édition : avril 2013

Première édition : avril 2013

Référence du document : 718336-052

#### **Informations sur le produit**

Ce guide décrit des fonctions communes à la plupart des modèles. Certaines fonctionnalités peuvent ne pas être disponibles sur votre ordinateur.

#### **Conditions d'utilisation du logiciel**

En installant, copiant, téléchargeant ou utilisant tout logiciel préinstallé sur cet ordinateur, vous reconnaissez être lié par les termes du contrat de licence utilisateur final (CLUF) HP. Si vous êtes en désaccord avec les termes de ce contrat, votre seul recours consiste à retourner le produit non utilisé dans sa totalité (matériel et logiciels) dans un délai de 14 jours, afin d'obtenir un remboursement conformément à la politique en matière de remboursement de votre lieu d'achat.

Pour obtenir des informations complémentaires ou demander le remboursement intégral de l'ordinateur, veuillez contacter votre point de vente local (le vendeur).

### **Notice d'avertissement relative à la sécurité**

**AVERTISSEMENT !** Pour éviter tout risque de blessure associée à la chaleur ou de surchauffe de l'ordinateur, ne placez pas ce dernier sur vos genoux et n'obstruez pas ses ouvertures d'aération. Utilisez toujours l'ordinateur sur une surface plane et rigide. La ventilation ne doit pas être entravée par des éléments rigides, tels qu'une imprimante, ni par des éléments souples, tels que des coussins, du tissu ou un tapis épais. Par ailleurs, ne mettez pas en contact l'adaptateur secteur avec la peau ou des éléments souples, tels que des coussins, du tissu ou un tapis, pendant le fonctionnement de l'appareil. L'ordinateur et l'adaptateur secteur sont conformes aux limites de température de surface accessible à l'utilisateur, définies par la norme internationale sur la sécurité du matériel informatique (CEI 60950).

# **Sommaire**

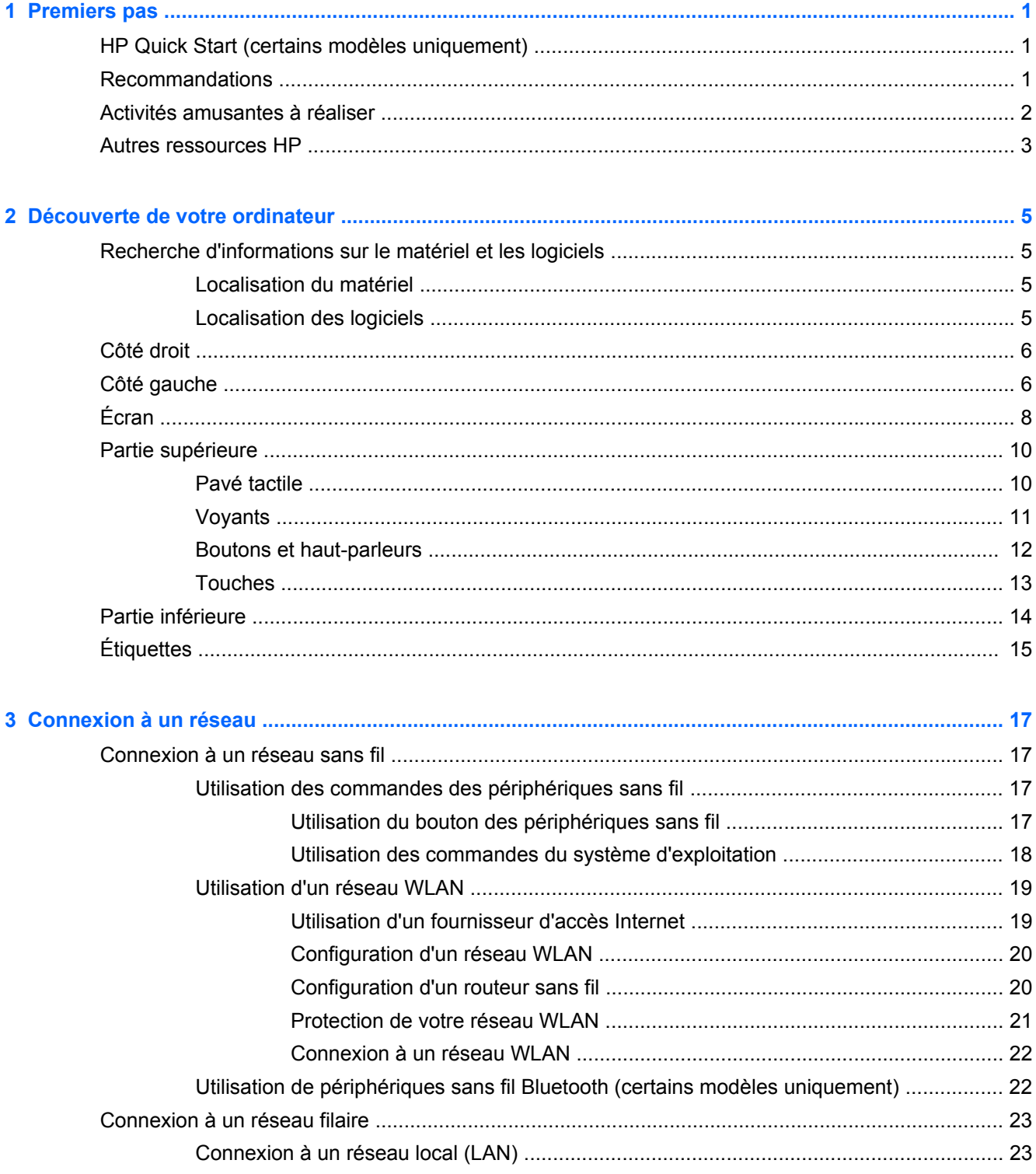

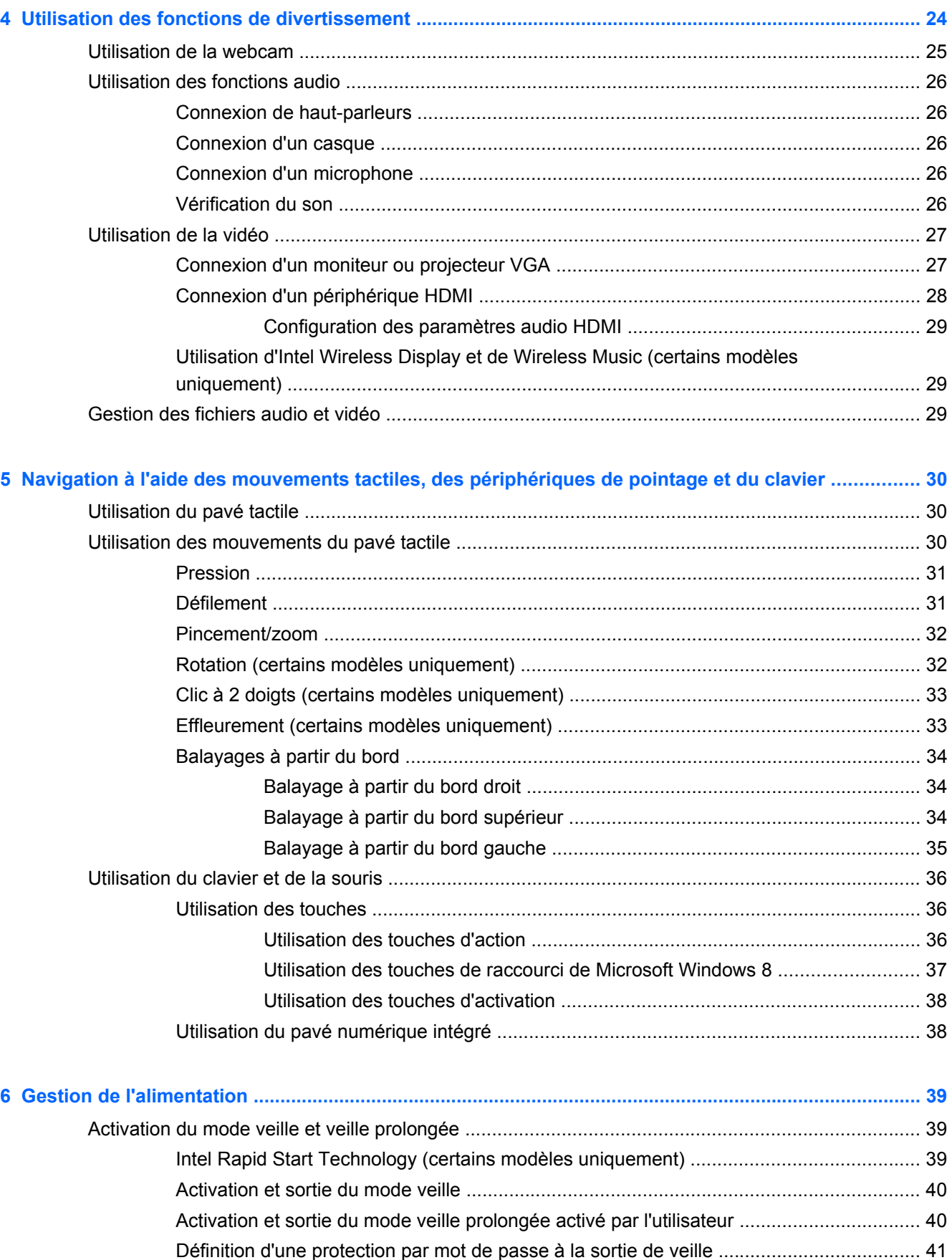

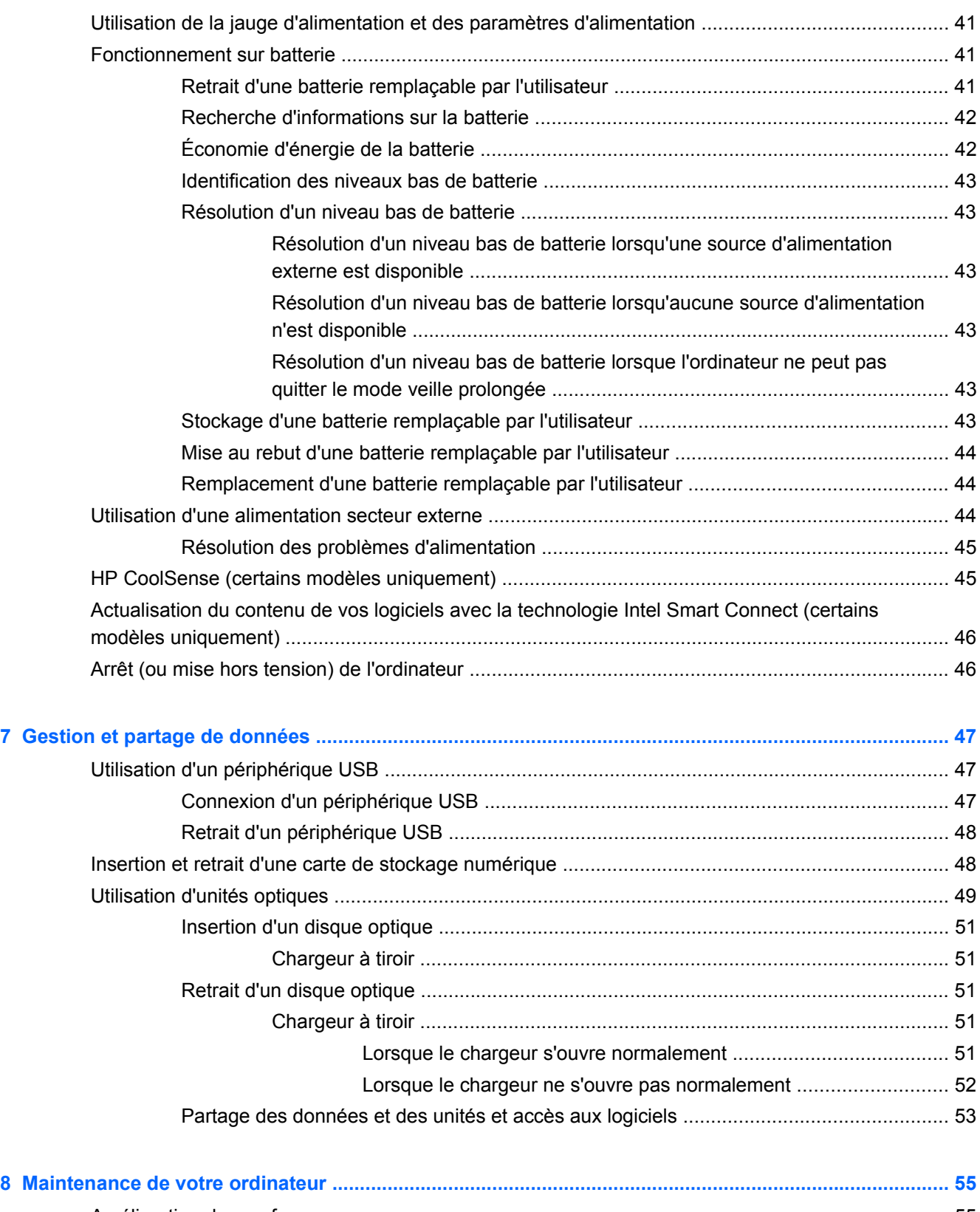

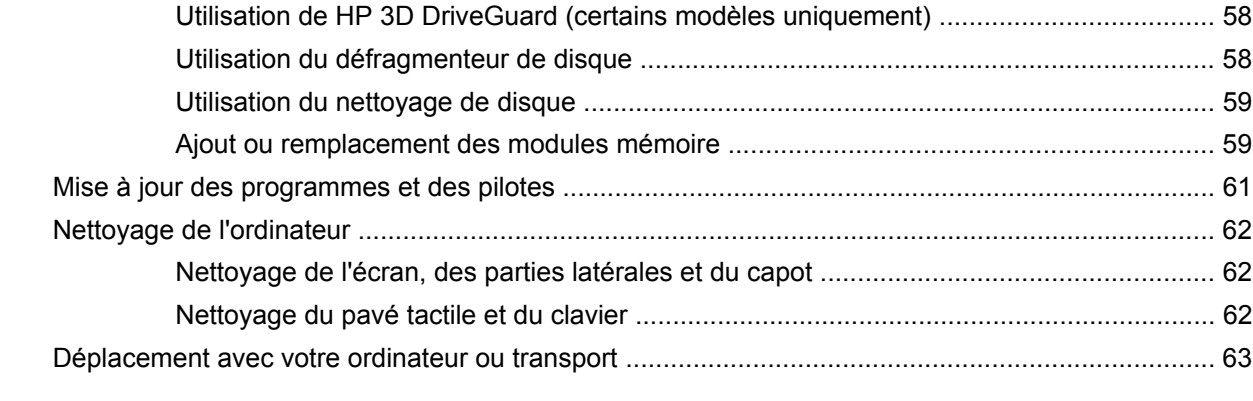

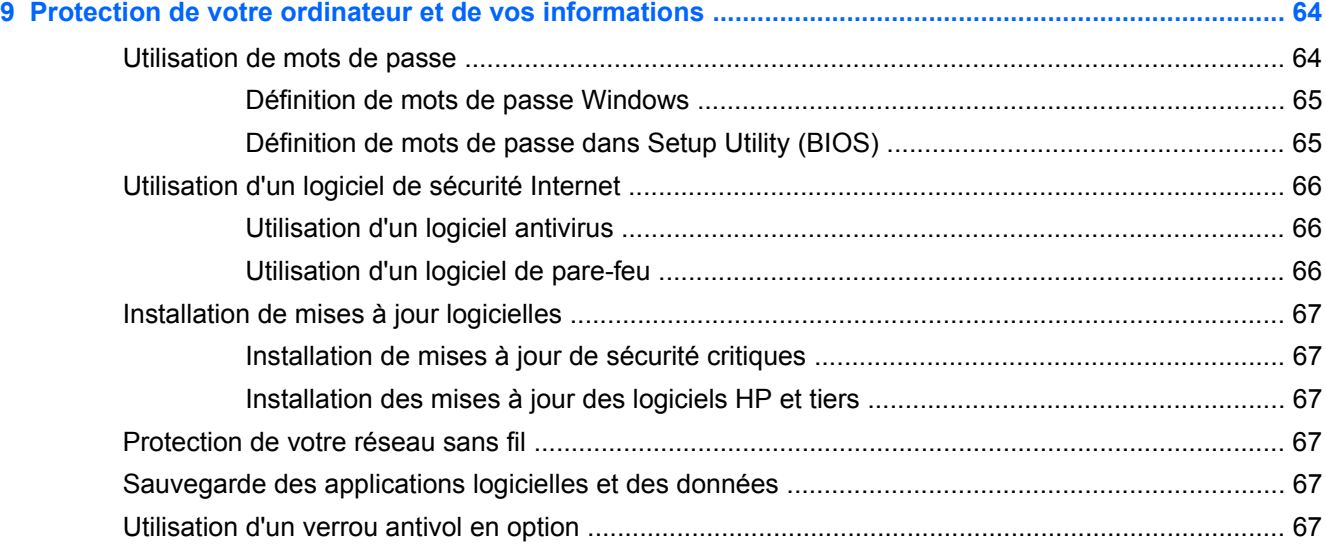

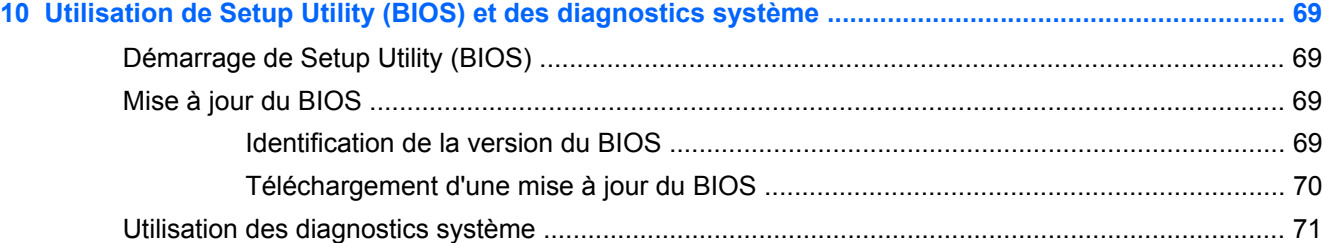

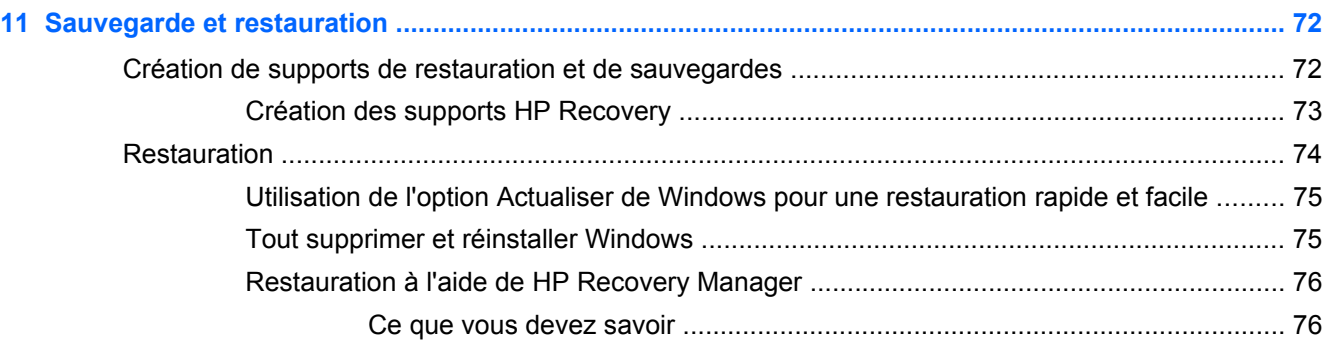

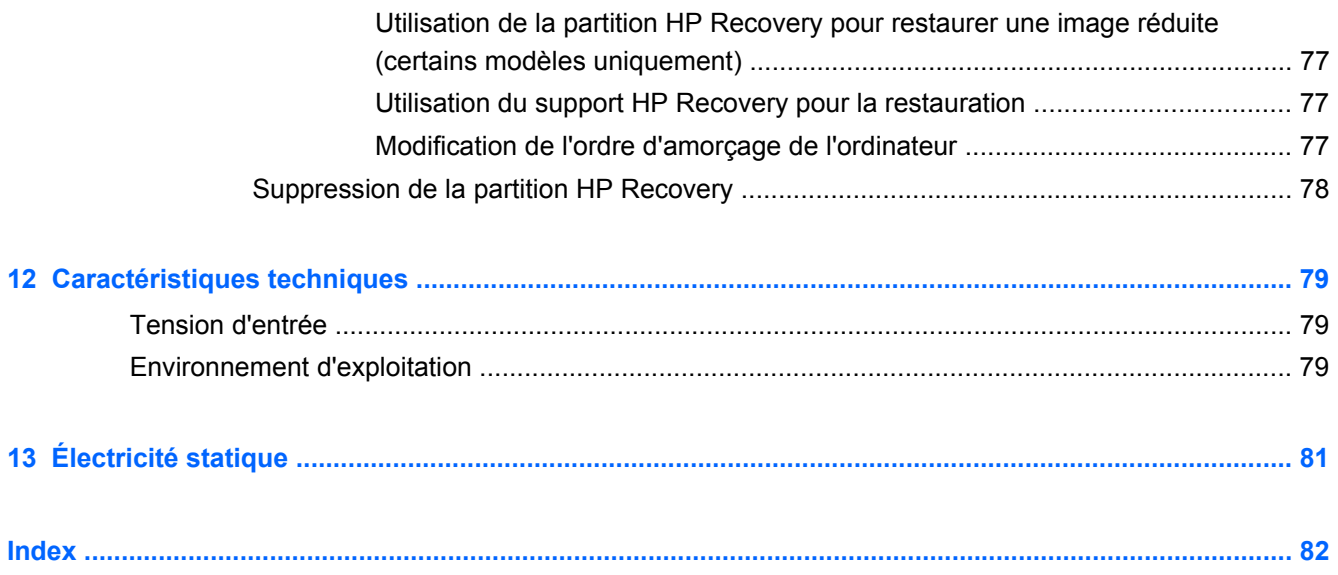

## <span id="page-10-0"></span>**1 Premiers pas**

Cet ordinateur est un outil puissant, qui a été conçu pour vous offrir une expérience de travail et de divertissement hors du commun. Lisez ce chapitre et découvrez les meilleures pratiques à adopter après l'installation, les activités amusantes que vous pouvez pratiquer avec votre ordinateur et l'emplacement de ressources HP supplémentaires.

## **HP Quick Start (certains modèles uniquement)**

HP Quick Start vous permet d'utiliser le menu Démarrer qui vous est familier à partir du bureau Windows. Quick Start fonctionne comme le menu Démarrer traditionnel de Windows et vous permet d'ouvrir facilement les fichiers et programmes depuis le bureau Windows.

**▲** Pour ouvrir HP Quick Start depuis le bureau Windows, cliquez sur l'icône **HP Quick Start** de la barre des tâches.

### **Recommandations**

Pour profiter au maximum de cet achat, nous vous recommandons de suivre la procédure suivante une fois l'ordinateur installé et enregistré :

- Si vous ne l'avez pas encore fait, connectez-vous à un réseau filaire ou sans fil. Vous trouverez plus de détails dans le chapitre [Connexion à un réseau à la page 17](#page-26-0).
- Prenez quelques minutes pour parcourir le manuel papier *Concepts de base de Windows 8* et découvrir les nouveautés Windows® 8.

**ASTUCE :** Pour revenir rapidement à l'écran d'accueil de l'ordinateur à partir d'une application ouverte ou du bureau Windows, appuyez sur la touche Windows  $\Box$  de votre clavier. Appuyez de nouveau sur la touche Windows pour revenir à l'écran précédent.

- Familiarisez-vous avec le matériel et les logiciels de l'ordinateur. Pour plus d'informations, reportez-vous aux chapitres [Découverte de votre ordinateur à la page 5](#page-14-0) et [Utilisation des](#page-33-0) [fonctions de divertissement à la page 24](#page-33-0)
- Achetez un logiciel antivirus ou mettez à jour celui que vous possédez déjà. Pour plus d'informations, reportez-vous à la section [Utilisation d'un logiciel antivirus à la page 66.](#page-75-0)
- Sauvegardez le contenu de votre disque dur en créant des disques de restauration ou une unité flash de restauration. Reportez-vous au chapitre [Sauvegarde et restauration à la page 72.](#page-81-0)

## <span id="page-11-0"></span>**Activités amusantes à réaliser**

- Vous savez que vous pouvez visionner des vidéos YouTube sur votre ordinateur. Mais saviezvous que vous pouvez également connecter votre ordinateur à un téléviseur ou à une console de jeu ? Pour plus d'informations, reportez-vous à la section [Connexion d'un périphérique HDMI](#page-37-0) [à la page 28](#page-37-0).
- Vous savez que vous pouvez écouter de la musique sur votre ordinateur. Mais saviez-vous que vous pouvez également diffuser des programmes radio sur l'ordinateur et écouter de la musique ou des émissions en provenance du monde entier ? Reportez-vous au chapitre [Utilisation des](#page-35-0) [fonctions audio à la page 26](#page-35-0).
- Vous savez que vous pouvez créer de puissantes présentations à l'aide des applications Microsoft. Mais saviez-vous que vous pouvez également connecter votre ordinateur à un projecteur pour partager vos idées avec tout un groupe ? Reportez-vous à la section [Connexion](#page-36-0) [d'un moniteur ou projecteur VGA à la page 27](#page-36-0).
- Utilisez le pavé tactile et les nouveaux mouvements tactiles de Windows 8 pour contrôler simplement les images et les pages de texte. Reportez-vous aux sections [Utilisation du pavé](#page-39-0) [tactile à la page 30](#page-39-0) et [Utilisation des mouvements du pavé tactile à la page 30](#page-39-0).

## <span id="page-12-0"></span>**Autres ressources HP**

Vous avez déjà utilisé le poster *Instructions d'installation* pour mettre en route votre ordinateur et accéder à ce manuel. Pour obtenir des détails sur le produit, des informations explicatives et bien plus encore, consultez ce tableau.

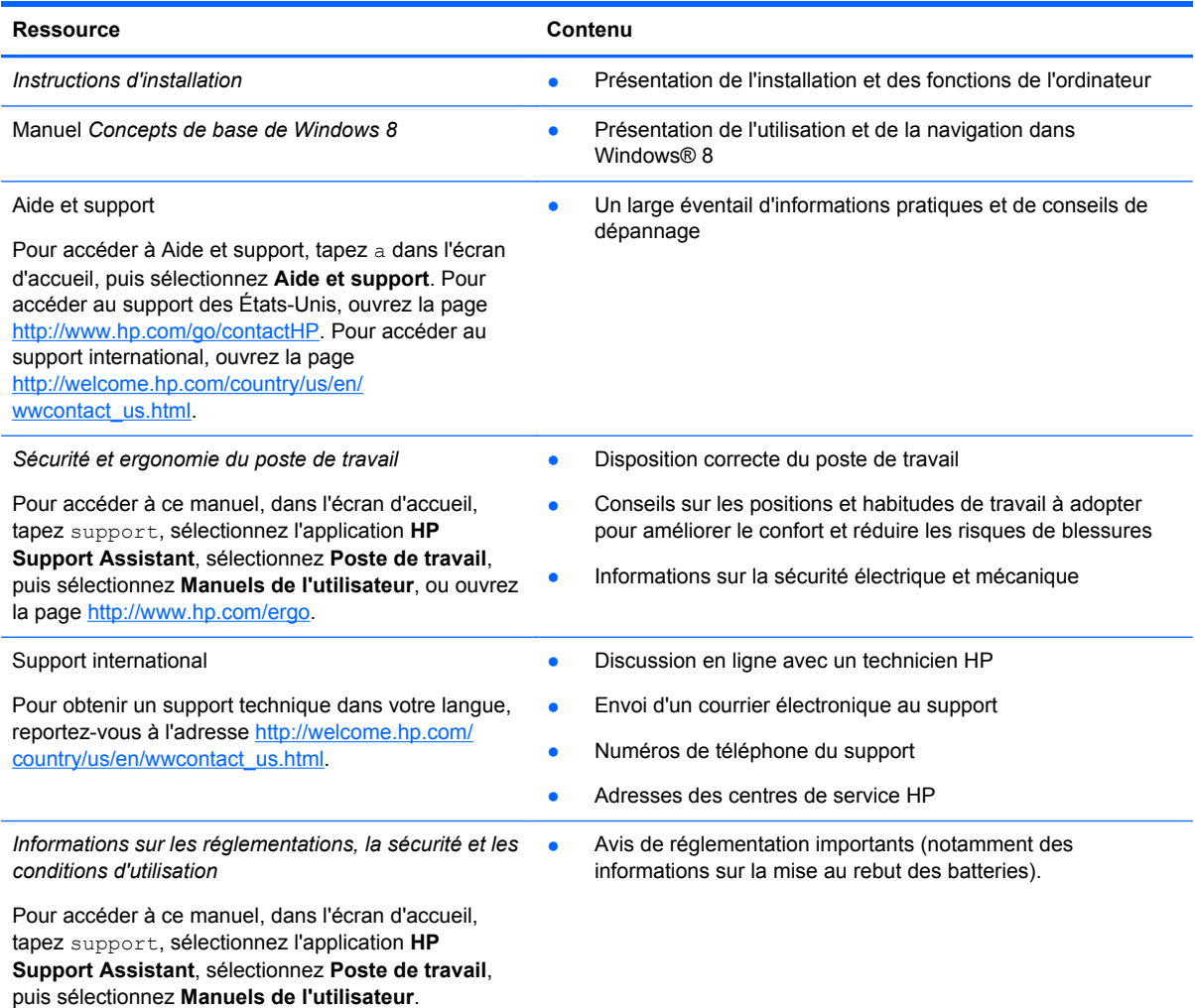

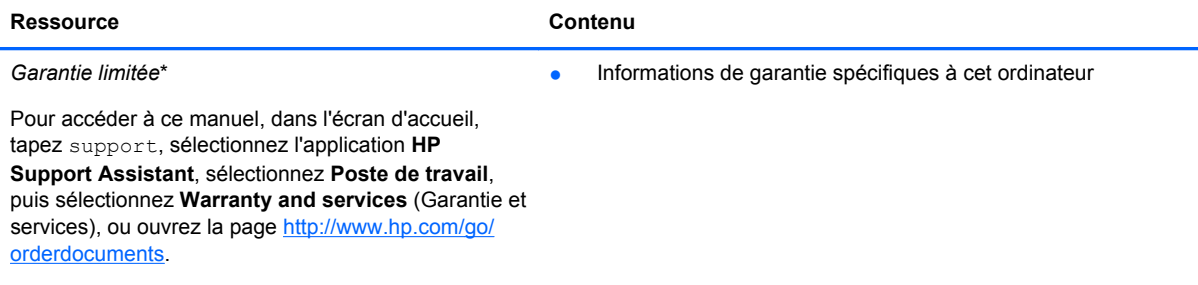

\*Vous trouverez les dispositions expresses de la garantie limitée HP applicable à ce produit dans les manuels de l'utilisateur de votre ordinateur et/ou sur le CD/DVD fourni avec le produit. Dans certains pays/certaines régions, HP peut fournir une version imprimée de la garantie limitée HP avec le produit. Pour les pays/régions où la version imprimée de la garantie n'est pas fournie, vous pouvez demander une copie sur le site <http://www.hp.com/go/orderdocuments>ou envoyer un courrier à l'adresse :

- **Amérique du Nord** : Hewlett-Packard, MS POD, 11311 Chinden Blvd., Boise, ID 83714, États-Unis
- **Europe, Proche-Orient et Afrique** : Hewlett-Packard, POD, Via G. Di Vittorio, 9, 20063, Cernusco s/Naviglio (MI), Italie
- **Asie et Pacifique** : Hewlett-Packard, POD, P.O. Box 200, Alexandra Post Office, Singapour 911507, Singapour

Lorsque vous demandez une copie imprimée de votre garantie, veuillez inclure le numéro du produit, la période de garantie (indiquée sur l'étiquette de service), votre nom et votre adresse postale.

**IMPORTANT :** Ne renvoyez PAS votre produit HP aux adresses ci-dessus. Pour accéder au support des États-Unis, ouvrez la page [http://www.hp.com/go/contactHP.](http://www.hp.com/go/contactHP) Pour accéder au support international, ouvrez la page [http://welcome.hp.com/country/us/en/wwcontact\\_us.html](http://welcome.hp.com/country/us/en/wwcontact_us.html).

## <span id="page-14-0"></span>**2 Découverte de votre ordinateur**

## **Recherche d'informations sur le matériel et les logiciels**

### **Localisation du matériel**

Pour afficher la liste du matériel installé sur votre ordinateur :

- **1.** Dans l'écran d'accueil, tapez c, puis sélectionnez **Panneau de configuration**.
- **2.** Sélectionnez **Système et sécurité**, puis cliquez sur **Gestionnaire de périphériques** dans la zone **Système**.

La liste de tous les périphériques installés sur votre ordinateur s'affiche.

### **Localisation des logiciels**

**▲** Pour savoir quels sont les logiciels installés sur votre ordinateur, dans l'écran d'accueil, cliquez avec le bouton droit de la souris ou effleurez le pavé tactile de haut en bas pour afficher les applications, puis sélectionnez l'icône **Toutes les applications**.

## <span id="page-15-0"></span>**Côté droit**

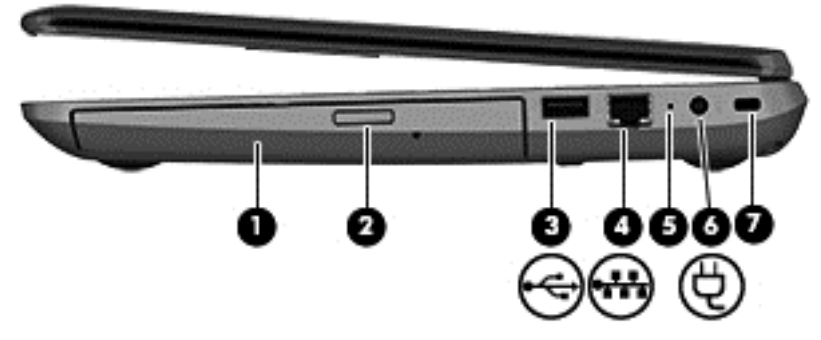

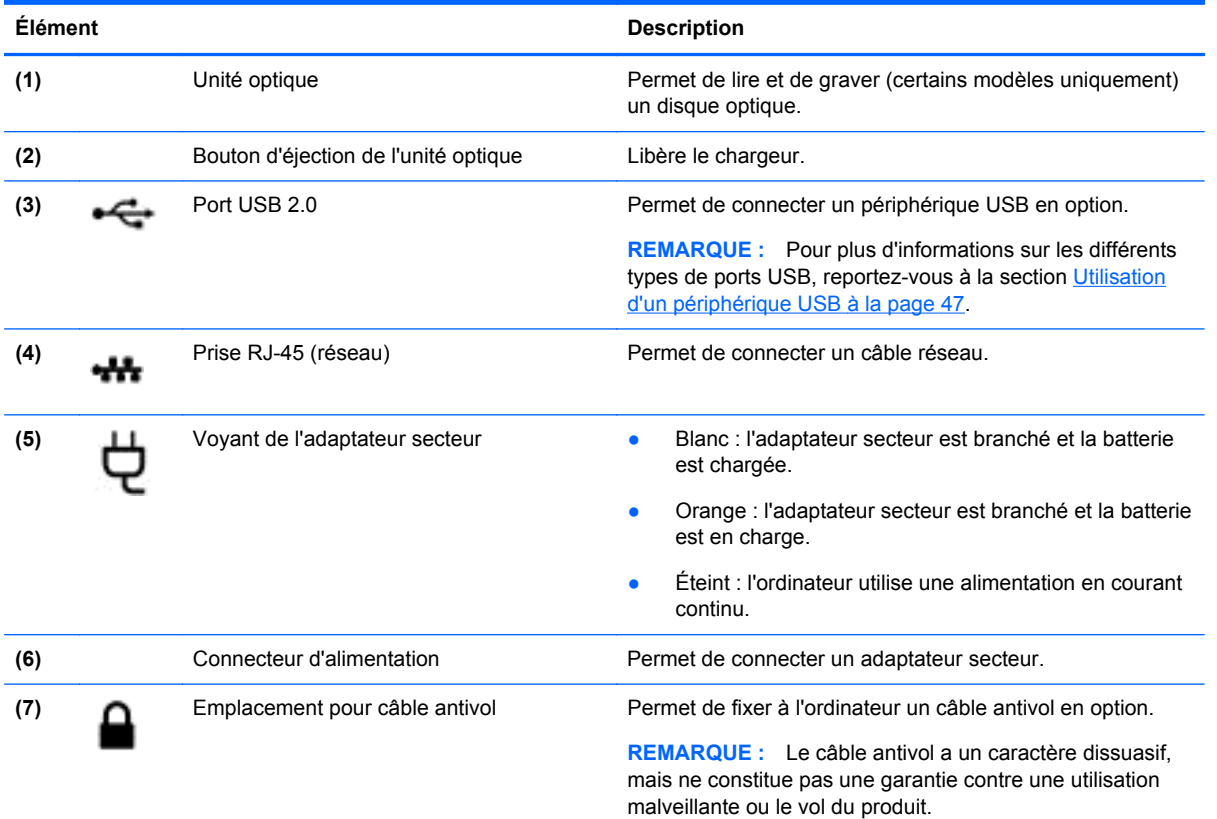

## **Côté gauche**

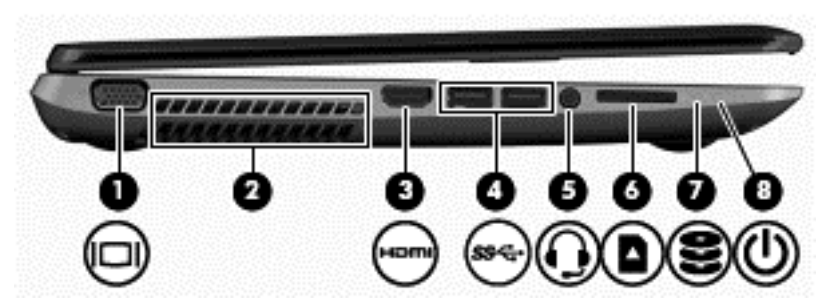

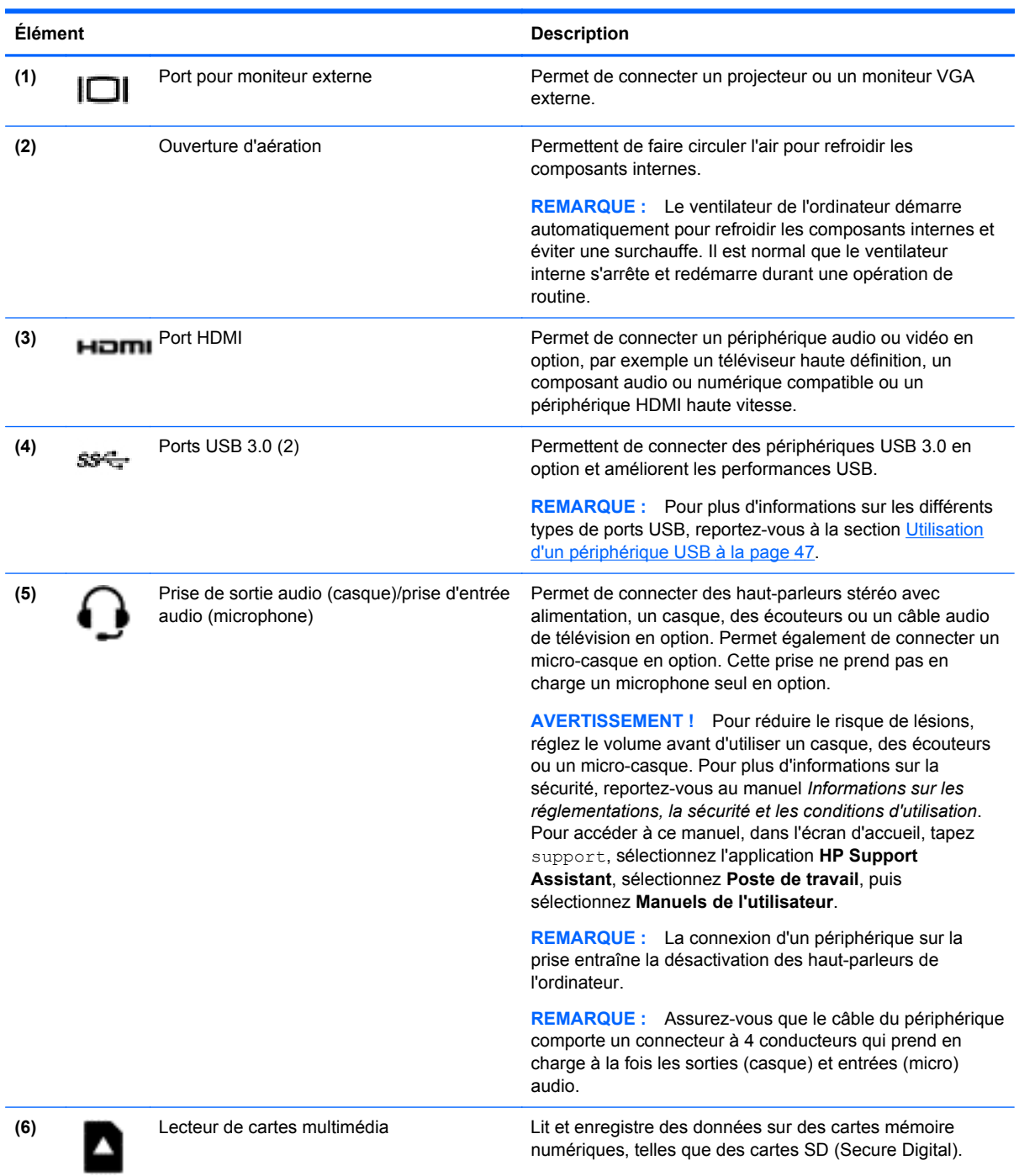

<span id="page-17-0"></span>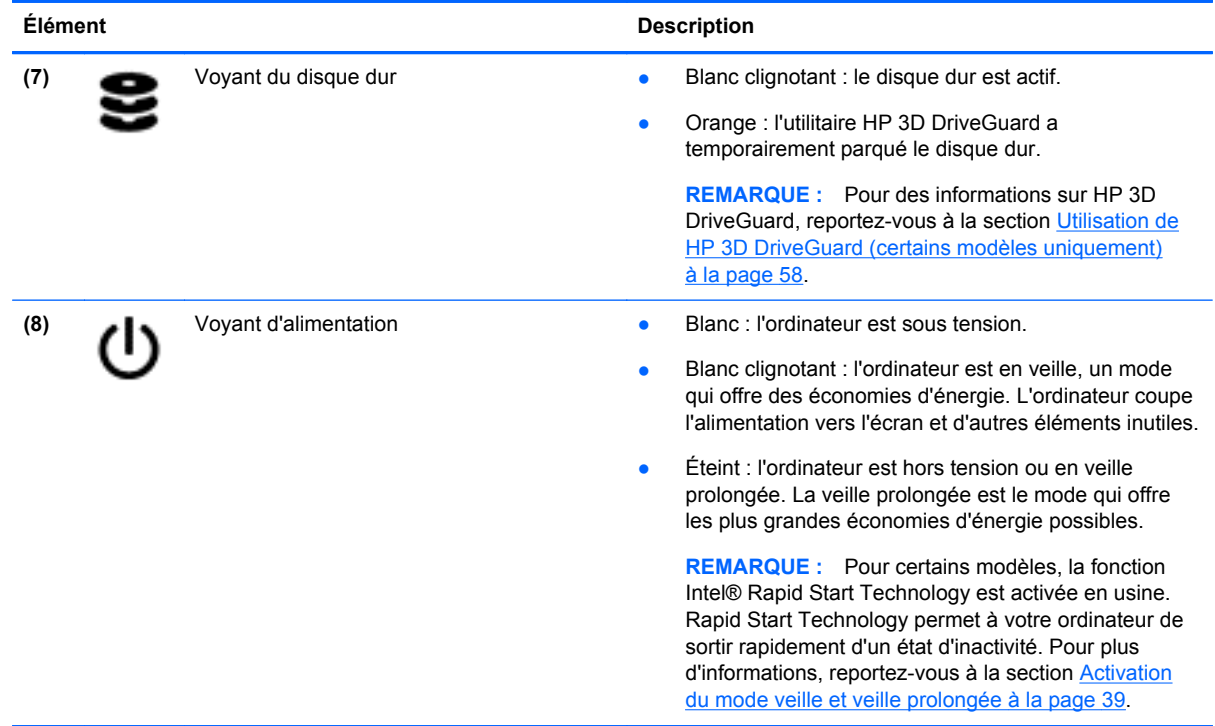

## **Écran**

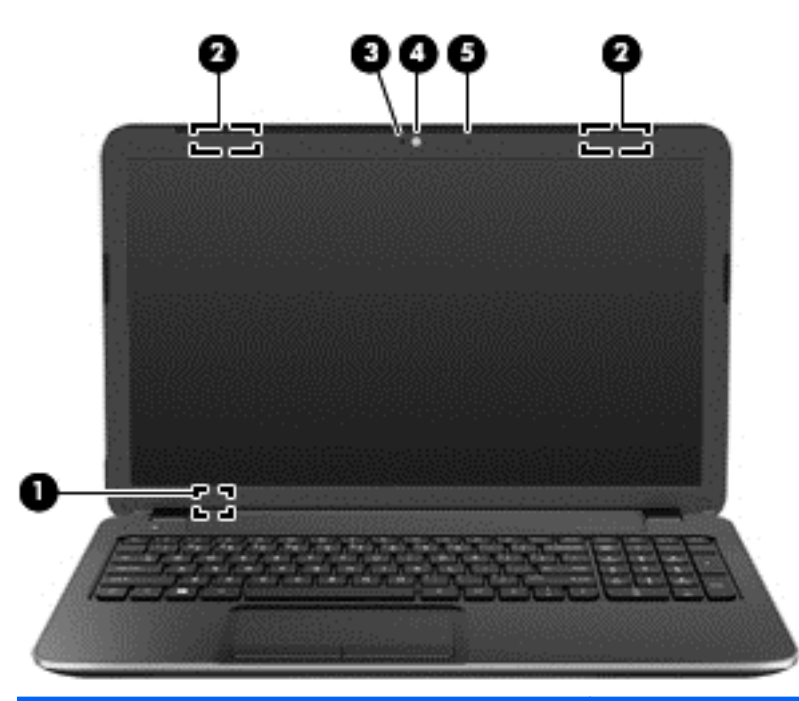

#### **Élément Description**

**(1)** Interrupteur d'écran interne Désactive l'affichage et active le mode veille si l'écran est fermé lorsque l'ordinateur est sous tension.

> **REMARQUE :** L'interrupteur d'écran interne n'est pas visible depuis l'extérieur de l'ordinateur.

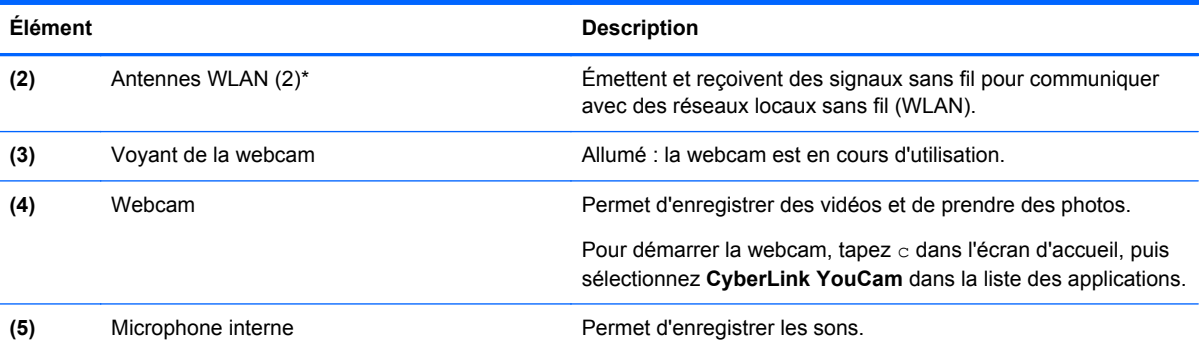

\*Ces antennes ne sont pas visibles depuis l'extérieur de l'ordinateur. Pour optimiser les transmissions, évitez d'obstruer les zones situées immédiatement autour des antennes. Pour connaître les avis de réglementation relatifs aux fonctions sans fil, reportez-vous à la section du manuel *Informations sur les réglementations, la sécurité et les conditions d'utilisation* relative à votre pays ou région. Pour accéder à ce manuel, dans l'écran d'accueil, tapez support, sélectionnez l'application **HP Support Assistant**, sélectionnez **Poste de travail**, puis sélectionnez **Manuels de l'utilisateur**.

## <span id="page-19-0"></span>**Partie supérieure**

### **Pavé tactile**

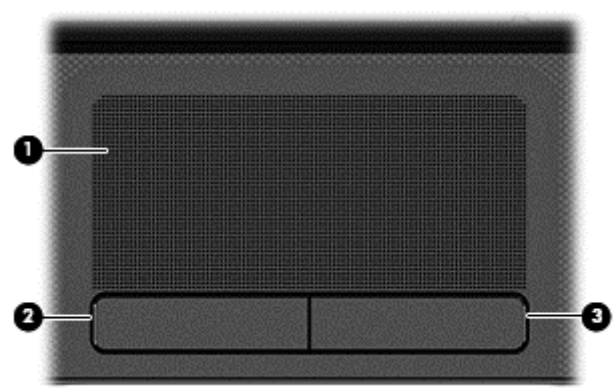

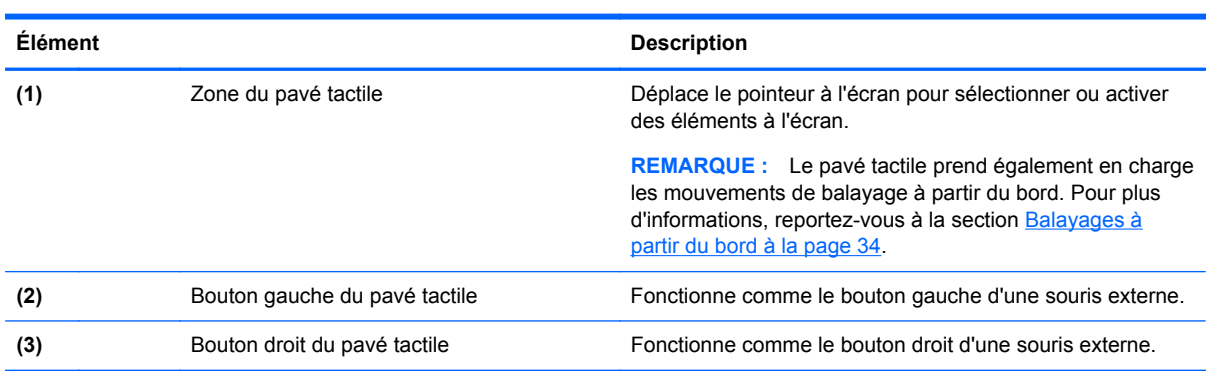

### <span id="page-20-0"></span>**Voyants**

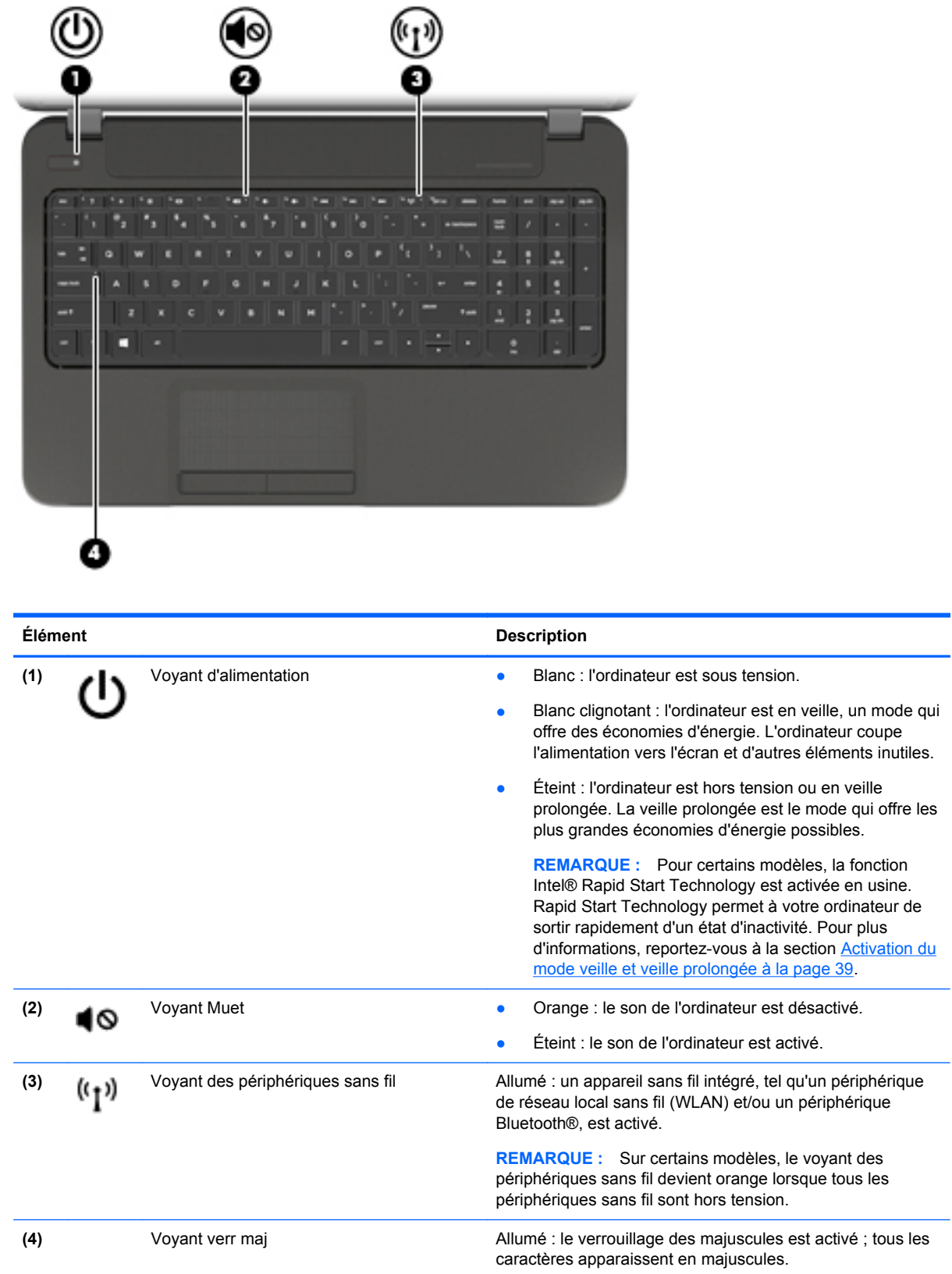

### <span id="page-21-0"></span>**Boutons et haut-parleurs**

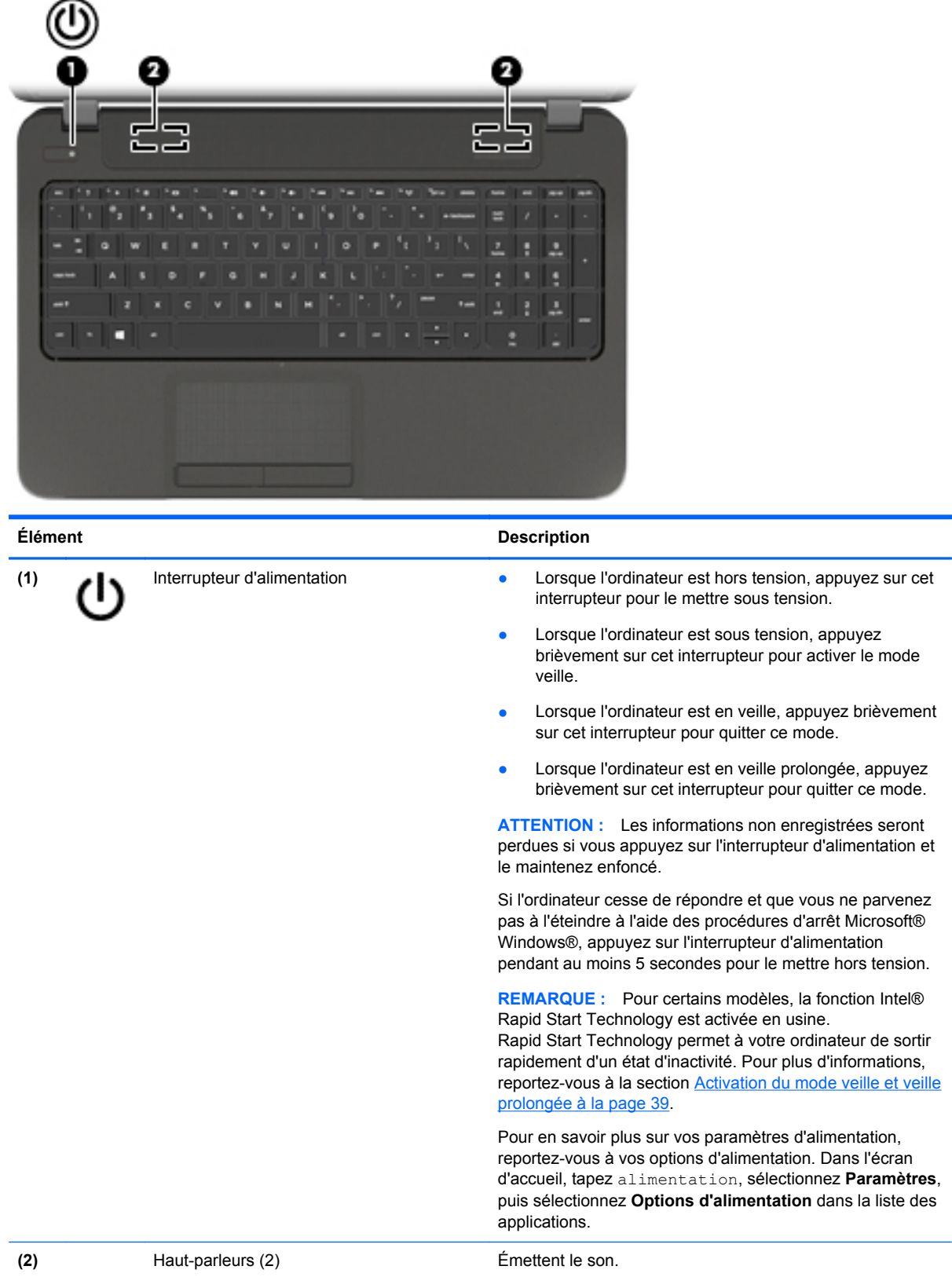

### <span id="page-22-0"></span>**Touches**

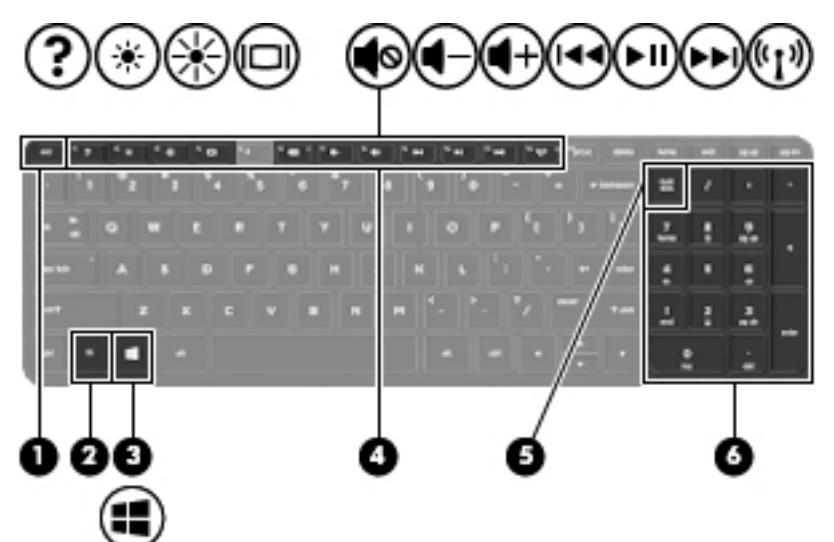

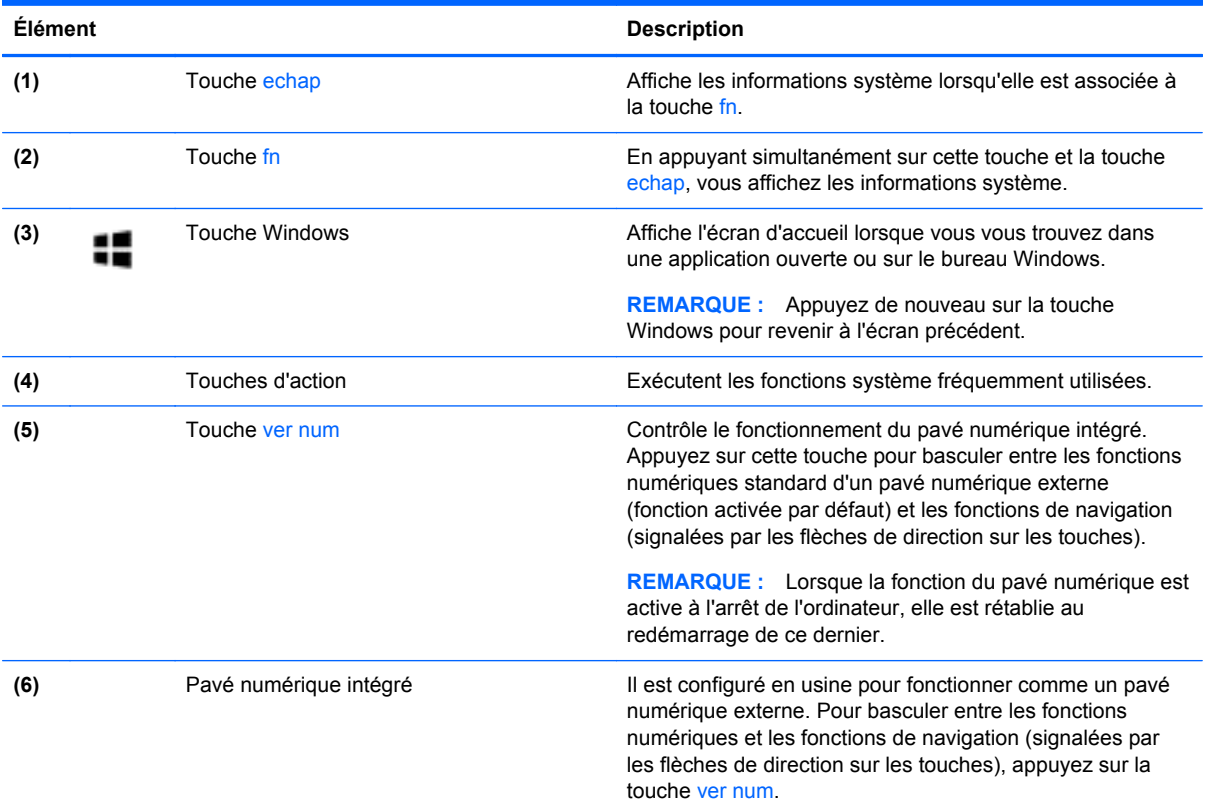

## <span id="page-23-0"></span>**Partie inférieure**

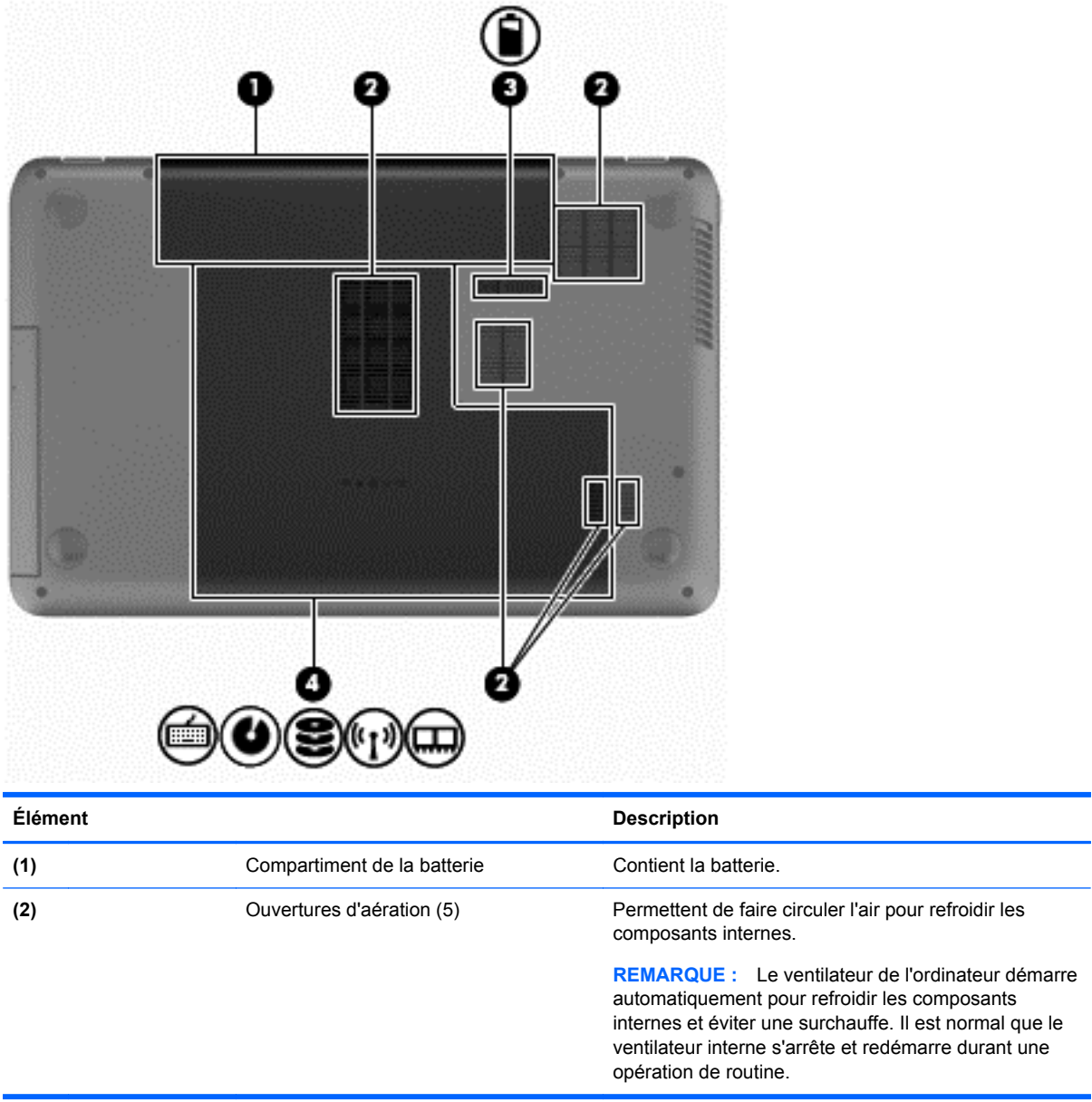

<span id="page-24-0"></span>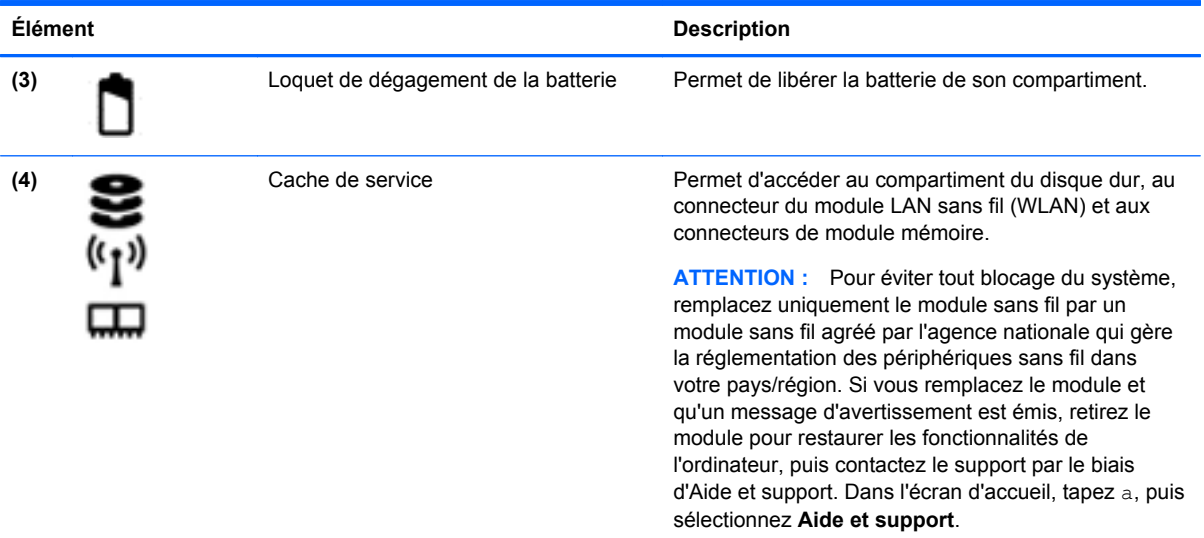

## **Étiquettes**

Les étiquettes apposées sur l'ordinateur fournissent des informations qui peuvent être utiles en cas de résolution de problèmes liés au système ou de déplacement à l'étranger avec l'ordinateur. Les étiquettes sont situées dans des emplacements faciles d'accès.

Étiquette de service : fournit des informations importantes, et notamment :

**REMARQUE :** Votre étiquette peut légèrement différer de l'illustration de cette section.

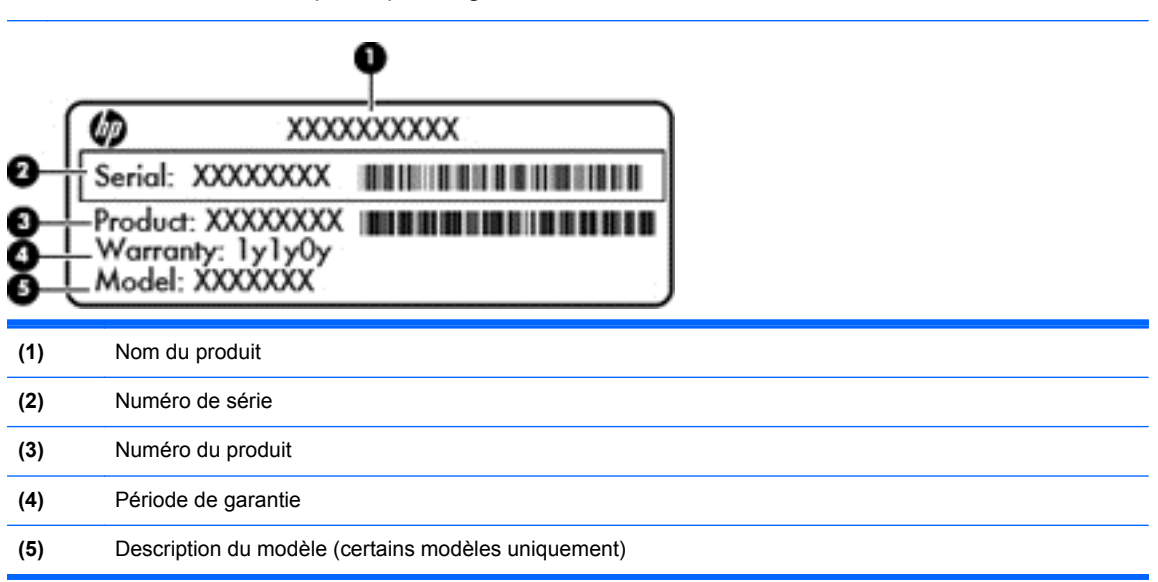

Vous devez disposer de ces informations lorsque vous contactez le support. L'étiquette de service est apposée à l'intérieur du compartiment de la batterie.

- Étiquette de conformité : fournit des informations sur les réglementations applicables à l'ordinateur. L'étiquette de conformité est apposée à l'intérieur du compartiment de la batterie.
- Étiquette(s) de certification des périphériques sans fil : fournit des informations sur les périphériques sans fil en option, ainsi que les certificats d'homologation de certains pays/

certaines régions où l'utilisation des périphériques a été agréée. Si votre modèle d'ordinateur intègre un ou plusieurs périphériques sans fil, une ou plusieurs étiquettes de certification ont été placées sur l'ordinateur. Ces informations vous seront utiles lors de vos déplacements à l'étranger. Les étiquettes de certification des périphériques sans fil sont apposées à l'intérieur du compartiment de la batterie.

## <span id="page-26-0"></span>**3 Connexion à un réseau**

Votre ordinateur peut voyager avec vous, partout où vous allez. Mais même à la maison, vous pouvez découvrir le monde et accéder à des informations depuis des millions de sites Web. Il vous suffit pour cela de votre ordinateur et d'une connexion réseau filaire ou sans fil. Ce chapitre vous aide à vous connecter au monde.

## **Connexion à un réseau sans fil**

La technologie sans fil transfère les données au moyen d'ondes radio au lieu d'utiliser des câbles. Votre ordinateur peut être équipé d'un ou de plusieurs des périphériques sans fil suivants :

- Périphérique de réseau local sans fil (WLAN) : connecte l'ordinateur aux réseaux locaux sans fil (communément appelés réseaux Wi-Fi, réseaux locaux sans fil ou réseaux WLAN) dans des entreprises, à domicile et dans des lieux publics tels que les aéroports, les restaurants, les cafés, les hôtels et les universités. Dans un WLAN, le périphérique sans fil intégré à votre ordinateur communique avec un routeur sans fil ou un point d'accès sans fil.
- Périphérique Bluetooth (certains modèles uniquement) : permet de créer un réseau personnel sans fil (PAN) pour se connecter à d'autres périphériques Bluetooth tels que des ordinateurs, des téléphones, des imprimantes, des écouteurs, des haut-parleurs et des appareils photos. Dans un réseau personnel, chaque périphérique communique directement avec les autres périphériques. Tous les périphériques doivent être relativement proches les uns des autres, généralement à moins de 10 mètres.

Pour plus d'informations sur la technologie sans fil, reportez-vous aux informations et cliquez sur les liens disponibles dans Aide et support. Dans l'écran d'accueil, tapez a, puis sélectionnez **Aide et support**.

### **Utilisation des commandes des périphériques sans fil**

Vous disposez des éléments suivants pour contrôler les périphériques sans fil de votre ordinateur :

- Bouton, commutateur ou touche des périphériques sans fil (appelé « bouton des périphériques sans fil » dans ce chapitre)
- Commandes du système d'exploitation

### **Utilisation du bouton des périphériques sans fil**

L'ordinateur est équipé d'un bouton des périphériques sans fil, d'un ou plusieurs périphériques sans fil et d'un ou deux voyants de périphériques sans fil, selon le modèle. Tous les périphériques sans fil de votre ordinateur sont activés en usine ; le voyant des périphériques sans fil s'allume donc (en blanc) quand vous mettez sous tension votre ordinateur.

Le voyant des périphériques sans fil indique l'état de l'alimentation générale de vos périphériques et non pas l'état de chaque périphérique. Si le voyant est blanc, cela signifie qu'au moins un périphérique sans fil est activé. Si le voyant est éteint, tous les périphériques sans fil sont désactivés.

**REMARQUE :** Sur certains modèles, le voyant est orange lorsque tous les périphériques sans fil sont désactivés.

Les périphériques sans fil sont activés en usine. Vous pouvez utiliser le bouton des périphériques sans fil pour les activer ou les désactiver simultanément.

### <span id="page-27-0"></span>**Utilisation des commandes du système d'exploitation**

Le Centre Réseau et partage vous permet de configurer une connexion ou un réseau, de vous connecter à un réseau, de gérer les réseaux sans fil et de diagnostiquer et résoudre les problèmes liés au réseau.

Pour utiliser les commandes du système d'exploitation :

- **1.** Dans l'écran d'accueil, tapez p, puis sélectionnez **Paramètres**.
- **2.** Tapez réseau et partage dans la zone de recherche, puis sélectionnez **Centre Réseau et partage**.

Pour plus d'informations, tapez a dans l'écran d'accueil, puis sélectionnez **Aide et support**.

### <span id="page-28-0"></span>**Utilisation d'un réseau WLAN**

Un périphérique WLAN permet d'accéder à un réseau local sans fil (WLAN), constitué d'autres ordinateurs et accessoires qui sont reliés par un routeur sans fil ou un point d'accès sans fil.

**REMARQUE :** Les termes *routeur sans fil* et *point d'accès sans fil* sont souvent utilisés indifféremment.

- Les réseaux WLAN de grande envergure, comme un réseau WLAN d'entreprise ou public, utilisent généralement des points d'accès sans fil, capables de prendre en charge un grand nombre d'ordinateurs et d'accessoires et de séparer les fonctions réseau vitales.
- Les réseaux WLAN domestiques ou ceux des petites entreprises utilisent généralement un routeur sans fil, qui permet à de nombreux ordinateurs filaires et sans fil de partager une connexion Internet, une imprimante et des fichiers sans besoin d'un équipement matériel ou d'un logiciel supplémentaire.

Pour utiliser le périphérique WLAN sur votre ordinateur, vous devez vous connecter à une infrastructure WLAN (fournie par un fournisseur de service ou un réseau public ou d'entreprise).

#### **Utilisation d'un fournisseur d'accès Internet**

Lorsque vous configurez l'accès à Internet à votre domicile, vous devez créer un compte auprès d'un fournisseur d'accès Internet (FAI). Contactez un FAI local pour vous abonner à un service d'accès à Internet et acheter un modem. Le FAI vous aidera à configurer le modem, installer un câble réseau pour connecter votre routeur sans fil au modem et tester le service Internet.

**REMARQUE :** Votre FAI vous attribuera un nom d'utilisateur et un mot de passe pour accéder à Internet. Enregistrez ces informations et conservez-les en lieu sûr.

### <span id="page-29-0"></span>**Configuration d'un réseau WLAN**

Pour configurer un réseau WLAN et accéder à Internet, vous devez disposer du matériel suivant :

- Un modem à large bande (DSL ou câble) **(1)** et un accès Internet haut débit souscrit auprès d'un fournisseur d'accès Internet
- Un routeur sans fil (2) (acheté séparément)
- Un ordinateur sans fil **(3)**

**REMARQUE :** Certains modems sont dotés d'un routeur sans fil intégré. Contactez votre FAI pour déterminer votre type de modem.

L'illustration ci-après représente une installation de réseau sans fil connecté à Internet.

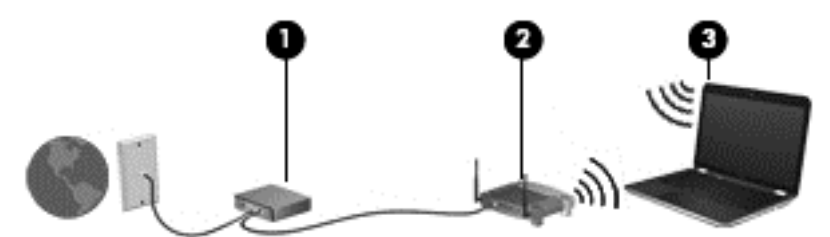

Au fur et à mesure que le réseau se développe, vous pouvez y connecter d'autres ordinateurs sans fil et filaires pour accéder à Internet.

Si vous avez besoin d'aide pour configurer votre réseau WLAN, consultez les informations fournies par le fabricant de votre routeur ou par votre FAI.

### **Configuration d'un routeur sans fil**

Pour obtenir de l'aide pour installer un réseau WLAN, reportez-vous aux informations fournies par le fabricant de votre routeur ou votre fournisseur d'accès Internet.

**REMARQUE :** Nous vous recommandons de commencer par connecter votre nouvel ordinateur sans fil au routeur à l'aide du câble réseau fourni avec celui-ci. Lorsque l'ordinateur parvient à se connecter à Internet, déconnectez le câble et accédez à Internet par le biais de votre réseau sans fil.

### <span id="page-30-0"></span>**Protection de votre réseau WLAN**

Lorsque vous configurez un réseau WLAN ou accédez à un réseau WLAN existant, activez systématiquement les fonctions de sécurité pour protéger votre réseau contre tout accès non autorisé. Les réseaux WLAN situés dans les lieux publics (bornes d'accès), tels que les cafés et les aéroports, ne fournissent pas nécessairement de garantie de sécurité. Si la sécurité de votre ordinateur vous préoccupe lorsque vous êtes connecté à une borne d'accès, limitez vos activités sur le réseau à l'échange de courriers électroniques non confidentiels et à la navigation standard sur Internet.

Les signaux radio sans fil se déplacent en dehors du réseau ; par conséquent, d'autres périphériques WLAN peuvent recevoir les signaux non-protégés. Prenez les mesures suivantes pour protéger votre réseau WLAN :

Utilisation d'un pare-feu

Un pare-feu vérifie les données et les requêtes de données envoyées à votre réseau et élimine tout élément suspect. Les pare-feu peuvent être de type logiciel ou matériel. Certains réseaux utilisent une combinaison des deux types.

● Utilisation d'un cryptage des données sans fil

Le cryptage des données sans fil utilise des paramètres de sécurité pour crypter et décrypter les données transmises sur le réseau. Pour plus d'informations, tapez a dans l'écran d'accueil, puis sélectionnez **Aide et support**.

### <span id="page-31-0"></span>**Connexion à un réseau WLAN**

Pour vous connecter au réseau WLAN, suivez les étapes suivantes :

**1.** Assurez-vous que le périphérique WLAN est activé. Si le périphérique est allumé, le voyant des périphériques sans fil est blanc. Si le voyant est éteint, appuyez sur le bouton des périphériques sans fil.

**REMARQUE :** Sur certains modèles, le voyant des périphériques sans fil devient orange lorsque tous les périphériques sans fil sont hors tension.

- **2.** Sur le bureau Windows, appuyez ou cliquez sur l'icône d'état du réseau dans la zone de notification, à l'extrémité droite de la barre des tâches.
- **3.** Sélectionnez votre réseau WLAN dans la liste.
- **4.** Cliquez sur **Connecter**.

S'il s'agit d'un réseau WLAN sécurisé, vous êtes invité à saisir un code de sécurité. Saisissez le code, puis cliquez sur **OK** pour terminer la connexion.

**REMARQUE :** Si aucun réseau WLAN ne figure dans la liste, vous êtes peut-être hors de portée d'un routeur sans fil ou d'un point d'accès.

**REMARQUE :** Si le réseau sans fil auquel vous souhaitez vous connecter n'apparaît pas, cliquez avec le bouton droit sur l'icône d'état du réseau à partir du bureau Windows, puis sélectionnez **Ouvrir le Centre Réseau et partage**. Cliquez sur **Configurer une nouvelle connexion ou un nouveau réseau**. Une liste d'options s'affiche, vous permettant de rechercher manuellement un réseau et de vous y connecter ou bien de créer une nouvelle connexion réseau.

**5.** Suivez les instructions à l'écran pour terminer la connexion.

Une fois la connexion établie, placez le pointeur de la souris sur l'icône d'état du réseau dans la zone de notification à l'extrémité droite de la barre de tâches pour vérifier le nom et l'état de la connexion.

**REMARQUE :** La plage de fonctionnement (distance parcourue par les signaux sans fil) dépend de l'implémentation WLAN, du fabricant du routeur et des interférences produites par d'autres appareils électroniques ou d'autres barrières structurelles telles que murs et sols.

### **Utilisation de périphériques sans fil Bluetooth (certains modèles uniquement)**

Un périphérique Bluetooth permet d'établir des communications sans fil de faible portée, pouvant remplacer les connexions filaires physiques traditionnellement utilisées pour relier les périphériques électroniques suivants :

- Ordinateurs (de bureau, portable, PDA)
- Téléphones (portable, sans fil, smartphone)
- Périphériques d'imagerie (imprimante, appareil photo)
- Périphériques audio (casque, haut-parleurs)
- **Souris**

Les périphériques Bluetooth fournissent une fonctionnalité homologue qui permet de configurer un réseau personnel de périphériques Bluetooth. Pour plus d'informations sur la configuration et l'utilisation des périphériques Bluetooth, reportez-vous à l'aide du logiciel Bluetooth.

## <span id="page-32-0"></span>**Connexion à un réseau filaire**

Il existe deux types de connexions filaires : le réseau local (LAN) et la connexion par modem. La connexion à un réseau LAN est établie par l'intermédiaire d'un câble réseau et est beaucoup plus rapide qu'un modem, qui utilise un câble téléphonique. Ces deux câbles sont vendus séparément.

**AVERTISSEMENT !** Pour éviter tout risque de décharge électrique, d'incendie ou d'endommagement de l'équipement, ne branchez pas de câble modem ou téléphonique sur une prise RJ-45 (réseau).

### **Connexion à un réseau local (LAN)**

Utilisez une connexion LAN si vous souhaitez connecter directement l'ordinateur à un routeur installé à votre domicile (plutôt que de travailler sans fil) ou si vous souhaitez le connecter à un réseau existant de votre entreprise.

La connexion à un réseau LAN nécessite un câble (réseau) RJ-45 à 8 broches.

Pour connecter le câble réseau, procédez comme suit :

- **1.** Branchez le câble réseau sur la prise réseau **(1)** de l'ordinateur.
- **2.** Branchez l'autre extrémité du câble réseau sur une prise réseau murale **(2)** ou un routeur.
- **REMARQUE :** Si le câble réseau inclut un circuit de suppression des parasites **(3)** qui élimine les interférences produites par des appareils de télévision ou de radio, orientez l'extrémité du câble contenant ce circuit vers l'ordinateur.

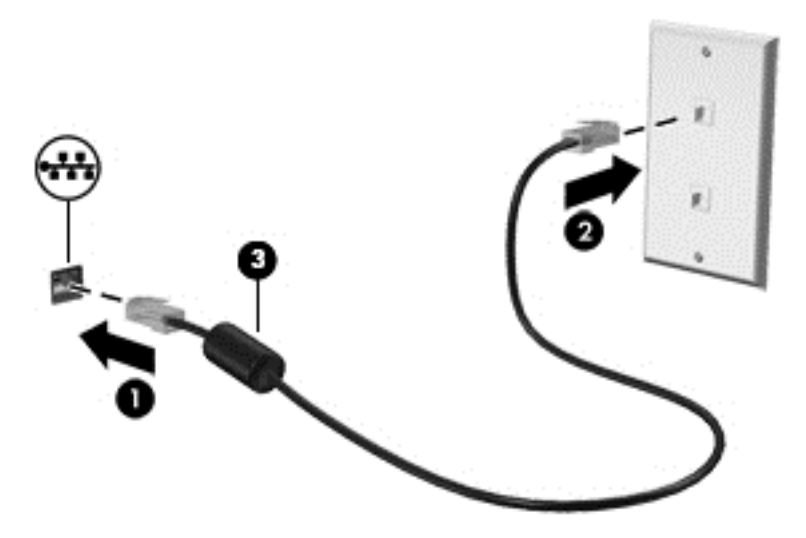

## <span id="page-33-0"></span>**4 Utilisation des fonctions de divertissement**

Utilisez votre ordinateur HP comme un centre de divertissement : discutez par webcam, écoutez et gérez votre musique, téléchargez et regardez des films. Pour encore plus de divertissement, vous pouvez également connecter des périphériques externes, tels qu'un moniteur, un projecteur, un téléviseur, des haut-parleurs ou un casque.

#### **Fonctions multimédia**

Ce chapitre présente certaines des fonctions de divertissement offertes par votre ordinateur.

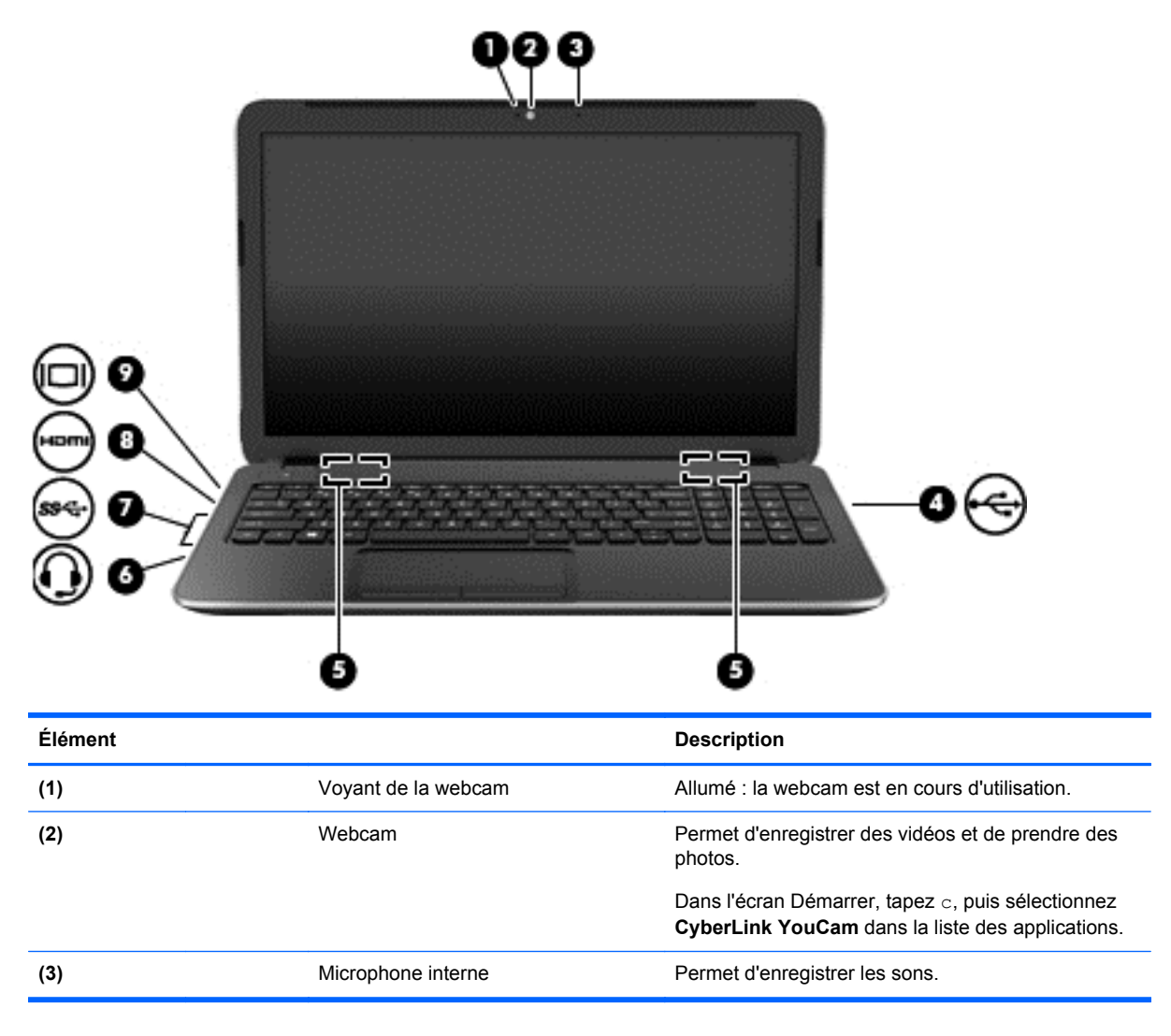

<span id="page-34-0"></span>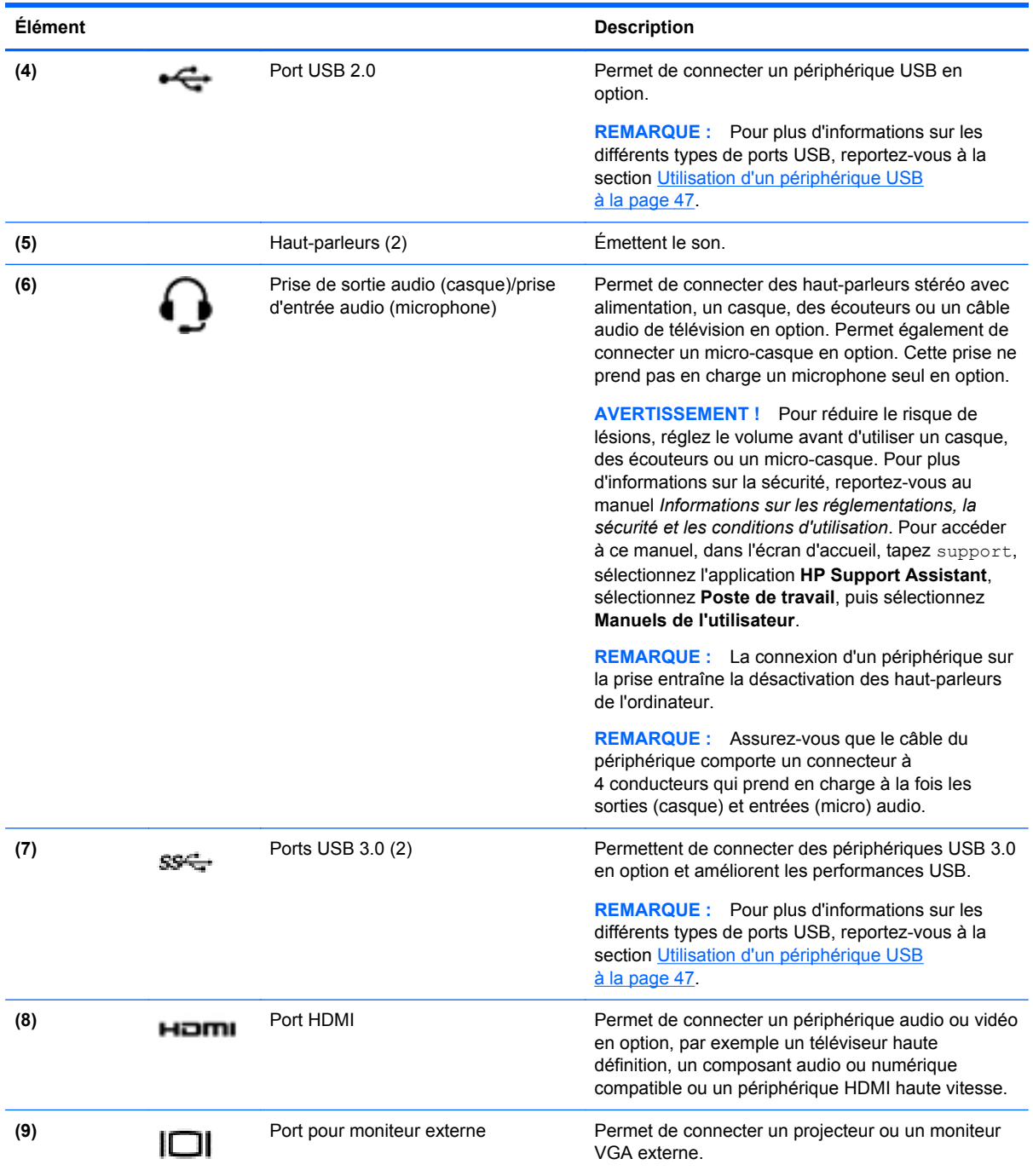

## **Utilisation de la webcam**

Votre ordinateur possède une webcam intégrée, un puissant outil de réseau social qui vous permet de communiquer avec vos amis et collègues, qu'ils habitent la porte à côté ou à l'autre bout du monde. Avec cette webcam, vous pouvez diffuser de la vidéo dans votre logiciel de messagerie instantanée, capturer et partager de la vidéo, mais aussi prendre des photos.

**▲** Pour utiliser la webcam, tapez c dans l'écran d'accueil, puis sélectionnez **CyberLink YouCam** dans la liste des applications.

<span id="page-35-0"></span>Pour plus d'informations sur l'utilisation de la webcam, accédez à Aide et support. Dans l'écran d'accueil, tapez a, puis sélectionnez **Aide et support**.

### **Utilisation des fonctions audio**

Sur votre ordinateur, vous pouvez lire des CD audio, télécharger et écouter de la musique, écouter du contenu audio depuis Internet (y compris des programmes radio), enregistrer du son, ou encore mélanger du son et de la vidéo pour créer des animations multimédia. Pour une meilleure écoute, vous pouvez connecter des périphériques audio externes, tels que des haut-parleurs ou casques.

### **Connexion de haut-parleurs**

Vous pouvez connecter des haut-parleurs filaires à un port USB ou à la prise de sortie audio (casque) de votre ordinateur ou à un périphérique d'amarrage.

Pour connecter des haut-parleurs *sans fil* à votre ordinateur, suivez les instructions fournies par le constructeur. Pour connecter des haut-parleurs haute définition, reportez-vous à la section [Configuration des paramètres audio HDMI à la page 29](#page-38-0). Avant de connecter les haut-parleurs, réduisez le volume.

### **Connexion d'un casque**

Vous pouvez connecter un casque filaire à la prise casque de votre ordinateur.

Pour connecter un casque *sans fil* à votre ordinateur, suivez les instructions fournies par le constructeur.

**AVERTISSEMENT !** Pour réduire le risque de lésions, réduisez le volume avant d'utiliser un casque, des écouteurs ou un micro-casque. Pour plus d'informations sur la sécurité, reportez-vous au manuel *Informations sur les réglementations, la sécurité et les conditions d'utilisation*. Pour accéder à ce manuel, dans l'écran d'accueil, tapez support, sélectionnez l'application **HP Support Assistant**, sélectionnez **Poste de travail**, puis sélectionnez **Manuels de l'utilisateur**.

### **Connexion d'un microphone**

Pour enregistrer des sons, connectez un microphone à la prise microphone de l'ordinateur. Pour de meilleurs résultats lors de l'enregistrement, parlez directement dans le micro et enregistrez le son dans un environnement silencieux.

### **Vérification du son**

Pour vérifier les fonctions audio de l'ordinateur, procédez comme suit :

- **1.** Dans l'écran d'accueil, tapez c, puis sélectionnez **Panneau de configuration** dans la liste des applications.
- **2.** Sélectionnez **Matériel et audio**, puis sélectionnez **Son**.
- **3.** Dans la boîte de dialogue Son, sélectionnez l'onglet **Sons**. Sous **Événements**, sélectionnez un événement audio, comme un bip ou une alarme, puis cliquez sur **Tester**.

Les haut-parleurs ou le casque connecté doivent alors émettre un son.

Pour vérifier les fonctions d'enregistrement de l'ordinateur, procédez comme suit :

- **1.** Dans l'écran d'accueil, tapez m, puis sélectionnez **Magnétophone**.
- **2.** Cliquez sur **Démarrer l'enregistrement**, puis parlez dans le micro.
- **3.** Enregistrez le fichier sur le bureau.
- **4.** Ouvrez un logiciel multimédia et lisez l'enregistrement.

Pour confirmer ou modifier les paramètres audio sur votre ordinateur :

- **1.** Dans l'écran d'accueil, tapez c, puis sélectionnez **Panneau de configuration** dans la liste des applications.
- **2.** Sélectionnez **Matériel et audio**, puis sélectionnez **Son**.

# **Utilisation de la vidéo**

Votre ordinateur est un appareil doté de puissantes fonctions vidéo ; il vous permet de regarder des flux vidéo sur vos sites Web préférés et de télécharger de la vidéo et des films pour un visionnage ultérieur, sans connexion réseau.

Pour plus de divertissement, vous pouvez connecter un moniteur externe, un projecteur ou un téléviseur à l'un des ports vidéo de l'ordinateur. Les plupart des ordinateurs possèdent un port VGA (Video Graphics Array), qui permet de connecter des périphériques vidéo analogiques. Certains ordinateurs sont équipés d'un port d'interface multimédia haute définition (HDMI), qui vous permet de connecter un moniteur ou un téléviseur haute définition.

**IMPORTANT :** Vérifiez que le périphérique externe est connecté au bon port de l'ordinateur, à l'aide du câble adéquat. Vérifiez les instructions du fabricant du périphérique.

### **Connexion d'un moniteur ou projecteur VGA**

Pour afficher l'image de l'écran de l'ordinateur sur un moniteur VGA externe ou pour la projeter dans le cadre d'une présentation, connectez un moniteur ou un projecteur au port VGA de l'ordinateur.

Pour connecter un moniteur ou un projecteur :

**1.** Connectez une extrémité du câble VGA sur le moniteur ou le projecteur et l'autre extrémité sur le port VGA de l'ordinateur, comme sur l'illustration.

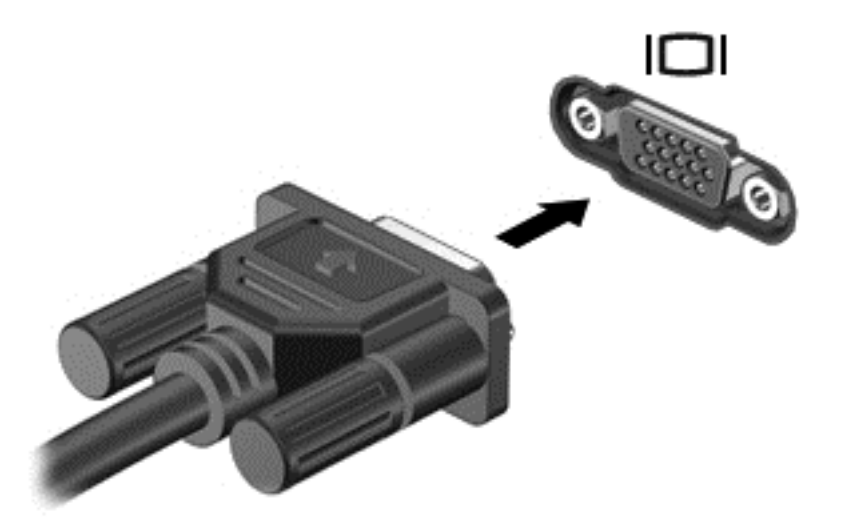

- **2.** Appuyez sur la touche f4 pour faire basculer l'image de l'écran entre quatre états d'affichage :
	- **Écran de l'ordinateur uniquement :** affiche l'image de l'écran uniquement sur l'ordinateur.
	- **Dupliquer :** affiche l'image de l'écran *simultanément* sur l'ordinateur et sur le périphérique externe.
- **Étendre :** affiche l'image étendue *à la fois* sur l'ordinateur et sur le périphérique externe.
- **Deuxième écran uniquement :** affiche l'image de l'écran uniquement sur le périphérique externe.

Chaque fois que vous appuyez sur la touche f4, l'état de l'affichage change.

**REMARQUE :** Pour obtenir de meilleurs résultats, réglez la résolution de l'écran du périphérique externe, notamment si vous choisissez le mode Étendre. Dans l'écran d'accueil, tapez c, puis sélectionnez **Panneau de configuration** dans la liste des applications. Sélectionnez **Apparence et personnalisation**. Sous **Affichage**, sélectionnez **Modifier la résolution de l'écran**.

### **Connexion d'un périphérique HDMI**

**REMARQUE :** Pour connecter un périphérique HDMI à votre ordinateur, vous avez besoin d'un câble HDMI (vendu séparément).

Pour afficher l'image de l'écran de l'ordinateur sur un téléviseur ou un moniteur haute définition, connectez le périphérique haute définition en suivant ces instructions :

**1.** Connectez l'une des extrémités du câble HDMI au connecteur HDMI de l'ordinateur.

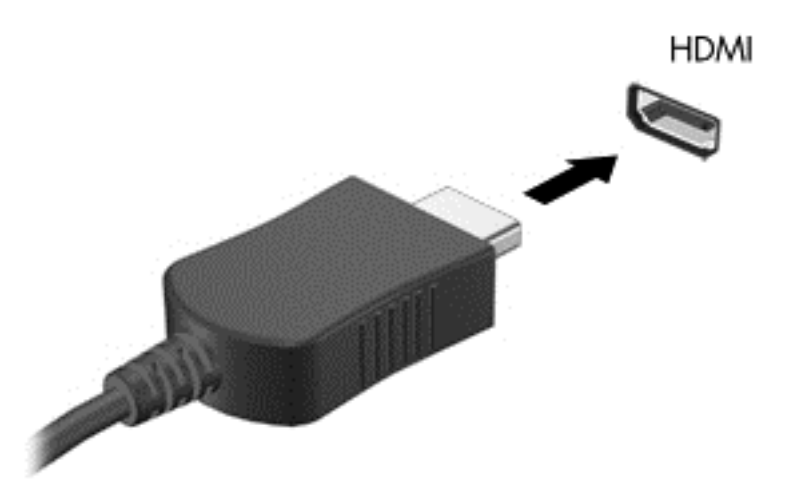

- **2.** Connectez l'autre extrémité du câble au téléviseur ou moniteur haute définition.
- **3.** Appuyez sur la touche f4 pour faire basculer l'image de l'écran de l'ordinateur entre 4 états d'affichage :
	- **Écran de l'ordinateur uniquement :** affiche l'image de l'écran uniquement sur l'ordinateur.
	- **Dupliquer :** affiche l'image de l'écran *simultanément* sur l'ordinateur et sur le périphérique externe.
	- **Etendre :** affiche l'image étendue *à la fois* sur l'ordinateur et sur le périphérique externe.
	- **Deuxième écran uniquement :** affiche l'image de l'écran uniquement sur le périphérique externe.

Chaque fois que vous appuyez sur la touche f4, l'état de l'affichage change.

**REMARQUE :** Pour obtenir de meilleurs résultats, réglez la résolution de l'écran du périphérique externe, notamment si vous choisissez le mode Étendre. Dans l'écran d'accueil, tapez c, puis sélectionnez **Panneau de configuration** dans la liste des applications. Sélectionnez **Apparence et personnalisation**. Sous **Affichage**, sélectionnez **Modifier la résolution de l'écran**.

#### **Configuration des paramètres audio HDMI**

Le HDMI est la seule interface vidéo qui prend en charge la vidéo *et le son* en haute définition. Une fois que vous avez connecté un téléviseur HDMI à l'ordinateur, procédez comme suit pour activer les fonctions audio du périphérique HDMI :

- **1.** Sur le bureau Windows, cliquez avec le bouton droit sur l'icône **Haut-parleurs** dans la zone de notification, à l'extrémité droite de la barre des tâches, puis sélectionnez **Périphériques de lecture**.
- **2.** Dans l'onglet **Lecture**, sélectionnez le nom du périphérique de sortie numérique.
- **3.** Sélectionnez **Par défaut**, puis cliquez sur **OK**.

Pour réacheminer le son vers les haut-parleurs de l'ordinateur :

- **1.** Sur le bureau Windows, cliquez avec le bouton droit sur l'icône **Haut-parleurs** dans la zone de notification, à l'extrémité droite de la barre des tâches, puis cliquez sur **Périphériques de lecture**.
- **2.** Dans l'onglet Lecture, cliquez sur **Haut-parleurs et casque**.
- **3.** Sélectionnez **Par défaut**, puis cliquez sur **OK**.

#### **Utilisation d'Intel Wireless Display et de Wireless Music (certains modèles uniquement)**

Intel® Wireless Display et Wireless Music vous permettent de transmettre via une liaison sans fil le contenu de votre ordinateur vers votre périphérique de réception ou d'affichage, tel qu'un téléviseur HD, un moniteur, un projecteur, une console de jeux vidéo, un lecteur Blu-ray ou un magnétoscope numérique, à l'aide d'un adaptateur sans fil en option (vendu séparément). Pour plus d'informations sur l'utilisation de l'adaptateur sans fil, reportez-vous aux instructions fournies par le fabricant.

**▲** Pour ouvrir Intel Wireless Display, tapez w dans l'écran d'accueil, puis sélectionnez **Intel WiDi**.

**REMARQUE :** Avant d'utiliser la fonction d'affichage sans fil, assurez-vous que votre périphérique sans fil est activé.

# **Gestion des fichiers audio et vidéo**

CyberLink PowerDVD vous aide à gérer et retoucher vos collections de photos et de vidéos.

**▲** Pour ouvrir CyberLink PowerDVD, tapez c dans l'écran d'accueil, puis sélectionnez **CyberLink PowerDVD**.

Pour plus d'informations sur l'utilisation de CyberLink PowerDVD, reportez-vous à l'aide du logiciel PowerDVD.

# **5 Navigation à l'aide des mouvements tactiles, des périphériques de pointage et du clavier**

En plus du clavier et de la souris, votre ordinateur permet de naviguer à l'aide des mouvements tactiles. Vous pouvez utiliser des mouvements tactiles sur le pavé tactile de votre ordinateur.

**PEMARQUE :** Une souris USB externe (vendue séparément) peut être connectée à l'un des ports USB de l'ordinateur.

Lisez le manuel *Concepts de base de Windows 8* fourni avec votre ordinateur. Ce manuel fournit des informations sur l'utilisation du pavé tactile, de l'écran tactile ou du clavier pour effectuer les tâches courantes.

Certains modèles d'ordinateurs possèdent également des touches d'action spéciales ou des touches d'activation sur le clavier pour réaliser des tâches répétitives.

Certains ordinateurs peuvent également être équipés d'un pavé numérique intégré.

## **Utilisation du pavé tactile**

Le pavé tactile vous permet de naviguer dans l'ordinateur en toute simplicité.

Vous pouvez personnaliser les mouvements tactiles en modifiant les paramètres, la configuration des boutons, la vitesse du clic et les options du pointeur. Dans l'écran d'accueil, tapez configuration, sélectionnez **Panneau de configuration**, puis sélectionnez **Matériel et audio**. Sous **Périphériques et imprimantes**, sélectionnez **Souris**.

### **Utilisation des mouvements du pavé tactile**

Un pavé tactile vous permet de contrôler le pointeur à l'écran à l'aide de vos doigts.

**ASTUCE :** Utilisez les boutons gauche et droite du pavé tactile comme vous le feriez avec les boutons d'une souris externe.

Pour visualiser une démonstration de chaque mouvement :

- **1.** Dans l'écran d'accueil, tapez configuration, sélectionnez **Panneau de configuration**, puis sélectionnez **Matériel et audio**.
- **2.** Sélectionnez **Synaptics TouchPad**.
- **3.** Cliquez sur un mouvement pour activer la démonstration.

**REMARQUE :** Les mouvements du pavé tactile ne sont pas pris en charge par toutes les applications.

Pour activer ou désactiver un mouvement :

- **1.** Dans l'écran **Synaptics TouchPad**, cochez ou décochez les cases correspondant aux mouvements que vous souhaitez activer ou désactiver.
- **2.** Cliquez sur **Appliquer**, puis sur **OK**.

#### **Pression**

Pour sélectionner un élément à l'écran, exercez une pression sur le pavé tactile.

Placez le pointeur sur un élément à l'écran, puis appuyez sur la zone du pavé tactile à l'aide d'un doigt pour effectuer une sélection. Appuyez deux fois sur un élément pour l'ouvrir.

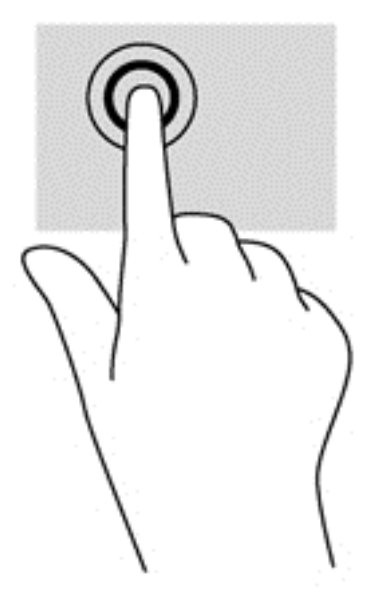

#### **Défilement**

Le défilement est utile pour faire défiler une page ou une image vers le haut, le bas ou verticalement.

● Placez deux doigts légèrement écartés sur la zone du pavé tactile, puis déplacez-les horizontalement ou verticalement.

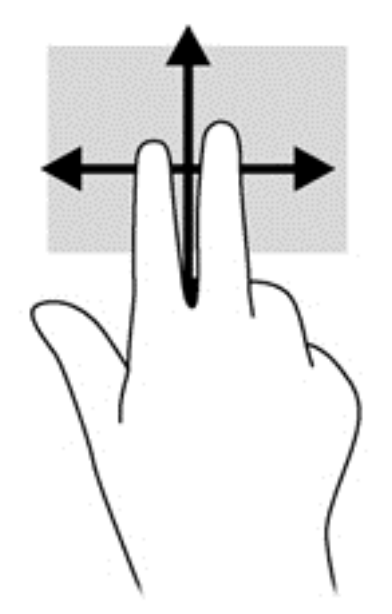

### **Pincement/zoom**

Le pincement et le zoom vous permettent de faire un zoom avant ou arrière sur des images ou du texte.

- Pour faire un zoom avant, placez deux doigts sur la zone du pavé tactile et éloignez-les l'un de l'autre.
- Pour faire un zoom arrière, placez deux doigts légèrement écartés sur le pavé tactile et rapprochez-les.

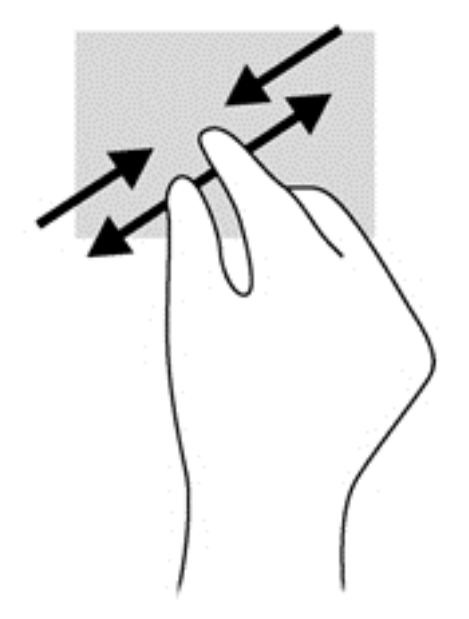

### **Rotation (certains modèles uniquement)**

La rotation vous permet de faire pivoter des éléments tels que des photos.

● Placez le pointeur sur un objet, puis positionnez votre index gauche sur la zone du pavé tactile. Déplacez votre index droit autour de l'index gauche dans un mouvement circulaire d'un quart de

32 Chapitre 5 Navigation à l'aide des mouvements tactiles, des périphériques de pointage et du clavier

tour dans le sens des aiguilles d'une montre. Pour faire pivoter l'élément dans l'autre sens, déplacez votre index d'un quart de tour dans le sens inverse des aiguilles d'une montre.

**REMARQUE :** La rotation est destinée à des applications spécifiques permettant de manipuler un objet ou une image. Elle peut ne pas fonctionner dans certaines applications.

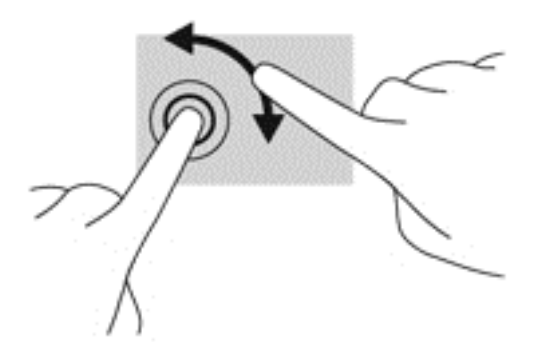

### **Clic à 2 doigts (certains modèles uniquement)**

Le clic à 2 doigts vous permet d'effectuer une sélection dans le menu d'un objet à l'écran.

Placez deux doigts sur la zone du pavé tactile et appuyez pour ouvrir le menu d'options de l'objet sélectionné.

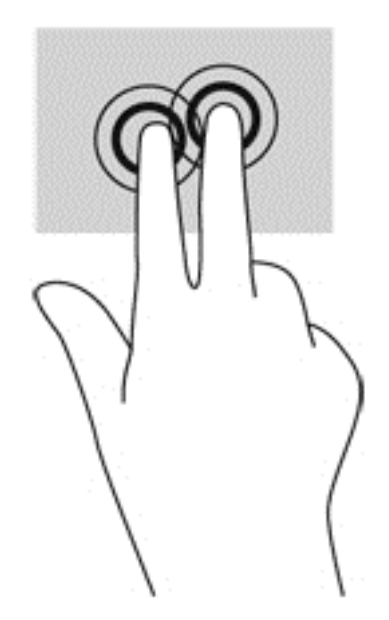

### **Effleurement (certains modèles uniquement)**

Le mouvement d'effleurement vous permet de naviguer dans les écrans et de faire rapidement défiler les documents.

Placez trois doigts sur la zone du pavé tactile, puis effectuez un effleurement dans un rapide mouvement vers le haut, le bas, la droite ou la gauche.

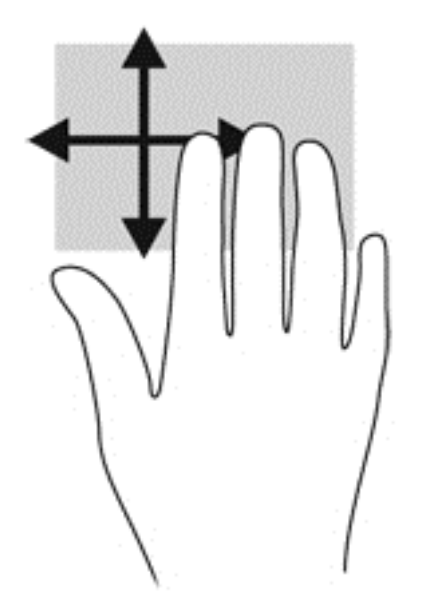

### **Balayages à partir du bord**

Les balayages à partir du bord vous permettent de réaliser des tâches telles que la modification des paramètres et la recherche ou l'utilisation des applications.

#### **Balayage à partir du bord droit**

Le balayage à partir du bord droit vous permet d'afficher la barre des icônes, qui contient les icônes Rechercher, Partager, Démarrer, Périphériques et Paramètres.

Faites glisser délicatement votre doigt à partir du bord droit pour afficher la barre des icônes.

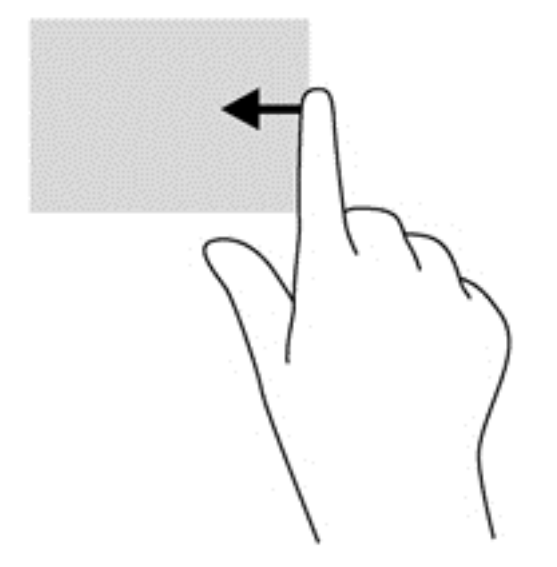

#### **Balayage à partir du bord supérieur**

Le balayage à partir du bord supérieur vous permet d'accéder à la section **Toutes les applications**, disponible sur l'écran d'accueil.

**IMPORTANT :** Lorsqu'une application est active, le mouvement de balayage à partir du bord supérieur varie selon l'application.

• Faites glisser délicatement votre doigt à partir du bord supérieur pour afficher les applications disponibles.

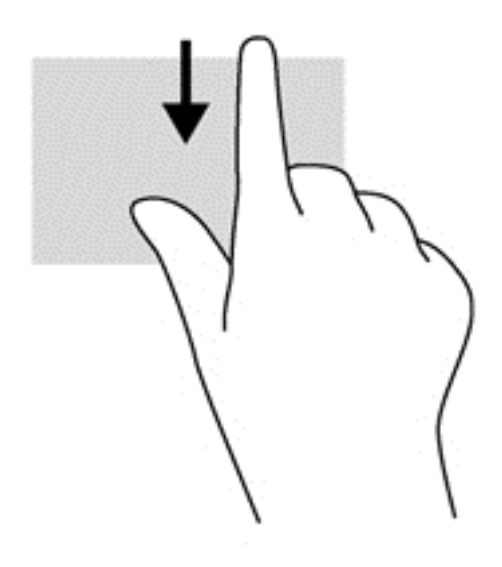

#### **Balayage à partir du bord gauche**

Le balayage à partir du bord gauche vous permet d'afficher vos applications ouvertes récemment pour basculer rapidement de l'une à l'autre.

Faites glisser délicatement votre doigt à partir du bord gauche du pavé tactile pour basculer rapidement entre les applications.

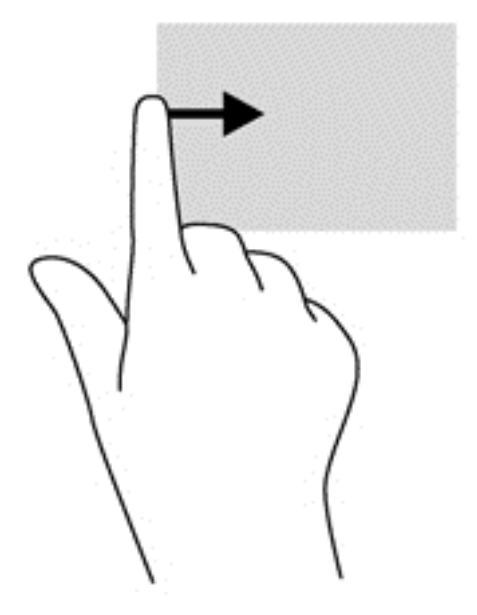

# **Utilisation du clavier et de la souris**

Le clavier et la souris vous permettent de saisir des caractères, de sélectionner des éléments, d'effectuer un défilement et d'effectuer les mêmes fonctions qu'à l'aide des mouvements tactiles. Le clavier vous permet également d'utiliser des touches d'action et des touches d'activation pour réaliser des fonctions spécifiques.

**个 ASTUCE :** La touche Windows  $\blacksquare$  du clavier vous permet de revenir rapidement à l'écran

d'accueil depuis une application ouverte ou le bureau Windows. Appuyez de nouveau sur la touche Windows pour revenir à l'écran précédent.

**REMARQUE :** En fonction de votre pays ou région, les touches et fonctions du clavier peuvent être différentes de celles décrites dans cette section.

#### **Utilisation des touches**

Votre ordinateur permet d'accéder rapidement à des informations ou de réaliser des tâches de différentes façons à l'aide de certaines touches et combinaisons de touches.

#### **Utilisation des touches d'action**

Une touche d'action effectue une fonction attribuée. L'icône figurant sur chacune des touches f1 à f4 et f6 à f12 représente la fonction attribuée à cette touche.

Pour utiliser la fonction d'une touche d'action, maintenez enfoncée cette touche.

La fonction de chaque touche d'action est activée en usine. Vous pouvez désactiver cette fonction dans Setup Utility (BIOS). Reportez-vous au chapitre [Utilisation de Setup Utility \(BIOS\) et des](#page-78-0) [diagnostics système à la page 69](#page-78-0) pour obtenir des instructions sur l'ouverture de Setup Utility (BIOS), puis suivez les instructions affichées en bas de l'écran.

Pour activer la fonction attribuée après désactivation de la fonction de la touche d'action, vous devez appuyer sur la touche fn ainsi que sur la touche d'action appropriée.

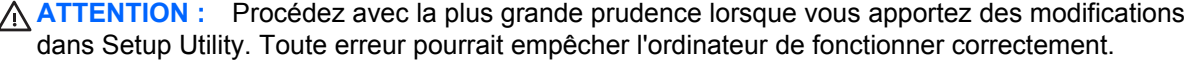

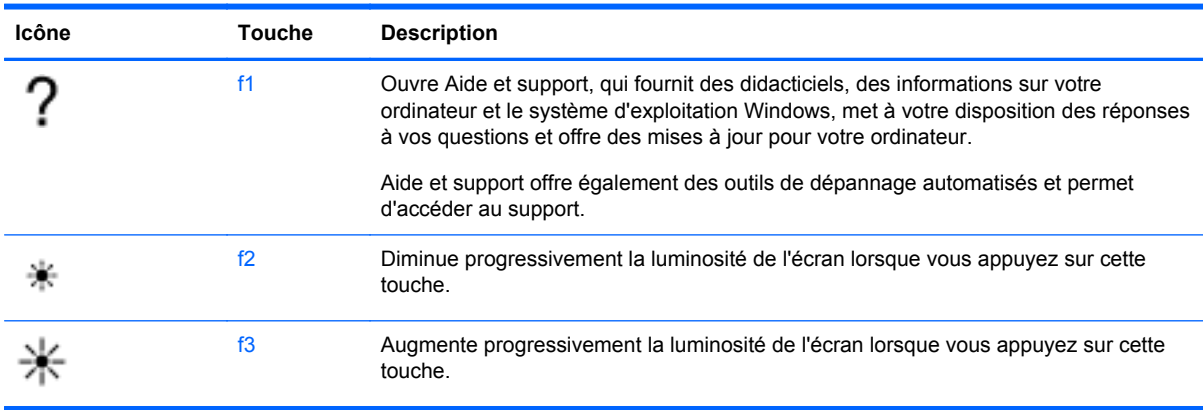

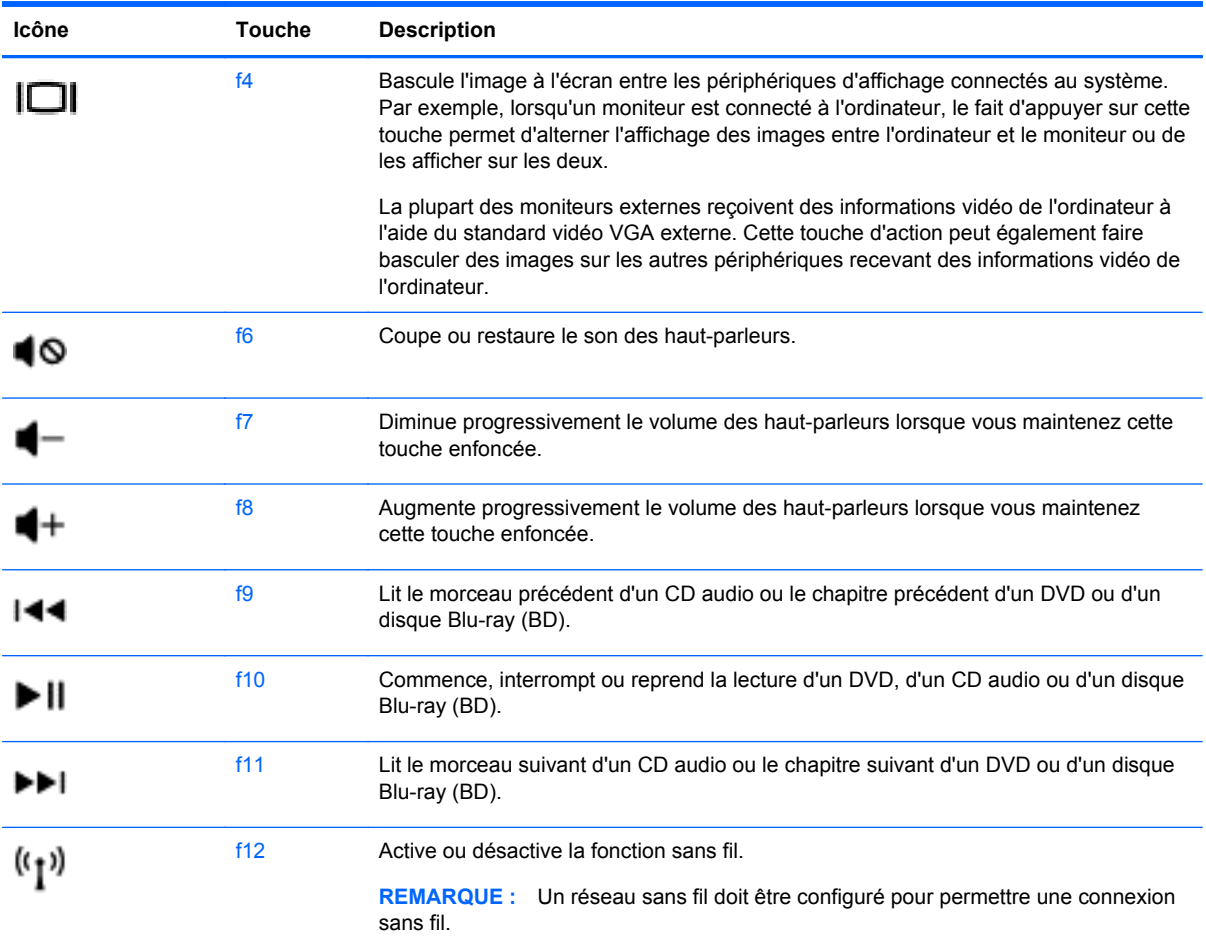

#### **Utilisation des touches de raccourci de Microsoft Windows 8**

Microsoft Windows 8 offre des raccourcis permettant d'exécuter rapidement des tâches. Appuyez simultanément sur la touche logo Windows et sur la touche appropriée pour exécuter la tâche en question.

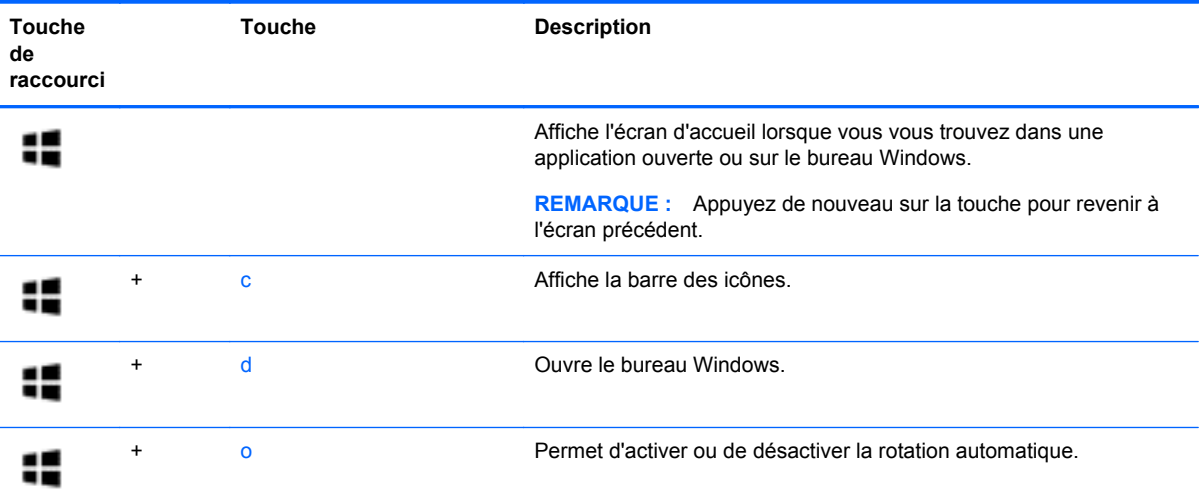

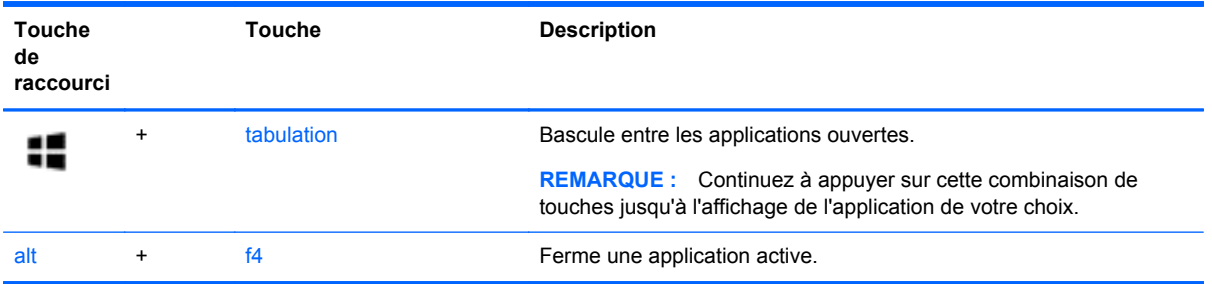

Pour plus d'informations sur les touches de raccourcis de Windows 8, ouvrez **Aide et support**. Dans l'écran d'accueil, tapez a, puis sélectionnez **Aide et support**.

#### **Utilisation des touches d'activation**

Une touche d'activation est une combinaison associant la touche fn et la touche echap.

Pour utiliser une touche d'activation :

**▲** Appuyez brièvement sur la touche fn, puis sur la deuxième touche de la combinaison.

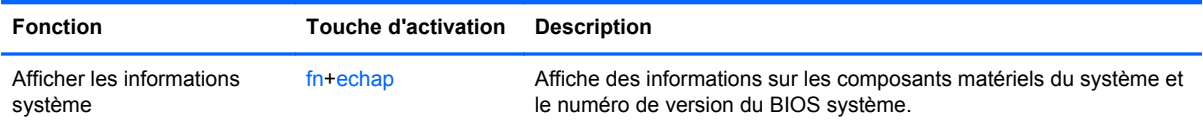

### **Utilisation du pavé numérique intégré**

L'ordinateur dispose d'un pavé numérique intégré et prend également en charge un pavé numérique externe ou un clavier externe en option doté d'un pavé numérique.

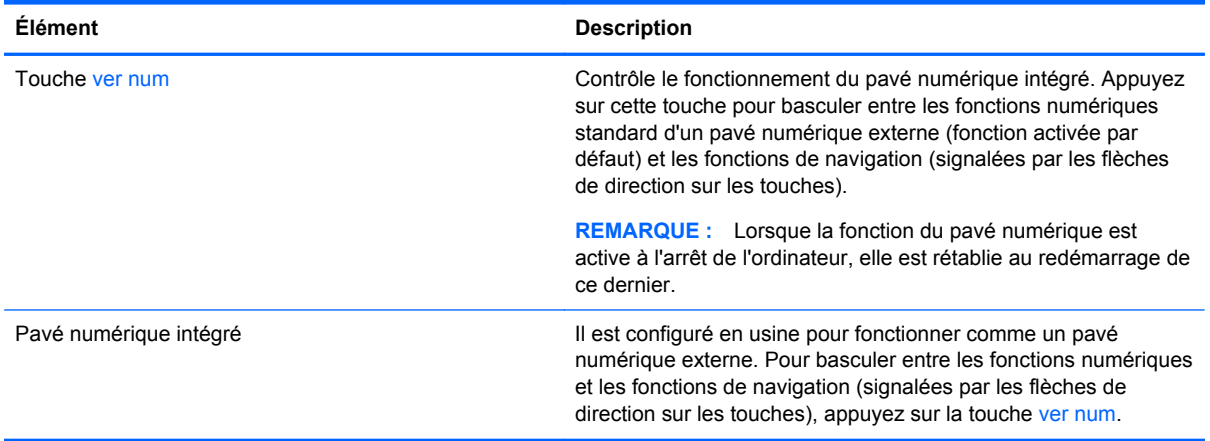

# **6 Gestion de l'alimentation**

Votre ordinateur peut fonctionner sur batterie ou sur l'alimentation secteur externe. Lorsque l'ordinateur fonctionne uniquement sur batterie et qu'aucune source d'alimentation secteur n'est disponible pour charger la batterie, veillez à contrôler et économiser la charge de la batterie. Votre ordinateur est doté de modes de gestion de l'alimentation qui permettent de gérer l'utilisation de l'alimentation pour trouver l'équilibre adéquat entre les performances de l'ordinateur et l'économie d'énergie.

# **Activation du mode veille et veille prolongée**

Microsoft® Windows comporte deux états d'économie d'énergie : veille et veille prolongée.

- Veille : le mode veille est activé automatiquement après une période d'inactivité lorsque l'ordinateur fonctionne sur batterie ou sur l'alimentation externe. Votre travail est enregistré dans la mémoire, ce qui vous permet de reprendre votre travail très rapidement. Vous pouvez également activer le mode veille manuellement. Pour plus d'informations, reportez-vous à la section [Activation et sortie du mode veille à la page 40](#page-49-0).
- Veille prolongée : le mode veille prolongée est activé automatiquement lorsque la batterie atteint un niveau de charge critique en mode veille. En mode veille prolongée, votre travail est enregistré dans un fichier de mise en veille prolongée et l'ordinateur se met hors tension.

**REMARQUE :** Pour activer manuellement la veille prolongée, vous devez accéder aux options d'alimentation. Pour plus d'informations, reportez-vous à la section [Activation et sortie du mode](#page-49-0) [veille prolongée activé par l'utilisateur à la page 40.](#page-49-0)

**ATTENTION :** Pour éviter tout risque d'altération audio ou vidéo, de perte de fonctionnalité de lecture audio ou vidéo ou de perte de données, n'activez pas le mode veille pendant la lecture ou la gravure d'un disque ou d'une carte multimédia externe.

**REMARQUE :** Il est impossible d'établir des communications réseau ou d'exécuter les fonctions de l'ordinateur lorsque ce dernier est en mode veille ou veille prolongée.

### **Intel Rapid Start Technology (certains modèles uniquement)**

Pour certains modèles, la fonction Intel Rapid Start Technology (RST) est activée par défaut. Rapid Start Technology permet à votre ordinateur de sortir rapidement d'un état d'inactivité.

Rapid Start Technology gère vos options d'économie d'énergie comme suit :

- Veille : Rapid Start Technology vous permet de sélectionner le mode veille. Pour quitter le mode veille, appuyez sur n'importe quelle touche, activez le pavé tactile ou appuyez brièvement sur l'interrupteur d'alimentation.
- Veille prolongée : la technologie Rapid Start Technology active le mode veille prolongée après une période d'inactivité en mode veille lorsque l'ordinateur fonctionne sur batterie ou sur une alimentation externe, ou lorsque la charge de la batterie atteint un niveau critique. Une fois la veille prolongée activée, appuyez sur l'interrupteur d'alimentation pour reprendre votre travail.

<span id="page-49-0"></span>**REMARQUE :** Vous pouvez désactiver Rapid Start Technology dans Setup Utility (BIOS). Pour pouvoir activer le mode veille prolongée, vous devez configurer le mode veille prolongée activé par l'utilisateur dans les options d'alimentation. Reportez-vous à la section Activation et sortie du mode veille prolongée activé par l'utilisateur à la page 40.

### **Activation et sortie du mode veille**

Lorsque l'ordinateur est sous tension, vous pouvez activer le mode veille comme suit :

- Fermez l'écran
- Dans l'écran **Accueil**, placez le pointeur dans le coin supérieur droit ou inférieur droit de l'écran pour afficher la barre des icônes. Cliquez sur **Paramètres**, cliquez sur l'icône **Alimentation**, puis cliquez sur **Veille**.

Pour quitter le mode veille :

- Appuyez brièvement sur l'interrupteur d'alimentation.
- Si l'écran est fermé, ouvrez-le.
- Appuyez sur une touche du clavier.
- Tapez ou effleurez le pavé tactile.

Lorsque l'ordinateur quitte le mode veille, les voyants d'alimentation s'allument et votre travail est restauré à l'écran à l'endroit où vous vous êtes arrêté.

**REMARQUE :** Si vous avez défini un mot de passe pour sortir du mode veille, vous devez entrer votre mot de passe Windows pour que votre travail s'affiche à l'écran.

#### **Activation et sortie du mode veille prolongée activé par l'utilisateur**

Vous pouvez configurer le mode veille prolongée activé par l'utilisateur et modifier d'autres paramètres d'alimentation et délais d'attente dans les options d'alimentation.

- **1.** Dans l'écran d'accueil, tapez alimentation, sélectionnez **Paramètres**, puis sélectionnez **Options d'alimentation** dans la liste des applications.
- **2.** Dans le volet gauche, cliquez sur **Choisir l'action du bouton d'alimentation**.
- **3.** Cliquez sur **Modifier des paramètres actuellement non disponibles**.
- **4.** Dans la zone **Lorsque j'appuie sur le bouton d'alimentation**, sélectionnez **Mettre en veille prolongée**.
- **5.** Cliquez sur **Enregistrer les modifications**.

Pour quitter le mode veille prolongée, appuyez brièvement sur l'interrupteur d'alimentation. Les voyants d'alimentation s'allument et votre travail est restauré à l'écran à l'endroit où vous vous êtes arrêté.

**REMARQUE :** Si vous avez défini un mot de passe pour sortir du mode veille, vous devez entrer votre mot de passe Windows pour que votre travail s'affiche à l'écran.

### <span id="page-50-0"></span>**Définition d'une protection par mot de passe à la sortie de veille**

Pour configurer l'ordinateur afin qu'il demande un mot de passe lorsqu'il quitte le mode veille ou veille prolongée, procédez comme suit :

- **1.** Dans l'écran d'accueil, tapez alimentation, sélectionnez **Paramètres**, puis sélectionnez **Options d'alimentation**.
- **2.** Dans le volet gauche, cliquez sur **Demander un mot de passe pour sortir de veille**.
- **3.** Cliquez sur **Modifier des paramètres actuellement non disponibles**.
- **4.** Cliquez sur **Exiger un mot de passe (recommandé)**.
- **REMARQUE :** Si vous souhaitez créer un mot de passe pour votre compte ou modifier le mot de passe existant, cliquez sur **Créer ou modifier le mot de passe de votre compte utilisateur**, puis suivez les instructions à l'écran. Si vous ne souhaitez pas créer un mot de passe pour votre compte ou modifier le mot de passe existant, passez à l'étape 5.
- **5.** Cliquez sur **Enregistrer les modifications**.

### **Utilisation de la jauge d'alimentation et des paramètres d'alimentation**

La jauge d'alimentation est située sur le bureau Windows. Elle vous permet d'accéder rapidement aux paramètres d'alimentation et d'afficher la charge de la batterie.

- Pour afficher le pourcentage de charge restante de la batterie et le mode de gestion de l'alimentation actuel, sur le bureau Windows, placez le pointeur sur l'icône de la jauge d'alimentation.
- Pour utiliser les options d'alimentation ou modifier le mode de gestion de l'alimentation, cliquez sur l'icône de la jauge d'alimentation et sélectionnez un élément dans la liste. Dans l'écran d'accueil, vous pouvez également taper alimentation, sélectionner **Paramètres**, puis cliquer sur **Options d'alimentation**.

Différentes icônes de la jauge d'alimentation indiquent si l'ordinateur fonctionne sur batterie ou sur l'alimentation externe. L'icône affiche également un message si la batterie atteint un niveau bas ou critique.

### **Fonctionnement sur batterie**

Lorsque l'ordinateur contient une batterie chargée et qu'il n'est pas connecté à une alimentation externe, il est alimenté par la batterie. Si l'ordinateur contient une batterie chargée et que l'adaptateur secteur est déconnecté de l'ordinateur, l'ordinateur passe automatiquement sur batterie et la luminosité de l'écran est réduite pour prolonger la durée de vie de la batterie. La batterie se décharge lentement lorsque l'ordinateur est hors tension et qu'il est déconnecté de l'alimentation externe.

La durée de vie d'une batterie d'ordinateur varie en fonction des paramètres de gestion de l'alimentation, des logiciels exécutés sur l'ordinateur, de la luminosité de l'affichage, des périphériques externes connectés à l'ordinateur, ainsi que d'autres facteurs.

### **Retrait d'une batterie remplaçable par l'utilisateur**

**AVERTISSEMENT !** Pour réduire les risques de sécurité potentiels, n'utilisez que la batterie remplaçable par l'utilisateur fournie avec l'ordinateur, une batterie de remplacement fournie par HP ou une batterie compatible achetée auprès de HP.

- **A ATTENTION :** Le retrait d'une batterie remplaçable par l'utilisateur qui est l'unique source d'alimentation pour l'ordinateur peut entraîner une perte de données. Pour éviter toute perte de données, enregistrez votre travail ou mettez l'ordinateur hors tension via Windows avant de retirer la batterie.
	- **1.** Retournez l'ordinateur sur une surface plane.
	- **2.** Faites glisser le loquet de dégagement de la batterie **(1)** pour la déverrouiller.

**REMARQUE :** Le loquet de dégagement de la batterie reprend automatiquement sa position initiale.

**3.** Faites pivoter la batterie **(2)** vers le haut et retirez-la de l'ordinateur **(3)**.

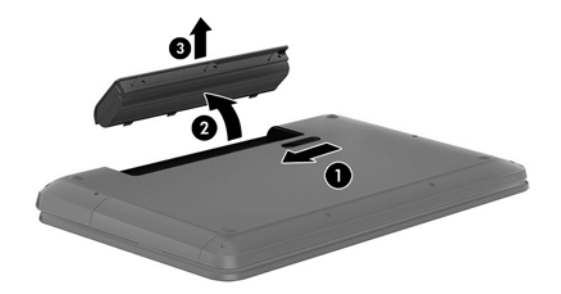

### **Recherche d'informations sur la batterie**

Pour contrôler l'état de votre batterie ou si votre batterie ne tient plus la charge, exécutez l'outil Contrôle de la batterie dans HP Support Assistant. Pour accéder aux informations sur la batterie, dans l'écran d'accueil, tapez support, sélectionnez l'application **HP Support Assistant**, puis sélectionnez **Battery and performance** (Batterie et performances).

HP Support Assistant fournit les informations et les outils suivants sur la batterie :

- Test de la batterie
- Informations sur les types, spécifications, cycles de vie et capacités des batteries

### **Économie d'énergie de la batterie**

Conseils pour économiser l'énergie de la batterie et optimiser sa durée de vie :

- Réduisez la luminosité de l'écran.
- Sélectionnez le paramètre **Économies d'énergie** dans Options d'alimentation.
- Retirez une batterie remplaçable par l'utilisateur de l'ordinateur lorsque vous ne l'utilisez pas ou ne la rechargez pas.
- Désactivez les connexions sans fil lorsque vous ne les utilisez pas.
- Déconnectez les périphériques externes non utilisés qui ne sont pas branchés sur une source d'alimentation externe, tel qu'un disque dur externe connecté à un port USB.
- Arrêtez, désactivez ou supprimez les cartes multimédia externes que vous n'utilisez pas.
- Avant de vous absenter, activez le mode veille ou arrêtez l'ordinateur.

### **Identification des niveaux bas de batterie**

Lorsqu'une batterie, qui est l'unique source d'alimentation de l'ordinateur, atteint un niveau de charge bas ou critique, vous risquez d'obtenir les résultats suivants :

Le voyant de la batterie (certains modèles uniquement) indique un niveau de charge bas ou critique.

–ou–

● L'icône de la jauge d'alimentation sur le bureau Windows signale un niveau de batterie bas ou critique.

**PEMARQUE :** Pour plus d'informations sur la jauge d'alimentation, reportez-vous à la section [Utilisation de la jauge d'alimentation et des paramètres d'alimentation à la page 41.](#page-50-0)

L'ordinateur prend les mesures suivantes dans le cas d'un niveau critique de charge :

- Si le mode veille prolongée est désactivé et que l'ordinateur est sous tension ou en mode veille, l'ordinateur reste brièvement en mode veille avant de s'arrêter. Les données non enregistrées sont alors perdues.
- Si le mode veille prolongée est activé et que l'ordinateur est sous tension ou en mode veille, le mode veille prolongée est activé.

#### **Résolution d'un niveau bas de batterie**

#### **Résolution d'un niveau bas de batterie lorsqu'une source d'alimentation externe est disponible**

- Connectez un adaptateur secteur.
- Connectez un adaptateur d'alimentation en option acheté comme accessoire auprès de HP.

#### **Résolution d'un niveau bas de batterie lorsqu'aucune source d'alimentation n'est disponible**

Enregistrez votre travail et arrêtez l'ordinateur.

#### **Résolution d'un niveau bas de batterie lorsque l'ordinateur ne peut pas quitter le mode veille prolongée**

Lorsque l'ordinateur n'a pas suffisamment de charge pour quitter le mode veille prolongée, procédez comme suit :

- **1.** Remplacez la batterie remplaçable par l'utilisateur déchargée par une batterie chargée ou connectez l'adaptateur secteur à l'ordinateur et à l'alimentation externe.
- **2.** Quittez le mode veille prolongée en appuyant sur l'interrupteur d'alimentation.

#### **Stockage d'une batterie remplaçable par l'utilisateur**

**ATTENTION :** Pour éviter d'endommager une batterie, ne l'exposez pas à des températures élevées pendant de longues périodes.

Si un ordinateur reste inutilisé et débranché de toute source externe d'alimentation pendant plus de 2 semaines, retirez la batterie et placez-la dans un endroit frais et sec pour prolonger sa durée de vie.

Une batterie stockée doit être contrôlée tous les 6 mois. Si la capacité est inférieure à 50 %, rechargez-la avant de la restocker.

### **Mise au rebut d'une batterie remplaçable par l'utilisateur**

**AVERTISSEMENT !** Pour réduire tout risque d'incendie ou de brûlure, abstenez-vous de démonter, d'écraser ou de perforer la batterie ; ne court-circuitez pas ses connecteurs externes ; ne la jetez pas dans l'eau ou le feu.

Pour obtenir des informations sur la mise au rebut des batteries, reportez-vous au document *Informations sur les réglementations, la sécurité et les conditions d'utilisation*. Pour accéder à ce manuel, dans l'écran d'accueil, tapez support, sélectionnez l'application **HP Support Assistant**, sélectionnez **Poste de travail**, puis sélectionnez **Manuels de l'utilisateur**.

#### **Remplacement d'une batterie remplaçable par l'utilisateur**

L'outil Contrôle de la batterie, dans HP Support Assistant, vous invite à remplacer la batterie lorsqu'une cellule interne ne se charge pas correctement ou lorsque la capacité de stockage de la batterie a atteint un niveau faible. Si la batterie est couverte pas une garantie HP, les instructions fournies incluent un numéro d'identification de garantie. Un message vous renvoie au site Web HP pour obtenir des informations sur la commande d'une nouvelle batterie.

## **Utilisation d'une alimentation secteur externe**

Pour plus d'informations sur la connexion à une alimentation secteur, reportez-vous au poster *Instructions d'installation* fourni avec l'ordinateur.

L'ordinateur n'utilise pas la batterie lorsque l'ordinateur est connecté à l'alimentation secteur externe à l'aide d'un adaptateur secteur approuvé ou d'un périphérique d'amarrage/d'extension en option.

#### **AVERTISSEMENT !** Pour réduire les risques, n'utilisez que l'adaptateur secteur fourni avec l'ordinateur, un adaptateur secteur de remplacement fourni par HP ou un adaptateur secteur acheté en tant qu'accessoire auprès de HP.

Connectez l'ordinateur à une alimentation secteur externe dans l'une des conditions suivantes :

**AVERTISSEMENT !** Ne chargez pas la batterie de l'ordinateur à bord d'un avion.

- Lors du chargement ou du calibrage d'une batterie
- Lors de l'installation ou de la modification du logiciel système
- Lors de la gravure d'informations sur un disque (certains modèles uniquement)
- Lors de l'exécution du défragmenteur de disque sur des ordinateurs équipés de disques durs internes
- Lors de l'exécution d'une sauvegarde ou d'une restauration

Lorsque vous connectez l'ordinateur à l'alimentation secteur externe :

- La batterie commence à se charger.
- La luminosité de l'écran augmente.
- L'icône de la jauge d'alimentation sur le bureau Windows change d'aspect.

Lorsque vous déconnectez l'alimentation secteur externe, les événements suivants se produisent :

- L'ordinateur bascule sur l'alimentation par batterie.
- La luminosité de l'écran est automatiquement réduite pour prolonger la durée de vie de la batterie.
- L'icône de la jauge d'alimentation sur le bureau Windows change d'aspect.

#### **Résolution des problèmes d'alimentation**

Testez l'adaptateur secteur si l'ordinateur présente l'un des symptômes suivants lorsqu'il est connecté au secteur :

- L'ordinateur ne démarre pas.
- L'écran ne s'allume pas.
- Les voyants d'alimentation sont éteints.

Pour tester l'adaptateur secteur :

- **1.** Arrêtez l'ordinateur.
- **2.** Retirez la batterie de l'ordinateur.
- **3.** Connectez l'ordinateur à une prise électrique à l'aide de l'adaptateur secteur.
- **4.** Mettez l'ordinateur sous tension.
	- Si les voyants d'alimentation *s'allument*, l'adaptateur secteur fonctionne correctement.
	- Si les voyants d'alimentation *restent éteints*, vérifiez la connexion entre l'adaptateur secteur et l'ordinateur et la connexion entre l'adaptateur secteur et la prise secteur pour vous assurer que les connexions sont sécurisées.
	- Si les connexions sont sécurisées et que les voyants d'alimentation *restent éteints*, l'adaptateur secteur ne fonctionne pas et doit être remplacé.

Contactez le support pour obtenir plus d'informations sur le remplacement d'un adaptateur secteur.

# **HP CoolSense (certains modèles uniquement)**

HP CoolSense  $\blacktriangleright$  détecte automatiquement si votre ordinateur est fixe ou mobile et adapte les paramètres de performances et du ventilateur de façon à maintenir la température en surface de votre ordinateur à un niveau optimal de confort.

Lorsque HP CoolSense est désactivé, la position de l'ordinateur n'est pas détectée et les options de performances et du ventilateur conservent les paramètres d'usine. Par conséquent, la température en surface de l'ordinateur peut être plus élevée que si HP CoolSense était activé.

Pour activer ou désactiver CoolSense, procédez comme suit :

**▲** Dans l'écran d'accueil, tapez cool, sélectionnez **Paramètres**, puis sélectionnez **HP CoolSense**.

## **Actualisation du contenu de vos logiciels avec la technologie Intel Smart Connect (certains modèles uniquement)**

Lorsque l'ordinateur est en veille, la technologie Intel® Smart Connect désactive régulièrement le mode veille. Smart Connect met ensuite à jour le contenu de certaines applications ouvertes. Par conséquent, votre travail est immédiatement disponible dès que vous quittez le mode veille. Vous n'avez pas besoin d'attendre que les mises à jour soient téléchargées.

Pour activer cette fonction ou régler manuellement les paramètres, tapez smart dans l'écran **Accueil**, puis sélectionnez Intel® Smart Connect Technology.

# **Arrêt (ou mise hors tension) de l'ordinateur**

A **ATTENTION :** Les données non enregistrées sont perdues lors de l'arrêt de l'ordinateur. Veillez à bien enregistrer votre travail avant d'arrêter l'ordinateur.

La commande Arrêter ferme tous les logiciels ouverts, y compris le système d'exploitation, puis éteint l'écran et met l'ordinateur hors tension.

Arrêtez l'ordinateur dans l'une des conditions suivantes :

- Lorsque vous devez remplacer la batterie ou accéder à des composants à l'intérieur de l'ordinateur
- Lorsque vous vous connectez à un périphérique externe non connecté à un port USB ou vidéo
- Lorsque l'ordinateur reste inutilisé et débranché de l'alimentation externe pendant une période prolongée

Même si l'interrupteur d'alimentation permet d'arrêter l'ordinateur, nous vous recommandons d'utiliser la commande Arrêter de Windows :

**REMARQUE :** Si l'ordinateur est en mode veille ou veille prolongée, vous devez d'abord quitter ce mode avant de pouvoir arrêter l'ordinateur en appuyant brièvement sur l'interrupteur d'alimentation.

- **1.** Enregistrez votre travail et fermez tous les logiciels ouverts.
- **2.** Dans l'écran d'accueil, placez le pointeur dans le coin supérieur droit ou inférieur droit de l'écran pour afficher la barre des icônes.
- **3.** Cliquez sur **Paramètres**, sélectionnez l'icône **Alimentation**, puis sélectionnez **Arrêter**.

Si vous ne parvenez pas à arrêter l'ordinateur et que vous ne pouvez pas utiliser les procédures d'arrêt précédentes, essayez les procédures d'urgence ci-après dans l'ordre indiqué :

- Appuyez sur ctrl+alt+suppr, cliquez sur l'icône **Alimentation**, puis sélectionnez **Arrêter**.
- Appuyez sur l'interrupteur d'alimentation pendant au moins 5 secondes.
- Déconnectez l'ordinateur de l'alimentation externe.
- Sur les modèles équipés d'une batterie remplaçable par l'utilisateur, retirez cette dernière.

# **7 Gestion et partage de données**

Les unités sont des périphériques de stockage numérique qui vous permettent de stocker, gérer, partager et accéder à des données. Votre ordinateur est équipé d'un disque dur interne ou d'un disque dur électronique dans lequel sont stockés les logiciels et le système d'exploitation de votre ordinateur ; il permet également d'enregistrer tous vos fichiers personnels. Certains ordinateurs possèdent une unité optique intégrée qui permet de lire et de graver un CD, un DVD ou (certains modèles uniquement) un disque Blu-ray (BD).

Pour bénéficier de capacités ou de fonctionnalités supplémentaires, connectez une unité externe (vendue séparément), telle qu'une unité optique ou un disque dur, ou insérez une carte de stockage numérique directement depuis votre téléphone ou votre appareil photo. Une unité flash USB (Universal Serial Bus), connectée au port USB de votre ordinateur, vous permet de transférer rapidement des données. Certains périphériques fonctionnent sur l'alimentation de l'ordinateur ; d'autres possèdent une source d'alimentation autonome. Pour faire fonctionner certains périphériques, vous devrez installer des logiciels.

**REMARQUE :** Pour plus d'informations sur la connexion de périphériques sans fil externes. reportez-vous au chapitre [Connexion à un réseau à la page 17](#page-26-0).

**PEMARQUE :** Pour plus d'informations sur les pilotes ou logiciels requis et sur le port d'ordinateur à utiliser, reportez-vous à la documentation du fabricant.

# **Utilisation d'un périphérique USB**

La plupart des ordinateurs possèdent plusieurs ports USB, car cette interface polyvalente vous permet de connecter un large éventail de périphériques externes à votre ordinateur, tels qu'un clavier, une souris, une unité externe, une imprimante, un scanner ou un concentrateur USB.

Votre ordinateur possède des ports USB de plusieurs types. Reportez-vous au chapitre [Découverte](#page-14-0) [de votre ordinateur à la page 5](#page-14-0) pour découvrir les types de ports USB installés sur cet ordinateur. Assurez-vous d'acheter des périphériques compatibles avec votre ordinateur.

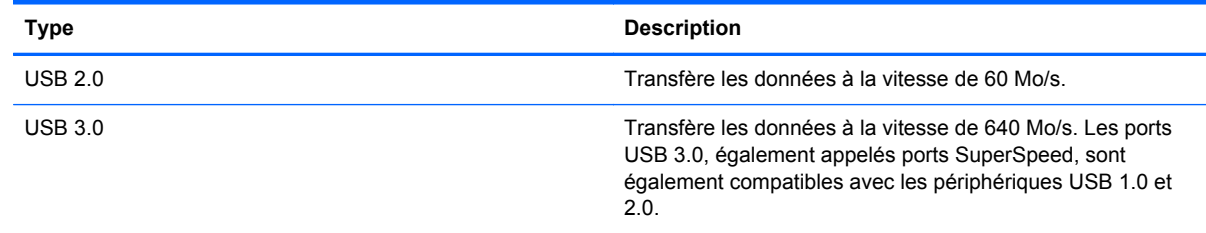

### **Connexion d'un périphérique USB**

**ATTENTION :** Pour ne pas endommager le connecteur du port USB, évitez de forcer lors de la connexion du périphérique.

Connectez le câble USB du périphérique au port USB.

**REMARQUE :** Le port USB de votre ordinateur peut légèrement différer de l'illustration présentée dans cette section.

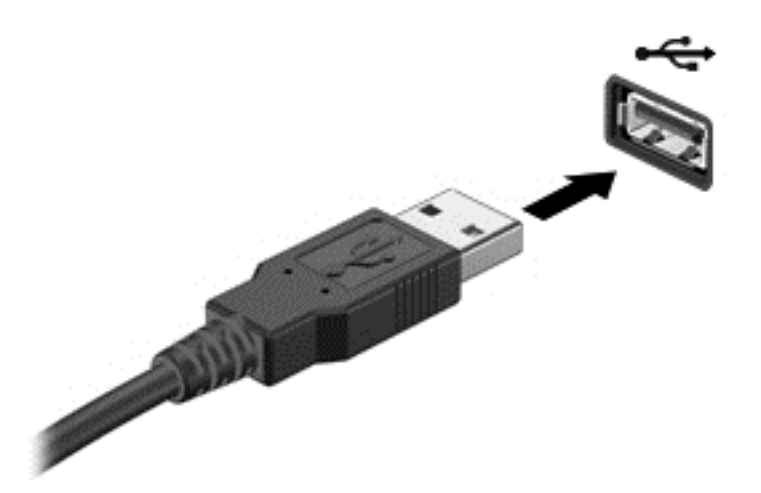

Un son indique que le périphérique a été détecté.

**REMARQUE :** La première fois que vous connectez un périphérique USB, un message s'affiche sur le bureau Windows et une icône apparaît dans la zone de notification, à l'extrémité droite de la barre des tâches, pour vous indiquer que l'ordinateur reconnaît le périphérique.

#### **Retrait d'un périphérique USB**

A **ATTENTION** : Pour ne pas endommager un connecteur USB, ne tirez pas sur le câble pour retirer le périphérique USB.

**ATTENTION :** Pour éviter toute perte de données ou toute absence de réponse du système, procédez comme suit pour retirer le périphérique USB en toute sécurité.

- **1.** Enregistrez vos données et fermez tous les logiciels associés au périphérique.
- **2.** Sur le bureau Windows, cliquez sur l'icône de retrait du matériel dans la zone de notification, à l'extrémité droite de la barre des tâches. Le message **Retirer le périphérique en toute sécurité et éjecter le média** s'affiche. Suivez les instructions à l'écran.

# **Insertion et retrait d'une carte de stockage numérique**

Pour insérer une carte de stockage numérique :

- **ATTENTION :** Afin d'éviter d'endommager les connecteurs, évitez de forcer lors de l'insertion d'une carte numérique.
	- **1.** Tenez la carte numérique, étiquette vers le haut et connecteurs faisant face à l'ordinateur.

**2.** Insérez la carte dans le connecteur de carte numérique, puis enfoncez-la jusqu'à ce qu'elle s'enclenche.

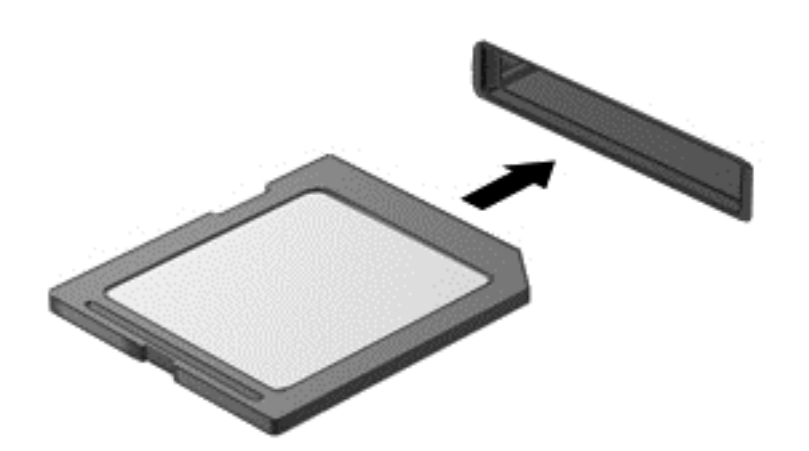

Un son indique que le périphérique a été détecté.

Pour retirer une carte de stockage numérique :

**ATTENTION :** Afin d'éviter toute perte de données ou le blocage du système, suivez la procédure ci-dessous pour retirer la carte numérique en toute sécurité.

- **1.** Enregistrez vos données et fermez tous les logiciels associés à la carte numérique.
- **2.** Sur le bureau Windows, sélectionnez l'icône de retrait du matériel dans la zone de notification, à l'extrémité droite de la barre des tâches, puis suivez les instructions à l'écran.
- **3.** Appuyez sur la carte **(1)**, puis retirez-la du connecteur **(2)**.

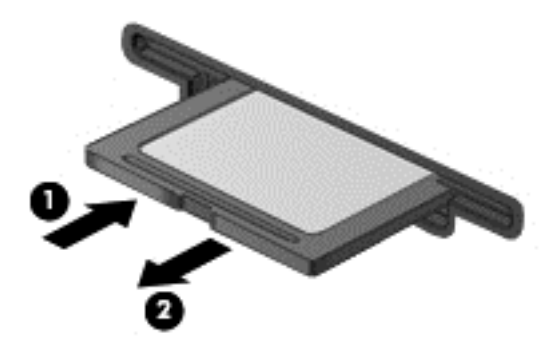

**REMARQUE :** Si la carte n'est pas éjectée, sortez-la de son connecteur.

# **Utilisation d'unités optiques**

Une unité optique a recours à la lumière laser pour lire ou stocker de grandes quantités de données. Certains unités peuvent uniquement lire des données, tandis que d'autres peuvent également écrire (graver) des données sur un disque vierge.

Suivez ces conseils pour optimiser les performances de votre unité optique :

- Lorsque la batterie est la seule source d'alimentation, vérifiez qu'elle est suffisamment chargée avant d'écrire sur un support.
- Ne tapez pas sur le clavier de l'ordinateur et ne déplacez pas ce dernier pendant l'écriture d'un disque par une unité optique. Cette opération est sensible aux vibrations.
- Assurez-vous d'installer les dernières mises à jour logicielles de l'unité.
- Si le disque utilisé n'est pas propre, essuyez-le à l'aide d'un chiffon doux, sec et non pelucheux.

Votre ordinateur peut être équipé d'une unité optique qui prend en charge une ou plusieurs des technologies suivantes :

- CD : un disque compact stocke des données qui sont lues par un laser à partir de l'unité optique. Les formats de CD suivants sont disponibles :
	- Les CD inscriptibles (CD-R), qui permettent à votre ordinateur de lire et d'enregistrer des données une fois sur le disque. Lorsque les données sont enregistrées sur le CD-R, elles ne peuvent plus être modifiées ni effacées ; cette opération est permanente.
	- Les CD réinscriptibles (CD-RW), qui permettent de lire et d'enregistrer des données plusieurs fois sur le disque. Les données enregistrées sur le CD peuvent être effacées.
- DVD : un disque vidéo numérique est un disque optique haute capacité. Il peut stocker plus de données qu'un CD. Un DVD double face peut stocker jusqu'à 17 Go de données. Les formats de DVD suivants sont disponibles :
	- Les DVD inscriptibles (DVD-R ou DVD+R), qui permettent à votre ordinateur de lire et d'enregistrer des données une fois sur le disque. Lorsque les données sont enregistrées sur le disque, elles ne peuvent plus être modifiées ni effacées ; cette opération est permanente. Les DVD peuvent être utilisés dans des lecteurs de DVD±R.
	- Les DVD réinscriptibles (DVD-RW ou DVD+RW), qui permettent de lire et d'enregistrer des données plusieurs fois sur le disque. Les données enregistrées sur le disque peuvent être effacées. Les DVD peuvent être utilisés dans des lecteurs de DVD±R.
- BD : un disque Blu-ray contient plus de données que les autres formats de disques optiques et peut être utilisé pour enregistrer, regraver et lire des vidéos haute définition (HD).

Tenez compte des points suivants lors de l'utilisation de disques BD :

- CyberLink PowerDVD est installé sur l'ordinateur pour lire des films BD.
- Si vous essayez de lire un film BD à la fois sur l'affichage interne et l'affichage externe, une erreur peut se produire ; choisissez une seul affichage.
- Des clés AACS (Advanced Access Content System) sont intégrées à votre ordinateur à des fins de protection contre la copie. Elles doivent être renouvelées régulièrement pour prendre en charge la lecture des nouvelles sorties de films BD. Lors de l'insertion de ces films BD dans le lecteur, le logiciel CyberLink PowerDVD vous invite à procéder à la mise à jour pour continuer la lecture. Suivez les instructions qui s'affichent pour installer la mise à jour.
- Si des lignes apparaissent sur l'écran lors du visionnage d'un BD, il peut s'agir d'interférences générées par le réseau sans fil. Pour résoudre ce problème, fermez toutes les applications ouvertes et désactivez la fonction sans fil.

### **Insertion d'un disque optique**

#### **Chargeur à tiroir**

- **1.** Mettez l'ordinateur sous tension.
- **2.** Appuyez sur le bouton de dégagement **(1)** situé sur la face avant de l'unité pour ouvrir le chargeur.
- **3.** Tirez sur le chargeur **(2)**.
- **4.** Tenez le disque par les bords pour éviter de toucher la surface et placez-le sur l'axe du chargeur en orientant l'étiquette vers le haut.

**REMARQUE :** Si le chargeur n'est pas totalement accessible, inclinez délicatement le disque pour le placer sur l'axe de rotation.

**5.** Poussez délicatement le disque **(3)** sur l'axe de rotation du chargeur jusqu'à ce qu'il s'enclenche.

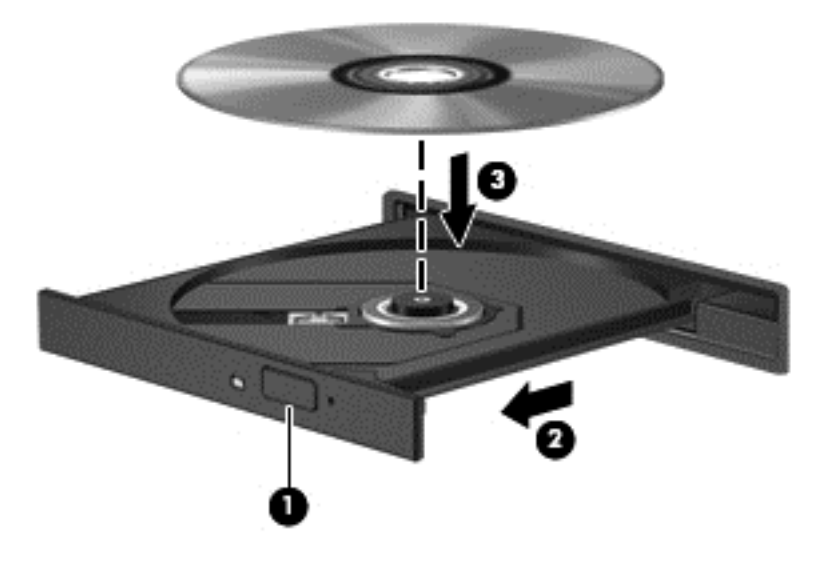

- **6.** Fermez le chargeur.
- **REMARQUE :** Une fois le disque inséré, une courte pause a lieu. Si vous n'avez pas sélectionné de lecteur multimédia, une boîte de dialogue de lecture automatique s'affiche et vous invite à sélectionner une méthode d'utilisation pour le contenu du disque.

### **Retrait d'un disque optique**

#### **Chargeur à tiroir**

Pour retirer un disque, deux méthodes sont disponibles, selon que le chargeur s'ouvre normalement ou non.

#### **Lorsque le chargeur s'ouvre normalement**

**1.** Appuyez sur le bouton de dégagement **(1)** sur la face avant de l'unité pour libérer le chargeur, puis tirez celui-ci **(2)** au maximum.

- **2.** Retirez le disque **(3)** du chargeur en appuyant délicatement sur l'axe de rotation tout en extrayant le disque par ses bords. Tenez le disque par les bords pour éviter de toucher la surface.
	- **REMARQUE :** Si le chargeur n'est pas entièrement accessible, inclinez légèrement le disque pendant son retrait.

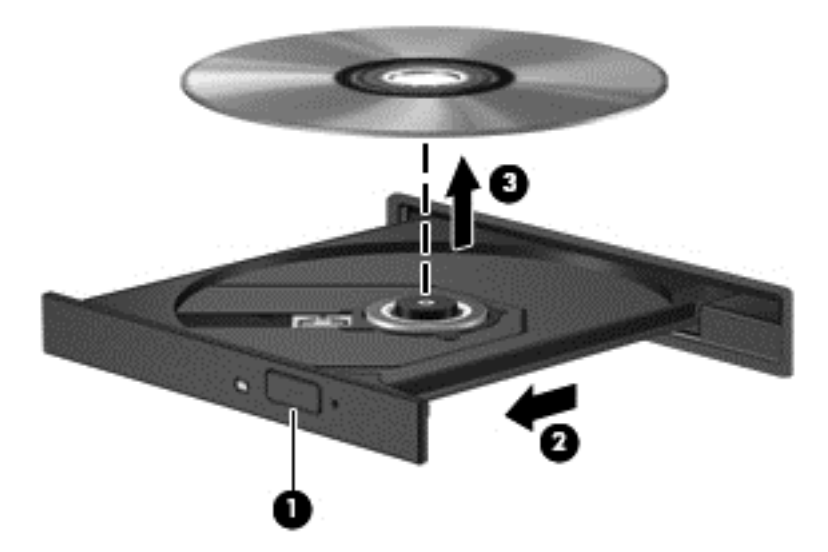

**3.** Fermez le chargeur et placez le disque dans un boîtier de protection.

#### **Lorsque le chargeur ne s'ouvre pas normalement**

- **1.** Introduisez l'extrémité d'un trombone **(1)** dans le trou d'éjection situé sur la face avant de l'unité.
- **2.** Appuyez délicatement sur le trombone jusqu'au dégagement du chargeur, puis tirez dessus **(2)** au maximum.
- **3.** Retirez le disque **(3)** du chargeur en appuyant délicatement sur l'axe de rotation tout en extrayant le disque par ses bords. Tenez le disque par les bords pour éviter de toucher la surface.
	- **REMARQUE :** Si le chargeur n'est pas entièrement accessible, inclinez légèrement le disque pendant son retrait.

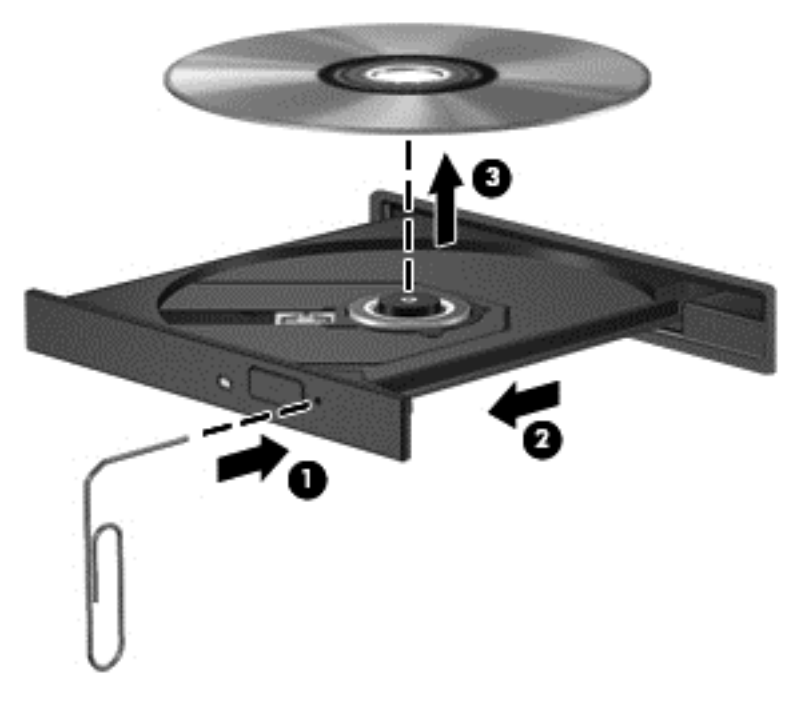

**4.** Fermez le chargeur et placez le disque dans un boîtier de protection.

#### **Partage des données et des unités et accès aux logiciels**

Lorsque votre ordinateur appartient à un réseau, vous pouvez utiliser d'autres données que celles enregistrées sur votre ordinateur. Les ordinateurs en réseau peuvent échanger des logiciels et des données entre eux.

**REMARQUE :** Cependant, lorsqu'un disque comme un film sur DVD ou un jeu est protégé contre la copie, son partage est impossible.

Pour partager des données ou des bibliothèques sur le même réseau :

- **1.** Sur le bureau Windows, ouvrez **Explorateur de fichiers**.
- **2.** Cliquez sur le menu **Partage** de la fenêtre **Bibliothèques**, puis sélectionnez **Personnes spécifiques**.
- **3.** Tapez un nom dans la zone **Partage de fichiers**, puis cliquez sur **Ajouter**.
- **4.** Cliquez sur **Partager**, puis suivez les instructions à l'écran.

Pour partager des données à partir de votre disque local :

- **1.** Sur le bureau Windows, ouvrez **Explorateur de fichiers**.
- **2.** Cliquez sur **Disque local** (C:) dans la fenêtre **Bibliothèques**.
- **3.** Cliquez sur l'onglet **Partage**, puis sélectionnez **Partage avancé**.
- **4.** Dans la fenêtre **Propriétés de Disque local (C:)**, sélectionnez **Partage avancé**.
- **5.** Cochez la case **Partager ce dossier**.

Pour partager des unités sur le même réseau :

- **1.** Sur le bureau Windows, cliquez avec le bouton droit sur l'icône d'état du réseau dans la zone de notification, à l'extrémité droite de la barre des tâches.
- **2.** Sélectionnez **Ouvrir le Centre Réseau et partage**.
- **3.** Sous **Afficher vos réseaux actifs**, sélectionnez un réseau actif.
- **4.** Sélectionnez **Modifier les paramètres de partage avancés** pour définir les options de partage du profil et notamment les modalités de confidentialité, de recherche du réseau, de partage de fichiers et d'imprimantes et d'autres options réseau.

# <span id="page-64-0"></span>**8 Maintenance de votre ordinateur**

Il convient de procéder à une maintenance régulière pour assurer le bon fonctionnement de votre ordinateur. Ce chapitre apporte des informations sur l'amélioration des performances de votre ordinateur à l'aide d'outils tels que le défragmenteur de disque dur et le nettoyage de disque. Il fournit également des informations sur la mise à jour des logiciels et pilotes, des instructions sur le nettoyage de votre ordinateur et des conseils pour vos déplacements avec votre ordinateur.

# **Amélioration des performances**

Chacun souhaite travailler avec un ordinateur rapide. En procédant régulièrement à des tâches de maintenance (à l'aide d'outils tels que le défragmenteur de disque dur et le nettoyage de disque), vous pouvez améliorer considérablement les performances de votre ordinateur. Par ailleurs, après quelques années d'utilisation de votre ordinateur, vous pouvez envisager d'installer des disques durs de plus grande capacité et d'ajouter de la mémoire.

### **Manipulation des unités**

Respectez les précautions suivantes lorsque vous manipulez des unités :

- Avant de retirer ou d'installer une unité, arrêtez l'ordinateur. Si vous ne savez pas si l'ordinateur est hors tension, en veille ou en veille prolongée, mettez-le sous tension, puis arrêtez-le via le système d'exploitation.
- Avant de manipuler une unité, libérez-vous de l'électricité statique en touchant une surface métallique non peinte de l'unité.
- Ne touchez pas les broches des connecteurs d'une unité amovible ou de l'ordinateur.
- Ne forcez pas lors de l'insertion d'une unité dans un compartiment.
- Lorsque la batterie est la seule source d'alimentation, vérifiez qu'elle est suffisamment chargée avant d'écrire sur un support.
- Si vous devez envoyer une unité par la poste, empaquetez-la dans un emballage à bulles d'air ou un autre emballage protecteur et apposez l'inscription « FRAGILE ».
- Évitez d'exposer l'unité à des champs magnétiques. Les portiques de détection et les bâtons de sécurité utilisés dans les aéroports sont des dispositifs de sécurité qui génèrent des champs magnétiques. Les tapis roulants et dispositifs de sécurité aéroportuaires similaires qui contrôlent les bagages utilisent généralement des rayons X et non des champs magnétiques, ce qui ne représente aucun risque pour les unités.
- Retirez le support d'une unité avant de retirer celle-ci de son compartiment, ou encore avant de la transporter, de l'envoyer ou de la stocker.
- Ne tapez pas sur le clavier de l'ordinateur et ne déplacez pas ce dernier pendant l'écriture d'un disque par une unité optique. Cette opération est sensible aux vibrations.
- Avant de déplacer un ordinateur branché sur un disque dur externe, passez en mode veille et attendez que l'écran s'éteigne ou débranchez correctement le disque dur externe.

### **Remplacement d'un disque dur**

A **ATTENTION :** Les unités sont des composants fragiles que vous devez manipuler avec soin. Évitez de les faire tomber ou de placer des objets dessus, ne projetez pas de liquide dessus et ne les exposez pas à une humidité ou à des températures extrêmes. Reportez-vous à la section [Manipulation des unités à la page 55](#page-64-0) pour connaître les précautions à respecter lorsque vous manipulez des unités.

**ATTENTION :** Pour éviter le blocage du système et la perte de données :

Avant de retirer ou d'installer une unité, arrêtez l'ordinateur. Si vous ne savez pas si l'ordinateur est hors tension, en veille ou en veille prolongée, mettez-le sous tension, puis arrêtez-le via le système d'exploitation.

- **1.** Enregistrez votre travail et arrêtez l'ordinateur.
- **2.** Déconnectez tous les périphériques externes connectés à l'ordinateur.
- **3.** Débranchez le cordon d'alimentation de la prise secteur.
- **4.** Retournez l'ordinateur sur une surface plane.
- **5.** Retirez la batterie de l'ordinateur (reportez-vous à la section [Retrait d'une batterie remplaçable](#page-50-0) [par l'utilisateur à la page 41\)](#page-50-0).

Retirez le disque dur :

**1.** Desserrez la vis du cache de service **(1)**, puis retirez le cache **(2)**.

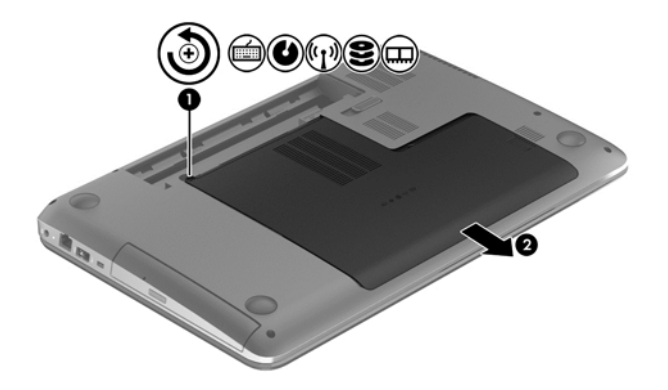

**2.** Retirez les 2 vis **(1)** du disque dur.

**3.** Déconnectez le câble du disque dur **(2)** de l'ordinateur.

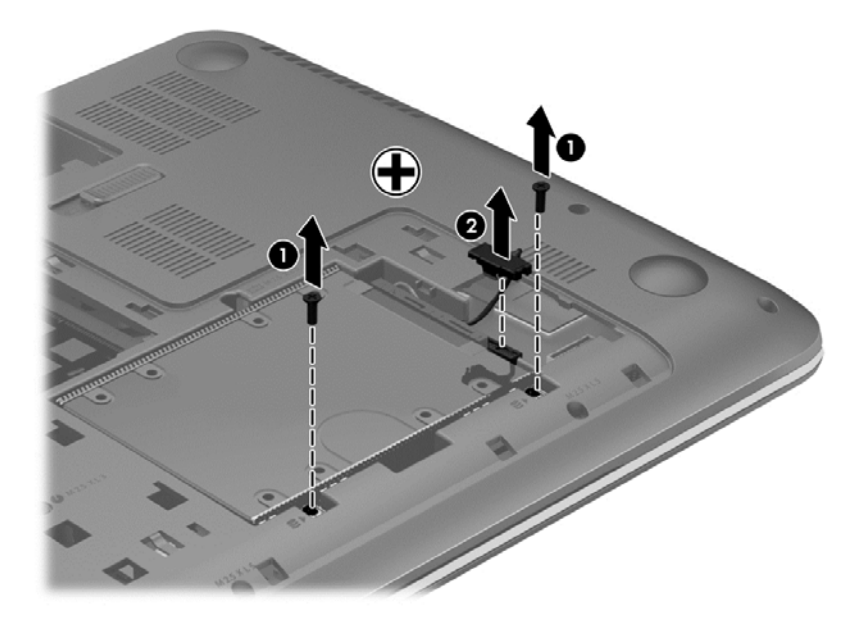

**4.** Tirez le taquet de fixation du disque dur **(1)**, puis retirez le disque dur **(2)**.

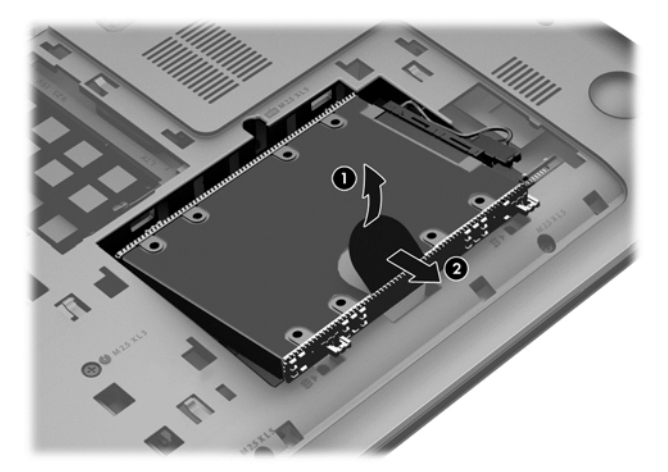

- **REMARQUE :** Après avoir retiré le disque dur de l'ordinateur, vous devez retirer le support du disque dur pour accéder au disque dur lui-même.
- **5.** Retirez les 4 vis **(1)** du disque dur.
- **6.** Retirez la protection du disque dur **(2)** du disque dur.

**7.** Déconnectez le câble du disque dur **(3)**.

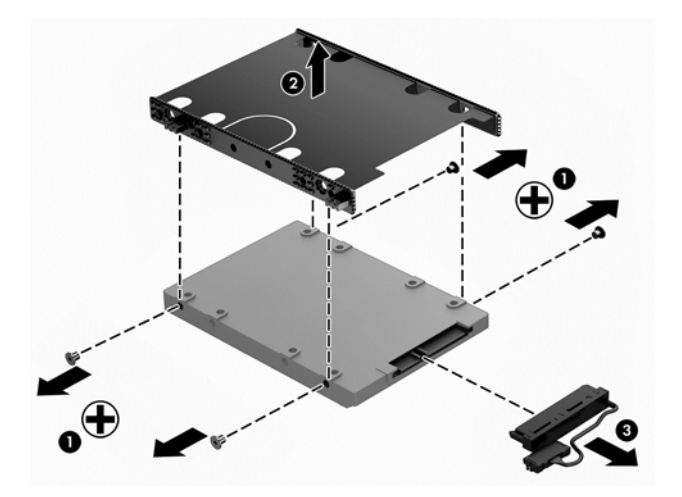

Pour installer un disque dur, suivez la procédure à l'envers.

#### **Utilisation de HP 3D DriveGuard (certains modèles uniquement)**

HP 3D DriveGuard protège votre disque dur en parquant l'unité et en interrompant les requêtes d'E/S dans les circonstances suivantes :

- Vous faites tomber votre ordinateur.
- Vous déplacez l'ordinateur avec l'écran fermé lorsque le système fonctionne sur batterie.

Quelques instants après la survenue de l'un de ces événements, HP 3D DriveGuard rétablit le fonctionnement normal du disque dur.

**REMARQUE :** Les disques durs placés dans le compartiment du disque dur principal ou dans le compartiment du disque dur secondaire sont protégés par HP 3D DriveGuard. Toutefois, les disques durs connectés à un port USB ne sont pas protégés.

Pour plus d'informations, reportez-vous à l'aide du logiciel HP 3D DriveGuard.

#### **Utilisation du défragmenteur de disque**

À mesure que vous utilisez votre ordinateur, les fichiers sur le disque dur se fragmentent. Un disque dur fragmenté signifie que les données ne sont pas contiguës (séquentielles). Par conséquent, le disque est sollicité plus fortement pour rechercher les fichiers, ce qui ralentit l'ordinateur. Le défragmenteur de disque rassemble (ou réorganise physiquement) les fichiers et les dossiers fragmentés sur le disque dur afin d'améliorer son fonctionnement.

**REMARQUE :** Il n'est pas nécessaire d'exécuter le défragmenteur de disque dur sur les disques durs électroniques.

Une fois que vous l'avez lancé, il fonctionne de façon autonome. Toutefois, selon la taille de votre disque dur et le nombre de fichiers fragmentés, cette opération peut durer plus d'une heure.

HP vous recommande de défragmenter votre disque dur au moins une fois par mois. Vous pouvez définir le défragmenteur de disque pour qu'il s'exécute tous les mois, mais vous pouvez défragmenter manuellement votre disque dur à tout moment.

Pour exécuter le défragmenteur de disque :

- **1.** Connectez l'ordinateur à l'alimentation secteur.
- **2.** Depuis l'écran d'accueil, tapez d, puis tapez disque dans la zone de recherche. Sélectionnez **Paramètres**, puis sélectionnez **Défragmenter et optimiser vos disques**.
- **3.** Suivez les instructions à l'écran.

Pour des informations supplémentaires, consultez l'aide du défragmenteur de disque.

#### **Utilisation du nettoyage de disque**

Le nettoyage de disque recherche sur le disque dur les fichiers non nécessaires que vous pouvez supprimer en toute sécurité pour libérer de l'espace sur le disque. L'ordinateur fonctionne ainsi plus efficacement.

Pour exécuter le nettoyage de disque :

- Depuis l'écran d'accueil, tapez d, puis tapez disque dans la zone de recherche. Sélectionnez **Paramètres**, puis sélectionnez **Libérer de l'espace disque en supprimant les fichiers inutiles**.
- **2.** Suivez les instructions à l'écran.

#### **Ajout ou remplacement des modules mémoire**

L'ajout de mémoire peut contribuer à améliorer les performances de votre ordinateur. Votre ordinateur peut être comparé à votre bureau. Le disque dur correspond à l'armoire de classement où vous rangez votre travail et la mémoire correspond à la table sur laquelle vous travaillez. Lorsque la mémoire devient insuffisante pour supporter tout votre travail, à l'image d'une table croulant sous les documents, votre productivité ralentit. Pour améliorer les performances, une solution efficace consiste à augmenter la quantité de mémoire installée dans votre ordinateur.

L'ordinateur est doté de deux connecteurs de module mémoire. Les connecteurs de module mémoire sont situés sous l'ordinateur, sous le cache de service. La capacité de mémoire de l'ordinateur peut être mise à niveau grâce à l'ajout d'un module mémoire ou le remplacement du module mémoire existant dans l'un des connecteurs de module mémoire.

**AVERTISSEMENT !** Pour éviter tout risque de choc électrique ou d'endommagement de l'équipement, débranchez le cordon d'alimentation et retirez toutes les batteries avant d'installer un module mémoire.

A **ATTENTION :** Les décharges électrostatiques peuvent endommager les composants électroniques. Avant toute manipulation, touchez un objet métallique relié à la terre pour éliminer l'électricité statique que vous pouvez avoir accumulée.

**PEMARQUE :** Pour utiliser une configuration à deux canaux avec un deuxième module mémoire, assurez-vous que les deux modules mémoire sont identiques.

Pour ajouter ou remplacer un module mémoire :

**ATTENTION :** Pour éviter le blocage du système et la perte de données :

Arrêtez l'ordinateur avant de procéder à l'ajout ou au remplacement de modules mémoire. Ne retirez pas le module mémoire lorsque l'ordinateur est sous tension, en mode veille ou en mode veille prolongée.

Si vous ne savez pas si l'ordinateur est hors tension ou en veille prolongée, mettez-le sous tension en appuyant sur l'interrupteur d'alimentation. Arrêtez-le ensuite via le système d'exploitation.

- **1.** Enregistrez votre travail et arrêtez l'ordinateur.
- **2.** Déconnectez tous les périphériques externes connectés à l'ordinateur.
- **3.** Débranchez le cordon d'alimentation de la prise secteur.
- **4.** Retournez l'ordinateur sur une surface plane.
- **5.** Retirez la batterie de l'ordinateur (reportez-vous à la section [Retrait d'une batterie remplaçable](#page-50-0) [par l'utilisateur à la page 41\)](#page-50-0).
- **6.** Retirez le cache de service de l'ordinateur.
- **7.** Si vous remplacez un module mémoire, retirez le module mémoire existant :
	- **a.** Retirez les loquets de retenue **(1)** situés de chaque côté du module mémoire.

Le module mémoire se soulève.

- **b.** Saisissez le module mémoire **(2)** par ses bords, puis extrayez-le délicatement de son connecteur.
	- **ATTENTION :** Pour éviter d'endommager le module mémoire, tenez-le uniquement par les bords. Ne touchez pas ses composants.

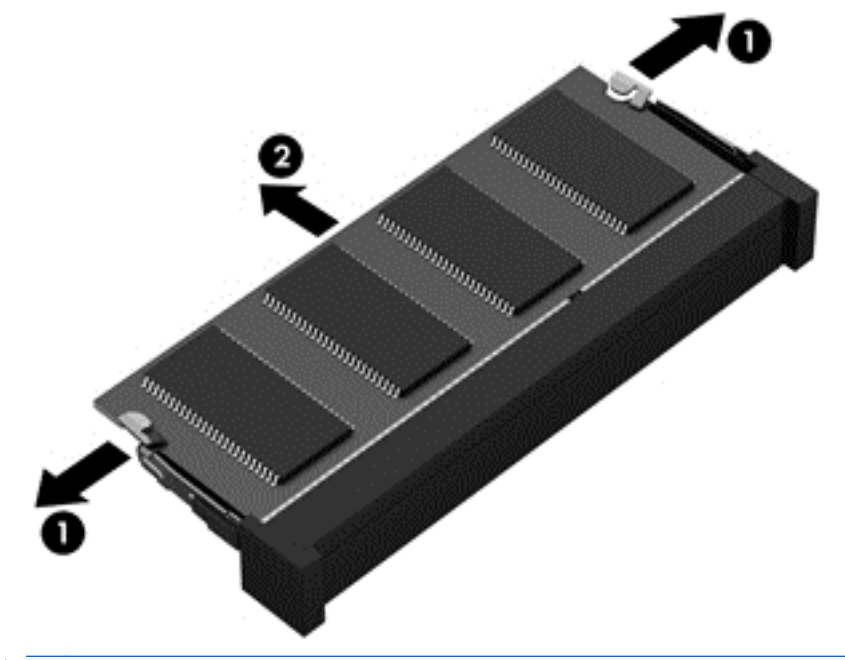

**REMARQUE :** Pour protéger un module mémoire après son retrait, placez-le dans un emballage de protection contre l'électricité statique.

**8.** Insérez un nouveau module mémoire en procédant comme suit :

**ATTENTION :** Pour éviter d'endommager le module mémoire, tenez-le uniquement par les bords. Ne touchez pas ses composants.

- **a.** Alignez le bord à encoche **(1)** du module mémoire sur le taquet de son connecteur.
- **b.** Orientez le module selon un angle de 45 degrés par rapport à la surface du compartiment du module mémoire, puis insérez-le dans le connecteur du module mémoire **(2)** jusqu'à ce qu'il soit en place.
- **c.** Appuyez délicatement sur le module mémoire **(3)**, en appliquant la même force sur ses bords gauche et droit, jusqu'à l'enclenchement des loquets de retenue.

**ATTENTION :** Veillez à ne pas plier le module mémoire afin de ne pas l'endommager.

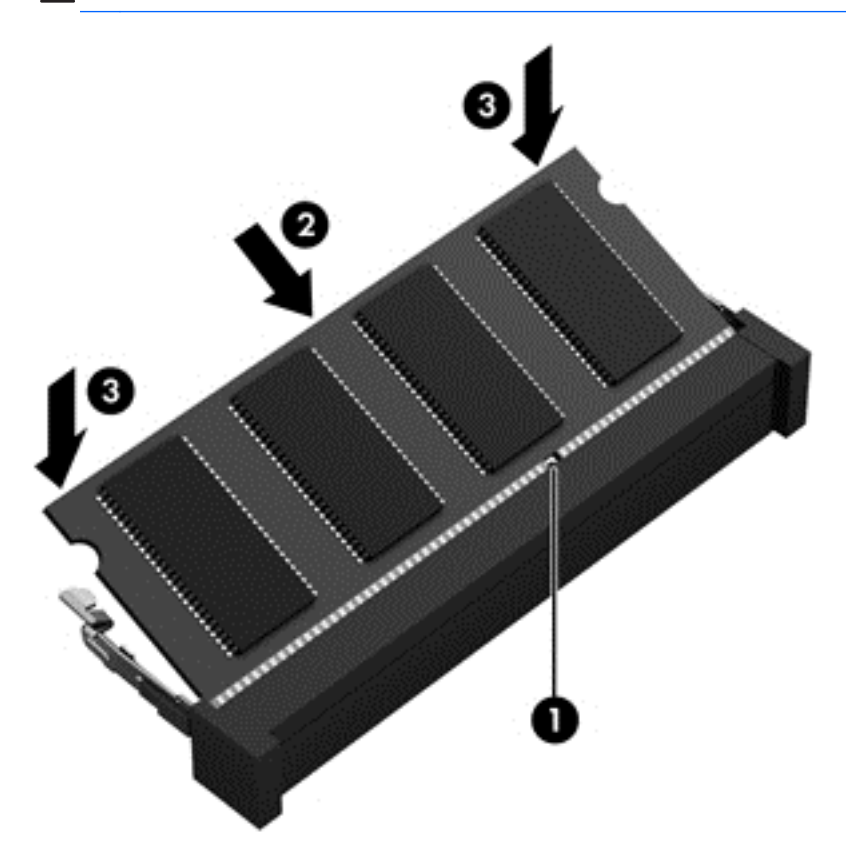

- **9.** Remettez le cache de service en place.
- **10.** Remettez en place la batterie.
- **11.** Orientez le côté droit de l'ordinateur vers le haut et reconnectez l'alimentation externe et les périphériques externes.
- **12.** Mettez l'ordinateur sous tension.

## **Mise à jour des programmes et des pilotes**

HP recommande de mettre à jour régulièrement vos logiciels et pilotes avec les versions les plus récentes. Les mises à jour peuvent permettre de résoudre des problèmes et ajoutent de nouvelles fonctions et options à votre ordinateur. La technologie ne cesse d'évoluer ; la mise à jour des logiciels et pilotes permet donc à votre ordinateur d'exécuter les toutes dernières technologies disponibles.

Par exemple, des composants graphiques anciens peuvent s'avérer incompatibles avec les tout derniers logiciels de jeu. Sans les derniers pilotes, vous ne serez pas en mesure de tirer le meilleur parti de votre équipement.

Accédez à la page<http://www.hp.com/support> pour télécharger les dernières versions des logiciels et pilotes HP. Vous pouvez également vous inscrire pour recevoir des notifications automatiques de mise à jour dès qu'elles sont disponibles.

# **Nettoyage de l'ordinateur**

Le nettoyage de votre ordinateur et des périphériques externes permet de maintenir leur bon état de fonctionnement. Si vous ne nettoyez pas votre ordinateur, de la crasse et des particules de poussières peuvent s'accumuler.

A **ATTENTION** : Pour nettoyer votre ordinateur, évitez d'utiliser les produits de nettoyage suivants :

Les solvants forts, tels que l'alcool, l'acétone, le chlorure d'ammonium, le chlorure de méthylène et les solvants hydrocarburés susceptibles d'endommager de manière permanente les surfaces de l'ordinateur.

#### **Nettoyage de l'écran, des parties latérales et du capot**

Essuyez délicatement l'écran à l'aide d'un chiffon doux et non pelucheux imprégné d'un nettoyant pour vitres *sans alcool*. Attendez que l'écran sèche avant de refermer le capot de l'ordinateur.

Utilisez une lingette anti-bactérie humide pour nettoyer les parties latérales et le capot. Les matières fibreuses, telles que les serviettes en papier, peuvent rayer l'ordinateur.

**REMARQUE :** Lors du nettoyage du capot de l'ordinateur, effectuez un mouvement circulaire pour mieux retirer les poussières et dépôts.

#### **Nettoyage du pavé tactile et du clavier**

A **ATTENTION** : Évitez toute infiltration de liquide entre les touches du clavier, même lorsque vous nettoyez l'ordinateur. Vous risqueriez d'endommager de façon permanente les composants internes.

- Pour nettoyer et désinfecter le pavé tactile et le clavier, utilisez une lingette en microfibre ou un chiffon antistatique non-gras (par exemple, une peau de chamois) imprégné d'un nettoyant pour vitres *sans alcool* ou utilisez une lingette jetable anti-bactérie.
- Pour éviter que les touches deviennent collantes et pour éliminer la poussière, les peluches et les particules susceptibles de se loger sous les touches, utilisez une bombe dépoussiérante à air comprimé avec embout directionnel.

**AVERTISSEMENT !** Pour éviter tout risque de choc électrique et toute détérioration des composants internes, n'utilisez pas d'embout d'aspirateur pour nettoyer le clavier. L'utilisation d'un aspirateur peut entraîner le dépôt de poussières ménagères sur le clavier.
# <span id="page-72-0"></span>**Déplacement avec votre ordinateur ou transport**

Si vous devez vous déplacer avec votre ordinateur ou le transporter, vous trouverez ci-dessous quelques conseils pour protéger votre équipement.

- Préparez votre ordinateur avant de le déplacer ou de le transporter :
	- Sauvegardez vos données sur une unité externe.
	- Retirez tous les disques et toutes les cartes multimédia externes, telles que les cartes numériques.
	- Désactivez et déconnectez tous les périphériques externes.
	- Arrêtez l'ordinateur.
- Emportez une copie de sauvegarde de vos données. Conservez la copie de sauvegarde à l'écart de l'ordinateur.
- Lorsque vous voyagez en avion, prenez l'ordinateur avec vos bagages à main ; ne l'enregistrez pas en soute.
- **ATTENTION :** Évitez d'exposer l'unité à des champs magnétiques. Les portiques de détection et les bâtons de sécurité utilisés dans les aéroports sont des dispositifs de sécurité qui génèrent des champs magnétiques. Les tapis roulants et dispositifs de sécurité aéroportuaires similaires qui contrôlent les bagages utilisent généralement des rayons X et non des champs magnétiques, ce qui ne représente aucun risque pour les unités.
- Si vous envisagez d'utiliser votre ordinateur en vol, écoutez les annonces indiquant à quel moment vous êtes autorisés à le faire. L'utilisation en vol de l'ordinateur est à la discrétion de la compagnie aérienne.
- Si vous devez expédier l'ordinateur ou une unité par la poste, empaquetez-les dans un emballage à bulles d'air ou un autre emballage protecteur et apposez l'inscription « FRAGILE ».
- Si l'ordinateur est équipé d'un périphérique sans fil, l'utilisation de ce dernier peut être limitée dans certains environnements. Ces restrictions peuvent s'appliquer à bord des avions, dans les hôpitaux, dans les lieux à proximité d'explosifs et dans les environnements dangereux. Si vous ne connaissez pas la politique relative à l'utilisation d'un périphérique particulier, demandez l'autorisation de l'utiliser avant de le mettre sous tension.
- Si vous vous déplacez à l'étranger, appliquez les recommandations suivantes :
	- Vérifiez les réglementations douanières relatives aux ordinateurs pour tous les pays/ régions où vous vous rendez.
	- Vérifiez les spécifications des cordons d'alimentation et des adaptateurs dans les pays/ régions où vous prévoyez d'utiliser votre ordinateur. En effet, les spécifications de tension, de fréquence et de prise varient selon les pays/régions.
		- **AVERTISSEMENT !** Afin de réduire le risque de choc électrique, d'incendie ou de détérioration du matériel, n'essayez pas d'alimenter l'ordinateur au moyen d'un kit de conversion de tension destiné aux équipements ménagers.

# <span id="page-73-0"></span>**9 Protection de votre ordinateur et de vos informations**

La sécurité de l'ordinateur est indispensable pour protéger la confidentialité, l'intégrité et la disponibilité de vos données. Les solutions de sécurité standard fournies par le système d'exploitation Windows, les applications HP, l'utilitaire non-Windows Setup Utility (BIOS) et d'autres logiciels tiers peuvent vous aider à protéger votre ordinateur contre un large éventail de risques, notamment les virus, les vers et d'autres types de codes malveillants.

**IMPORTANT :** Certaines fonctions de sécurité répertoriées dans ce chapitre peuvent ne pas être disponibles sur votre ordinateur.

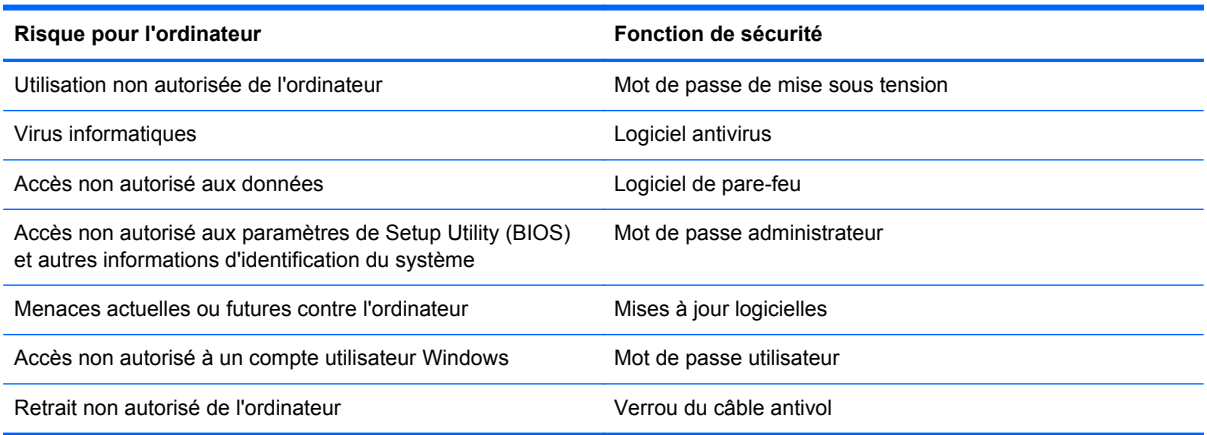

# **Utilisation de mots de passe**

Un mot de passe est un ensemble de caractères utilisés pour protéger les informations contenues sur votre ordinateur et sécuriser les transactions en ligne. Plusieurs types de mots de passe peuvent être définis. Par exemple, lorsque vous configurez votre ordinateur pour la première fois, vous êtes invité à créer un mot de passe utilisateur pour protéger votre ordinateur. Des mots de passe supplémentaires peuvent être définis dans Windows ou dans HP Setup Utility (BIOS) qui est préinstallé sur l'ordinateur.

Vous trouverez peut-être pratique d'utiliser le même mot de passe pour une fonction de Setup Utility (BIOS) et pour une fonction de sécurité Windows.

Utilisez les conseils suivants pour la création et l'enregistrement des mots de passe :

- Pour réduire le risque de blocage de l'ordinateur, notez chaque mot de passe et conservez-les en lieu sûr, à l'écart de l'ordinateur. Ne les stockez pas dans un fichier de l'ordinateur.
- Lorsque vous créez des mots de passe, suivez les instructions définies par le programme.
- Changez vos mots de passe au moins tous les trois mois.
- <span id="page-74-0"></span>● Le mot de passe idéal est long et possède des lettres, signes de ponctuation, symboles et chiffres.
- Avant d'envoyer votre ordinateur pour réparation, sauvegardez vos fichiers, supprimez vos fichiers confidentiels, puis supprimez tous les réglages de mots de passe.

Pour plus d'informations sur les mots de passe Windows, tels que les mots de passe pour écran de veille, dans l'écran d'accueil, tapez support, puis sélectionnez l'application **HP Support Assistant**.

## **Définition de mots de passe Windows**

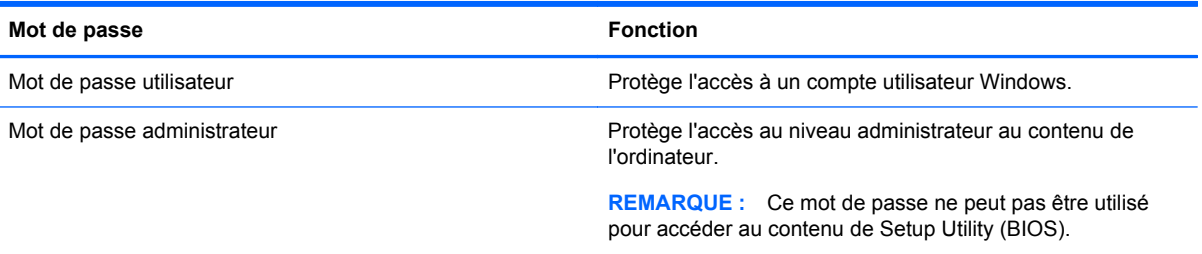

## **Définition de mots de passe dans Setup Utility (BIOS)**

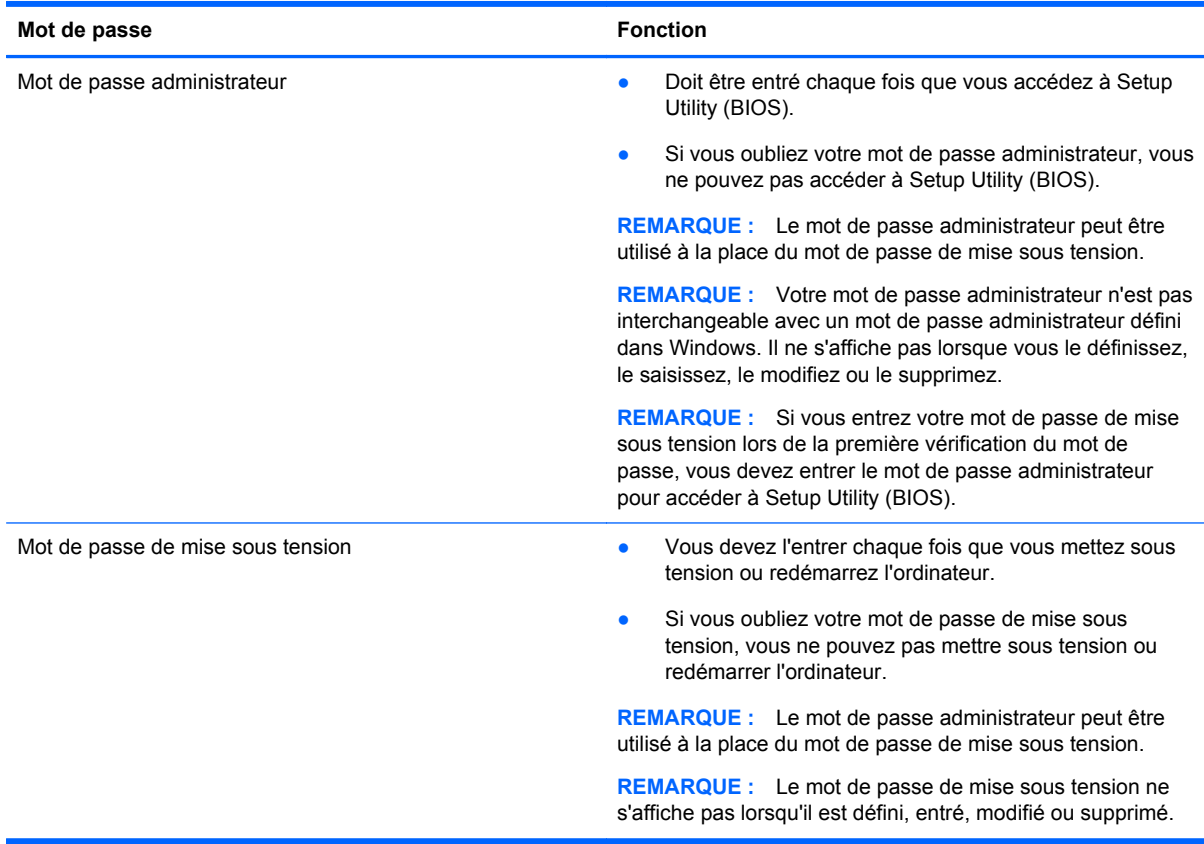

<span id="page-75-0"></span>Pour définir, modifier ou supprimer un mot de passe administrateur ou de mise sous tension dans Setup Utility (BIOS) :

- **1.** Pour démarrer Setup Utility (BIOS), démarrez ou redémarrez l'ordinateur, appuyez rapidement sur la touche echap, puis appuyez sur la touche f10.
- **2.** Utilisez les touches de direction pour sélectionner **Sécurité**, puis suivez les instructions à l'écran.

Vos modifications prennent effet au redémarrage de l'ordinateur.

# **Utilisation d'un logiciel de sécurité Internet**

Lorsque vous utilisez l'ordinateur pour accéder à la messagerie électronique, au réseau ou à Internet, vous l'exposez à des virus informatiques, logiciels espions et autres menaces en ligne. Pour protéger votre ordinateur, un logiciel de sécurité sur Internet comprenant un antivirus et des fonctions de parefeu peut être installé sur votre ordinateur en version d'essai. Le logiciel de sécurité doit être mis à jour régulièrement afin de fournir une protection permanente contre les nouveaux virus détectés et les autres risques de sécurité. Il est vivement recommandé de mettre à niveau la version d'évaluation du logiciel ou d'acheter le logiciel de votre choix afin de protéger entièrement l'ordinateur.

## **Utilisation d'un logiciel antivirus**

Les virus informatiques peuvent désactiver les applications, les utilitaires ou le système d'exploitation, ou les empêcher de fonctionner normalement. Les logiciels antivirus peuvent détecter la plupart des virus et les détruire. Dans la majorité des cas, ils peuvent réparer les dégâts occasionnés.

Les logiciels antivirus doivent être mis à jour régulièrement afin de fournir une protection permanente contre les nouveaux virus détectés.

Un logiciel antivirus peut être préinstallé sur votre ordinateur. Il est vivement recommandé d'utiliser le logiciel antivirus de votre choix pour protéger complètement l'ordinateur.

Pour plus d'informations sur les virus informatiques, dans l'écran d'accueil, tapez support, puis sélectionnez l'application **HP Support Assistant**.

## **Utilisation d'un logiciel de pare-feu**

Les pare-feu visent à empêcher tout accès non autorisé à un système ou à un réseau. Un pare-feu peut être un logiciel que vous installez sur l'ordinateur et/ou sur un réseau ou une solution à la fois matérielle et logicielle.

Deux types de pare-feu peuvent être envisagés :

- Pare-feu au niveau de l'hôte : logiciel qui protège uniquement l'ordinateur sur lequel il est installé.
- Pare-feu au niveau du réseau : installé entre le modem DSL ou le modem câble et le réseau domestique afin de protéger tous les ordinateurs présents sur le réseau.

Lorsqu'un pare-feu est installé sur un système, toutes les données échangées au niveau du système sont contrôlées et comparées à un ensemble de critères de sécurité définis par l'utilisateur. Toutes les données ne répondant pas à ces critères sont bloquées.

# <span id="page-76-0"></span>**Installation de mises à jour logicielles**

Les logiciels HP, Microsoft Windows et tiers installés sur votre ordinateur doivent être régulièrement mis à jour pour corriger les problèmes de sécurité et améliorer les performances. Pour plus d'informations, reportez-vous à la section [Mise à jour des programmes et des pilotes à la page 61](#page-70-0).

## **Installation de mises à jour de sécurité critiques**

**ATTENTION :** Microsoft® envoie des alertes relatives à des mises à jour critiques. Pour protéger l'ordinateur des failles de sécurité et des virus, installez les mises à jour critiques dès que vous recevez une alerte de Microsoft.

Vous pouvez choisir que ces mises à jour soient installées automatiquement ou non. Pour modifier les paramètres, tapez p dans l'écran d'accueil, puis sélectionnez **Panneau de configuration**. Sélectionnez **Système et sécurité**, **Mise à jour Windows**, **Modifier des paramètres**, puis suivez les instructions à l'écran.

## **Installation des mises à jour des logiciels HP et tiers**

HP vous recommande de mettre régulièrement à jour les logiciels et pilotes préinstallés sur votre ordinateur. Accédez à la page <http://www.hp.com/go/contactHP>pour télécharger les dernières versions. Sur cette page, vous pouvez également vous inscrire pour recevoir des notifications automatiques de mise à jour dès qu'elles sont disponibles.

Si vous avez installé des logiciels tiers après l'achat de votre ordinateur, mettez-les régulièrement à jour. Les éditeurs de logiciels fournissent des mises à jour de leurs produits pour corriger les problèmes de sécurité et améliorer les performances.

# **Protection de votre réseau sans fil**

Lorsque vous configurez votre réseau sans fil, activez toujours les fonctions de sécurité. Pour plus d'informations, reportez-vous à la section [Protection de votre réseau WLAN à la page 21.](#page-30-0)

# **Sauvegarde des applications logicielles et des données**

Sauvegardez régulièrement vos applications logicielles et vos données pour éviter toute perte ou altération permanente suite à une attaque de virus ou à une panne logicielle ou matérielle. Pour plus d'informations, reportez-vous à la section [Sauvegarde et restauration à la page 72](#page-81-0).

# **Utilisation d'un verrou antivol en option**

Un verrou antivol (vendu séparément) possède un caractère dissuasif, mais ne constitue pas une garantie contre une utilisation malveillante ou le vol du produit. Les verrous antivol constituent une méthode parmi d'autres que vous pouvez utiliser dans le cadre d'une solution de sécurité complète afin d'optimiser votre protection contre le vol.

L'emplacement pour câble antivol de votre ordinateur peut légèrement différer de l'illustration présentée dans cette section. Reportez-vous au chapitre [Découverte de votre ordinateur à la page 5](#page-14-0) pour connaître la position de l'emplacement pour câble antivol sur votre ordinateur.

- **1.** Enroulez le verrou antivol autour d'un objet fixe.
- **2.** Insérez la clé **(1)** dans le verrou antivol **(2)**.

**3.** Insérez le verrou antivol dans l'emplacement qui lui est réservé sur l'ordinateur **(3)**, puis verrouillez-le à l'aide de la clé.

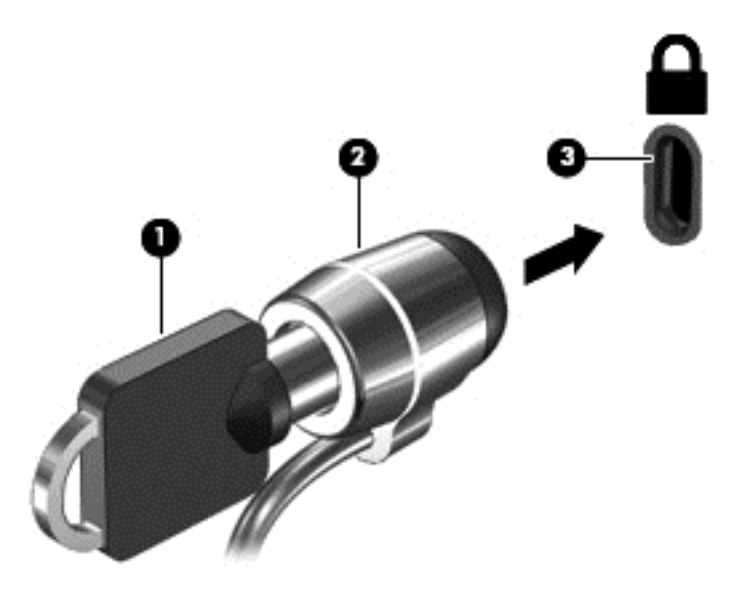

**4.** Retirez la clé et conservez-la en lieu sûr.

# <span id="page-78-0"></span>**10 Utilisation de Setup Utility (BIOS) et des diagnostics système**

L'utilitaire Setup Utility, à savoir le BIOS (Basic Input/Output System), contrôle la communication entre tous les périphériques d'entrée et de sortie du système (par exemple, les unités de disques, écrans, claviers, souris et imprimantes). Setup Utility (BIOS) inclut des paramètres pour les types de périphériques installés, la séquence de démarrage de l'ordinateur, ainsi que la quantité de la mémoire système et de la mémoire étendue.

# **Démarrage de Setup Utility (BIOS)**

Pour démarrer Setup Utility (BIOS), démarrez ou redémarrez l'ordinateur, appuyez rapidement sur la touche echap, puis appuyez sur la touche f10.

Des informations sur la navigation dans Setup Utility (BIOS) s'affichent en bas de l'écran.

**EXARQUE :** Procédez avec la plus grande prudence lorsque vous apportez des modifications dans Setup Utility (BIOS). Toute erreur pourrait empêcher l'ordinateur de fonctionner correctement.

# **Mise à jour du BIOS**

Des mises à jour du BIOS peuvent être disponibles sur le site Web HP.

La plupart des mises à jour du BIOS proposées sur le site Web HP se présentent sous la forme de fichiers compressés appelés *SoftPaqs*.

Certaines mises à jour intègrent un fichier appelé Readme.txt qui contient des informations sur l'installation du fichier et la résolution de problèmes qui y sont liés.

## **Identification de la version du BIOS**

Pour déterminer si les mises à jour du BIOS disponibles sont ultérieures aux versions du BIOS actuellement installées sur l'ordinateur, vous devez connaître la version actuelle du BIOS système.

Vous pouvez afficher des informations sur la version du BIOS (appelé également *date ROM* et *BIOS système*) en appuyant sur fn+echap (si vous êtes déjà dans Windows) ou en utilisant Setup Utility (BIOS).

- **1.** Démarrez Setup Utility (BIOS) (reportez-vous à la section Démarrage de Setup Utility (BIOS) à la page 69).
- **2.** Utilisez les touches de direction pour sélectionner **Main** (Principal) et prenez note de la version actuelle de votre BIOS.
- **3.** Pour quitter Setup Utility (BIOS) sans enregistrer vos modifications, utilisez les touches de direction pour sélectionner **Exit** (Quitter), sélectionnez **Exit Discarding Changes** (Quitter en ignorant les modifications), puis appuyez sur la touche **entrée**.
- **4.** Sélectionnez **Yes** (Oui).

# <span id="page-79-0"></span>**Téléchargement d'une mise à jour du BIOS**

**ATTENTION :** Pour éviter d'endommager l'ordinateur ou de faire échouer l'installation, téléchargez et installez une mise à jour du BIOS uniquement lorsque l'ordinateur est connecté à une source d'alimentation externe fiable via un adaptateur secteur. N'effectuez aucun téléchargement ni aucune installation de mise à jour du BIOS lorsque l'ordinateur fonctionne sur batterie, est installé dans un périphérique d'amarrage en option ou connecté à une source d'alimentation en option. Au cours du téléchargement et de l'installation, suivez les instructions ci-dessous.

Ne déconnectez pas l'alimentation de l'ordinateur en débranchant le cordon d'alimentation de la prise secteur.

N'arrêtez pas l'ordinateur et n'activez pas le mode veille.

Abstenez-vous d'insérer, de retirer, de connecter ou de déconnecter un périphérique, un câble ou un cordon.

- **1.** Dans l'écran d'accueil, tapez support, puis sélectionnez l'application **HP Support Assistant**.
- **2.** Sélectionnez **Updates and tune-ups** (Optimisations et mises à jour), puis cliquez sur **Vérifiez maintenant si des mises à jour HP doivent être effectuées**.
- **3.** Suivez les instructions à l'écran.
- **4.** Dans la zone de téléchargement, procédez comme suit :
	- **a.** Identifiez la mise à jour du BIOS la plus récente et comparez-la à la version du BIOS actuellement installée sur l'ordinateur. Si la mise à jour est plus récente que votre BIOS, notez la date, le nom et d'autres informations. Ces informations vous seront utiles pour rechercher la mise à jour une fois qu'elle aura été téléchargée sur le disque dur.
	- **b.** Suivez les instructions à l'écran pour télécharger les éléments sélectionnés sur le disque dur.

Si la mise à jour est plus récente que votre BIOS, notez le chemin d'accès de la mise à jour téléchargée sur votre disque dur. Vous devrez accéder à cet emplacement lorsque vous serez prêt à installer la mise à jour.

**REMARQUE :** Si vous connectez votre ordinateur à un réseau, consultez l'administrateur réseau avant d'installer des mises à jour logicielles, en particulier celles du BIOS système.

Les procédures d'installation du BIOS varient. Une fois le téléchargement terminé, suivez les instructions à l'écran. Si aucune instruction ne s'affiche, procédez comme suit :

- **1.** Dans l'écran d'accueil, tapez e, puis sélectionnez **Explorateur de fichiers**.
- **2.** Cliquez sur la désignation du disque dur. Il s'agit généralement de Disque local (C:).
- **3.** À l'aide du chemin d'accès noté précédemment, ouvrez le dossier du disque dur qui contient la mise à jour.
- **4.** Double-cliquez sur le fichier dont l'extension est .exe (par exemple, *nomfichier*.exe).

L'installation du BIOS commence.

**5.** Terminez l'installation en suivant les instructions à l'écran.

**REMARQUE :** Lorsqu'un message apparaît à l'écran pour indiquer que l'installation s'est correctement déroulée, vous pouvez supprimer le fichier téléchargé du disque dur.

# **Utilisation des diagnostics système**

Les diagnostics système vous permettent d'exécuter des tests de diagnostic pour déterminer si les éléments matériels de l'ordinateur fonctionnent correctement.

Pour démarrer les diagnostics système :

- **1.** Démarrez ou redémarrez l'ordinateur, appuyez rapidement sur la touche echap, puis appuyez sur la touche f2.
- **2.** Cliquez sur le test de diagnostic que vous souhaitez exécuter, puis suivez les instructions à l'écran.

**REMARQUE :** Pour interrompre un test de diagnostic en cours d'exécution, appuyez sur la touche echap.

# <span id="page-81-0"></span>**11 Sauvegarde et restauration**

Votre ordinateur comprend des outils fournis par le système d'exploitation et par HP pour vous aider à protéger vos données et à les restaurer si besoin. Ces outils vous permettent de rétablir le bon fonctionnement de votre ordinateur ou même de le restaurer à son état d'origine, le tout très simplement.

Ce chapitre couvre les processus suivants :

- Création de supports de restauration et de sauvegardes
- Restauration de votre système

**REMARQUE :** Ce manuel présente les options de sauvegarde et de restauration. Pour plus d'informations sur les outils fournis, reportez-vous à Aide et support. Dans l'écran d'accueil, tapez a, puis sélectionnez **Aide et support**.

# **Création de supports de restauration et de sauvegardes**

Lorsque vous effectuez une restauration après une panne système, vous pouvez rétablir toutes les données de la dernière sauvegarde.

**1.** Après avoir installé l'ordinateur, créez un support HP Recovery. Cette étape crée une sauvegarde de la partition HP Recovery sur l'ordinateur. La sauvegarde peut être utilisée pour réinstaller le système d'exploitation d'origine en cas de corruption ou de remplacement du disque dur.

Le support HP Recovery que vous créez vous offre les options de restauration suivantes :

- Restauration du système : réinstalle le système d'exploitation d'origine et les logiciels installés en usine.
- Restauration d'image réduite : réinstalle le système d'exploitation et tous les pilotes et logiciels liés au matériel, mais pas les autres applications logicielles.
- Réinitialisation des paramètres d'usine : restaure l'ordinateur à son état d'origine en supprimant toutes les données du disque dur et en recréant les partitions. Ensuite, le système d'exploitation et les logiciels installés en usine sont réinstallés.

Reportez-vous à la section [Création des supports HP Recovery à la page 73.](#page-82-0)

- **2.** Lorsque vous ajoutez du matériel et des logiciels, créez des points de restauration. Un point de restauration système est un instantané de certains contenus du disque dur, enregistré par la fonction Restauration du système de Windows, à un moment spécifique. Un point de restauration système contient des informations utilisées par Windows, telles que les paramètres du registre. Windows crée automatiquement un point de restauration système au cours des mises à jour Windows et d'autres opérations de maintenance système (telles que les mises à jour logicielles, les analyses de sécurité ou les diagnostics système). Vous avez également la possibilité de créer manuellement un point de restauration système à tout moment. Pour plus d'informations et d'instructions sur la création de points de restauration système spécifiques, reportez-vous à Aide et support. Dans l'écran d'accueil, tapez a, puis sélectionnez **Aide et support**.
- **3.** Lorsque vous ajoutez des photos, de la vidéo, de la musique et d'autres fichiers personnels, créez une sauvegarde de vos données personnelles. La fonction Historique des fichiers de

<span id="page-82-0"></span>Windows permet de sauvegarder de façon régulière et automatique les bibliothèques, le bureau, les contacts et les favoris Windows. Si vous supprimez accidentellement des fichiers de votre disque dur et qu'ils ne peuvent plus être récupérés dans la Corbeille ou si des fichiers sont corrompus, vous pouvez restaurer les fichiers sauvegardés avec la fonction Historique des fichiers. La restauration de fichiers s'avère également utile si vous choisissez de réinitialiser l'ordinateur en réinstallant Windows ou de restaurer le système avec HP Recovery Manager.

**REMARQUE :** La fonction Historique des fichiers n'est pas activée par défaut ; vous devez la sélectionner.

Pour plus d'informations et d'instructions sur l'activation de la fonction Historique des fichiers de Windows, reportez-vous à Aide et support. Dans l'écran d'accueil, tapez a, puis sélectionnez **Aide et support**.

## **Création des supports HP Recovery**

HP Recovery Manager est un logiciel qui permet de créer un support de restauration une fois l'installation de l'ordinateur terminée. Avec ce support, vous pouvez effectuer une restauration du système en cas de corruption du disque dur. La restauration du système réinstalle le système d'exploitation d'origine et les logiciels installés en usine, puis configure les paramètres des logiciels. Le support HP Recovery peut également être utilisé pour personnaliser le système ou pour aider au remplacement du disque dur.

- Un seul jeu de supports HP Recovery peut être créé. Manipulez ces outils de restauration avec précaution et conservez-les en lieu sûr.
- HP Recovery Manager examine l'ordinateur et détermine la capacité de stockage requise pour l'unité flash USB vierge ou le nombre de DVD vierges nécessaires.
- Pour créer des disques de restauration, votre ordinateur doit être équipé d'une unité optique capable de graver des DVD. Vous devez utiliser uniquement des disques vierges DVD-R, DVD +R, DVD-R double couche ou DVD+R double couche haute qualité. N'utilisez pas de disques réinscriptibles, tels que des CD±RW, des DVD±RW, des DVD±RW double couche ou des BD-RE (Blu-ray réinscriptibles) ; ils sont incompatibles avec le logiciel HP Recovery Manager. Vous pouvez également utiliser une unité flash USB vierge haute qualité.
- Si vous souhaitez créer un support de restauration sur DVD alors que votre ordinateur ne possède aucune unité optique capable de graver des DVD, vous pouvez utiliser une unité optique externe (vendue séparément) afin de créer des disques de restauration ou vous pouvez obtenir des disques de restauration pour votre ordinateur sur le site Web HP. Pour accéder au support des États-Unis, ouvrez la page<http://www.hp.com/go/contactHP>. Pour accéder au support international, ouvrez la page [http://welcome.hp.com/country/us/en/wwcontact\\_us.html.](http://welcome.hp.com/country/us/en/wwcontact_us.html) Si vous possédez une unité optique externe, elle doit être directement connectée à un port USB de l'ordinateur et non au port USB d'un périphérique externe (de type concentrateur USB).
- L'ordinateur doit être connecté au secteur avant de commencer la création du support de restauration.
- Cette procédure peut durer une heure ou plus. Elle ne doit pas être interrompue.
- Si nécessaire, vous pouvez quitter le logiciel avant d'avoir fini de créer tous les DVD de restauration. HP Recovery Manager finit alors la gravure en cours. À l'ouverture suivante de HP Recovery Manager, vous êtes invité à continuer et les disques restants sont gravés.

<span id="page-83-0"></span>Pour créer un support HP Recovery :

- **1.** Dans l'écran d'accueil, tapez recovery, puis sélectionnez **HP Recovery Manager**.
- **2.** Sélectionnez **Création du support de restauration**, puis suivez les instructions à l'écran.

Si vous devez restaurer le système, reportez-vous à la section [Restauration à l'aide de](#page-85-0) [HP Recovery Manager à la page 76.](#page-85-0)

# **Restauration**

Plusieurs options permettent de restaurer votre système. Choisissez la méthode la mieux adaptée à votre situation et à votre niveau de compétence :

- Si vous souhaitez restaurer vos données et fichiers personnels à partir des sauvegardes que vous avez créées, vous pouvez utiliser la fonction Historique des fichiers de Windows. Pour plus d'informations et d'instructions sur l'utilisation de la fonction Historique des fichiers, reportezvous à Aide et support. Dans l'écran d'accueil, tapez a, puis sélectionnez **Aide et support**.
- Si vous souhaitez corriger un problème lié à une application ou un pilote préinstallé, utilisez l'option Réinstallation de pilotes et d'applications de HP Recovery Manager pour réinstaller chaque application ou pilote.

Dans l'écran d'accueil, tapez recovery, sélectionnez **HP Recovery Manager**, sélectionnez **Réinstallation de pilotes et d'applications**, puis suivez les instructions à l'écran.

- Si vous souhaitez restaurer le système à un état antérieur sans perdre de données personnelles, la fonction Restauration du système de Windows peut s'avérer utile. Elle vous permet de restaurer sans toutes les exigences de l'option Actualiser de Windows ou d'une réinstallation. Windows crée automatiquement des points de restauration système au cours des mises à jour Windows et d'autres opérations de maintenance système. Même si vous ne créez pas manuellement de point de restauration, vous pouvez restaurer le système à un point de restauration précédent, créé automatiquement. Pour plus d'informations et d'instructions sur l'utilisation de la fonction Historique des fichiers de Windows, reportez-vous à Aide et support. Dans l'écran d'accueil, tapez a, puis sélectionnez **Aide et support**.
- Si vous souhaitez restaurer rapidement et facilement le système sans perdre vos données personnelles, paramètres ou applications préinstallées sur votre ordinateur ou achetées dans Windows Store, envisagez d'utiliser l'option Actualiser de Windows. Aucune sauvegarde des données sur une autre unité n'est nécessaire. Reportez-vous à la section [Utilisation de l'option](#page-84-0) [Actualiser de Windows pour une restauration rapide et facile à la page 75.](#page-84-0)
- Si vous souhaitez réinitialiser votre ordinateur à son état d'origine, Windows offre une méthode facile permettant de supprimer l'ensemble des données personnelles, applications et paramètres, puis de réinstaller Windows.

Pour plus d'informations, reportez-vous à la section [Tout supprimer et réinstaller Windows](#page-84-0) [à la page 75](#page-84-0).

● Si vous souhaitez réinitialiser votre ordinateur à l'aide d'une image réduite, vous pouvez choisir l'option HP Restauration d'image réduite dans la partition HP Recovery (certains modèles uniquement) ou le support HP Recovery. La restauration d'image réduite installe uniquement les pilotes et applications d'activation du matériel. D'autres applications fournies dans l'image peuvent être installées par le biais de l'option Réinstallation de pilotes et d'applications de HP Recovery Manager.

Pour plus d'informations, reportez-vous à la section [Restauration à l'aide de](#page-85-0) [HP Recovery Manager à la page 76.](#page-85-0)

- <span id="page-84-0"></span>Si vous souhaitez restaurer le partitionnement et le contenu d'origine de l'ordinateur, vous pouvez choisir l'option Restauration du système dans le support HP Recovery. Pour plus d'informations, reportez-vous à la section [Restauration à l'aide de HP Recovery Manager](#page-85-0) [à la page 76](#page-85-0).
- Si vous avez remplacé le disque dur, vous pouvez utiliser l'option Réinitialisation des paramètres d'usine du support HP Recovery pour restaurer l'image d'usine sur le disque de remplacement. Pour plus d'informations, reportez-vous à la section [Restauration à l'aide de](#page-85-0) [HP Recovery Manager à la page 76.](#page-85-0)
- Si vous souhaitez supprimer la partition de restauration pour libérer de l'espace sur le disque dur, HP Recovery Manager offre l'option Suppression de la partition de restauration.

Pour plus d'informations, reportez-vous à la section [Suppression de la partition HP Recovery](#page-87-0) [à la page 78](#page-87-0).

## **Utilisation de l'option Actualiser de Windows pour une restauration rapide et facile**

Lorsque votre ordinateur ne fonctionne pas correctement et présente de l'instabilité, l'option Réactualiser de Windows vous permet de repartir sur de nouvelles bases tout en conservant les éléments qui sont importants pour vous.

**IMPORTANT :** L'option Réactualiser supprime les applications traditionnelles qui n'étaient pas préinstallées sur le système.

- **PEMARQUE :** Au cours de la réactualisation, la liste des applications traditionnelles supprimées est enregistrée pour vous permettre de vérifier rapidement ce que vous aurez à réinstaller. Pour des instructions sur la réinstallation des applications traditionnelles, reportez-vous à Aide et Support. Dans l'écran d'accueil, tapez a, puis sélectionnez **Aide et support**.
- **REMARQUE :** Vous serez peut-être invité à donner votre accord ou à saisir votre mot de passe pendant ce processus. Pour plus d'informations, reportez-vous à Aide et support. Dans l'écran d'accueil, tapez a, puis sélectionnez **Aide et support**.

Pour lancer l'option Actualiser :

- **1.** Dans l'écran d'accueil, placez le pointeur dans le coin supérieur droit ou inférieur droit de l'écran pour afficher la barre des icônes.
- **2.** Cliquez sur **Paramètres**.
- **3.** Cliquez sur **Changer les paramètres du PC** dans le coin inférieur droit de l'écran, puis sélectionnez **Général** dans l'écran des paramètres de l'ordinateur.
- **4.** Faites défiler les options disponibles à droite pour afficher **Actualiser votre PC sans affecter vos fichiers**.
- **5.** Sous **Actualiser votre PC sans affecter vos fichiers**, sélectionnez **Commencer**, puis suivez les instructions à l'écran.

## **Tout supprimer et réinstaller Windows**

Vous aimeriez pouvoir effectuer un reformatage détaillé de votre ordinateur ou supprimer des données personnelles avant de donner ou recycler votre ordinateur. Le processus décrit dans cette section permet de restaurer rapidement et simplement votre ordinateur à son état d'origine. Cette option supprime l'ensemble des données, applications et paramètres personnels de votre ordinateur et réinstalle Windows.

<span id="page-85-0"></span>**IMPORTANT :** Cette option ne fournit pas de sauvegarde de vos données. Avant de l'utiliser, sauvegardez toutes les données personnelles que vous souhaitez conserver.

Vous pouvez lancer cette option à l'aide de la touche f11 ou à partir de l'écran d'accueil.

Pour utiliser la touche f11 :

**1.** Appuyez sur la touche f11 au moment de l'amorçage de l'ordinateur.

 $-01$ 

Appuyez sur la touche f11 et maintenez-la enfoncée pendant que vous appuyez sur l'interrupteur d'alimentation.

- **2.** Choisissez la disposition de votre clavier.
- **3.** Sélectionnez **Résoudre les problèmes** dans le menu des options d'amorçage.
- **4.** Sélectionnez **Réinitialiser votre PC**, puis suivez les instructions à l'écran.

Pour utiliser l'écran d'accueil :

- **1.** Dans l'écran d'accueil, placez le pointeur dans le coin supérieur droit ou inférieur droit de l'écran pour afficher la barre des icônes.
- **2.** Cliquez sur **Paramètres**.
- **3.** Cliquez sur **Changer les paramètres du PC** dans le coin inférieur droit de l'écran, puis sélectionnez **Général** dans l'écran des paramètres de l'ordinateur.
- **4.** Faites défiler les options disponibles à droite pour afficher **Tout supprimer et réinstaller Windows**.
- **5.** Sous **Tout supprimer et réinstaller Windows**, sélectionnez **Démarrer**, puis suivez les instructions à l'écran.

## **Restauration à l'aide de HP Recovery Manager**

Le logiciel HP Recovery Manager permet de restaurer l'ordinateur à son état d'origine. À l'aide du support HP Recovery que vous avez créé, vous pouvez choisir parmi les options de restauration suivantes :

- Restauration du système : réinstalle le système d'exploitation d'origine, puis configure les paramètres des logiciels installés en usine.
- Restauration d'image réduite : réinstalle le système d'exploitation et tous les pilotes et logiciels liés au matériel, mais pas les autres applications logicielles.
- Réinitialisation des paramètres d'usine : restaure l'ordinateur à son état d'origine en supprimant toutes les données du disque dur et en recréant les partitions. Ensuite, le système d'exploitation et les logiciels installés en usine sont réinstallés.

La partition HP Recovery (certains modèles uniquement) permet d'effectuer une restauration d'image réduite.

#### **Ce que vous devez savoir**

- HP Recovery Manager restaure uniquement les logiciels installés en usine. Pour les logiciels non fournis avec cet ordinateur, vous devez les télécharger sur le site Web de l'éditeur ou les réinstaller à l'aide du support fourni par l'éditeur.
- En cas de problème informatique, la restauration avec HP Recovery Manager doit être utilisée en dernier recours.
- <span id="page-86-0"></span>Le support HP Recovery doit être utilisé en cas de défaillance du disque dur.
- Pour les options Réinitialisation des paramètres d'usine ou Restauration du système, vous devez utiliser le support HP Recovery.
- Si le support HP Recovery ne fonctionne pas, vous pouvez obtenir un support de restauration pour votre système sur le site Web HP. Pour accéder au support des États-Unis, ouvrez la page <http://www.hp.com/go/contactHP>. Pour accéder au support international, ouvrez la page [http://welcome.hp.com/country/us/en/wwcontact\\_us.html](http://welcome.hp.com/country/us/en/wwcontact_us.html).

**IMPORTANT :** HP Recovery Manager ne fournit pas automatiquement de sauvegarde de vos données personnelles. Avant de commencer la restauration, sauvegardez toutes les données personnelles que vous souhaitez conserver.

### **Utilisation de la partition HP Recovery pour restaurer une image réduite (certains modèles uniquement)**

La partition HP Recovery (certains modèles uniquement) vous permet de restaurer une image réduite sans utiliser de disques de restauration ou d'unité flash USB de restauration. Ce type de restauration peut uniquement être utilisé si le disque dur fonctionne encore.

Pour démarrer HP Recovery Manager à partir de la partition HP Recovery :

**1.** Appuyez sur la touche f11 au moment de l'amorçage de l'ordinateur.

 $-01$ 

Appuyez sur la touche f11 et maintenez-la enfoncée pendant que vous appuyez sur l'interrupteur d'alimentation.

- **2.** Choisissez la disposition de votre clavier.
- **3.** Sélectionnez **Résoudre les problèmes** dans le menu des options d'amorçage.
- **4.** Sélectionnez **Recovery Manager** et suivez les instructions à l'écran.

#### **Utilisation du support HP Recovery pour la restauration**

Vous pouvez utiliser le support HP Recovery pour restaurer le système d'origine. Cette méthode peut être utilisée si votre système ne possède pas de partition HP Recovery ou en cas de défaillance du disque dur.

- **1.** Dans la mesure du possible, sauvegardez tous les fichiers personnels.
- **2.** Insérez le premier disque HP Recovery que vous avez créé dans l'unité optique de votre ordinateur ou dans une unité optique externe en option, puis redémarrez l'ordinateur.

–ou–

Insérez l'unité flash USB HP Recovery que vous avez créée dans un port USB de votre ordinateur, puis redémarrez l'ordinateur.

**REMARQUE :** Si l'ordinateur ne redémarre pas automatiquement dans HP Recovery Manager, modifiez l'ordre d'amorçage de l'ordinateur. Reportez-vous à la section Modification de l'ordre d'amorçage de l'ordinateur à la page 77.

**3.** Suivez les instructions à l'écran.

## **Modification de l'ordre d'amorçage de l'ordinateur**

Si l'ordinateur ne redémarre pas dans HP Recovery Manager, vous pouvez modifier l'ordre d'amorçage de l'ordinateur, à savoir l'ordre des périphériques répertoriés dans le BIOS suivi par <span id="page-87-0"></span>l'ordinateur au moment du démarrage. Vous pouvez, par exemple, sélectionner une unité optique ou une unité flash USB.

Pour modifier l'ordre d'amorçage :

- **1.** Insérez le support HP Recovery que vous avez créé.
- **2.** Redémarrez l'ordinateur, appuyez rapidement sur la touche echap, puis appuyez sur la touche f9 pour afficher les options d'amorçage.
- **3.** Sélectionnez l'unité optique ou l'unité flash USB à partir de laquelle effectuer l'amorçage.
- **4.** Suivez les instructions à l'écran.

## **Suppression de la partition HP Recovery**

Le logiciel HP Recovery Manager vous permet de supprimer la partition HP Recovery pour libérer de l'espace sur le disque dur.

**IMPORTANT :** La suppression de la partition HP Recovery signifie que vous ne pouvez plus utiliser l'option Réactualiser de Windows, l'option de suppression de tout le contenu et de réinstallation de Windows ou l'option Restauration d'image réduite de HP Recovery Manager. Créez le support HP Recovery avant de supprimer la partition Recovery pour vous assurer de disposer d'options de restauration ; reportez-vous à la section [Création des supports HP Recovery à la page 73.](#page-82-0)

Suivez ces étapes pour supprimer la partition HP Recovery :

- **1.** Dans l'écran d'accueil, tapez recovery, puis sélectionnez **HP Recovery Manager**.
- **2.** Sélectionnez **Suppression de la partition de restauration**, puis suivez les instructions à l'écran.

# <span id="page-88-0"></span>**12 Caractéristiques techniques**

# **Tension d'entrée**

Les informations relatives à l'alimentation contenues dans cette section peuvent s'avérer utiles si vous voyagez à l'étranger avec votre ordinateur.

L'ordinateur utilise une alimentation en courant continu, qui peut être fournie par une source d'alimentation en courant alternatif ou continu. La source d'alimentation secteur doit offrir une puissance nominale de 100-240 V, 50-60 Hz. Bien que l'ordinateur puisse fonctionner sur une source d'alimentation en courant continu autonome, il est vivement recommandé d'utiliser uniquement un adaptateur secteur ou une source d'alimentation en courant continu fournis ou agréés par HP pour alimenter l'ordinateur.

L'ordinateur peut fonctionner sur une alimentation en courant continu correspondant aux caractéristiques ci-dessous. La tension et l'intensité de fonctionnement varient selon la plate-forme.

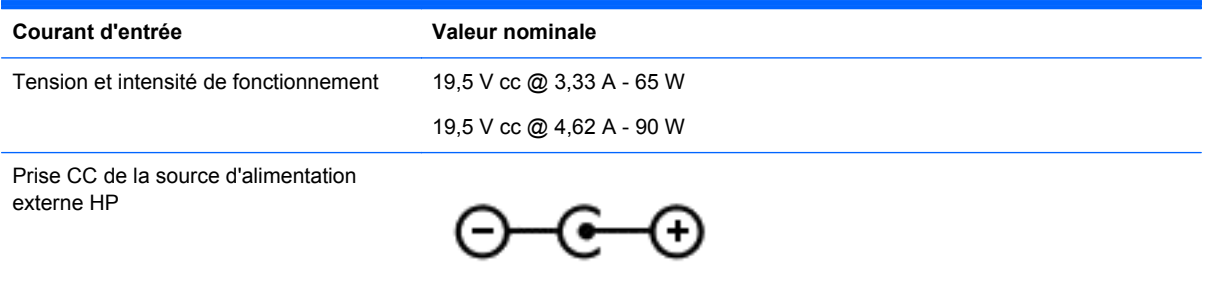

**REMARQUE :** Ce produit est conçu pour des systèmes électriques en Norvège ayant une tension phase à phase ne dépassant pas 240 Vrms.

**PEMARQUE :** La tension et l'intensité de fonctionnement de l'ordinateur sont indiquées sur l'étiquette de conformité du système.

# **Environnement d'exploitation**

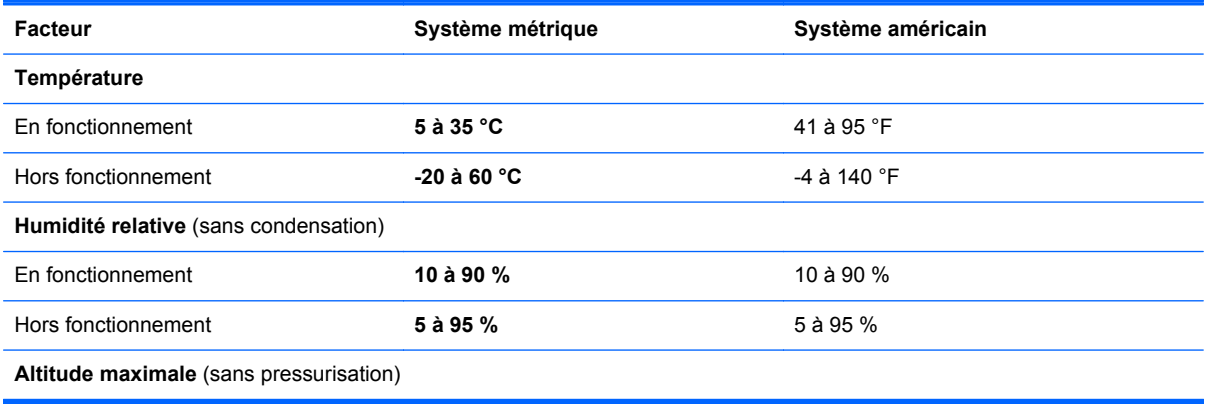

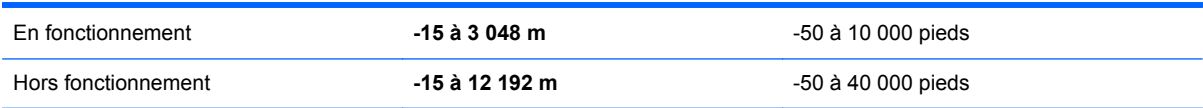

# <span id="page-90-0"></span>**13 Électricité statique**

L'électricité statique est une décharge d'électricité qui se produit lorsque deux objets entrent en contact. Par exemple, vous pouvez recevoir une décharge lorsque vous êtes sur un tapis et que vous touchez la poignée métallique d'une porte.

Une décharge d'électricité statique transmise par un doigt ou d'autres conducteurs électrostatiques risque de détériorer les composants électroniques. Afin d'éviter tout risque de détérioration de l'ordinateur, d'une unité ou toute perte d'informations, respectez les précautions suivantes :

- Si les instructions d'installation ou de retrait vous indiquent de débrancher l'ordinateur, faites-le après vous être assuré d'être correctement relié à la terre et avant de retirer un cache.
- Conservez les composants dans leur emballage de protection contre l'électricité statique jusqu'à ce que vous soyez prêt à les installer.
- Évitez de toucher les broches, les conducteurs et les circuits. Manipulez le moins possible les composants électroniques.
- Utilisez des outils non magnétiques.
- Avant de manipuler des composants, déchargez l'électricité statique en touchant une surface métallique non peinte du composant.
- Si vous retirez un composant, placez-le dans un emballage de protection contre l'électricité statique.

# **Index**

## **A**

activités amusantes à réaliser [2](#page-11-0) adaptateur secteur [6](#page-15-0) adaptateur secteur, test [45](#page-54-0) alimentation batterie [41](#page-50-0) alimentation secteur externe, utilisation [44](#page-53-0) alimentation sur batterie [41](#page-50-0) antennes WLAN, identification [9](#page-18-0) arrêt [46](#page-55-0)

#### **B**

batterie décharge [42](#page-51-0) mise au rebut [44](#page-53-0) niveaux bas de batterie [43](#page-52-0) remplacement [44](#page-53-0) stockage [43](#page-52-0) BIOS identification de la version [69](#page-78-0) mise à jour [69](#page-78-0) téléchargement d'une mise à jour [70](#page-79-0) blocage du système [46](#page-55-0) bouton d'éjection de l'unité optique, identification [6](#page-15-0) bouton des périphériques sans fil [17](#page-26-0) boutons alimentation [12](#page-21-0) droit du pavé tactile [10](#page-19-0) gauche du pavé tactile [10](#page-19-0)

### **C**

câbles USB [48](#page-57-0) câble USB, connexion [48](#page-57-0) cache de la batterie, identification [14](#page-23-0) carte numérique insertion [48](#page-57-0) casque, connexion [26](#page-35-0)

commandes des périphériques sans fil bouton [17](#page-26-0) logiciel Wireless Assistant software [17](#page-26-0) système d'exploitation [17](#page-26-0) concentrateurs [47](#page-56-0) concentrateurs USB [47](#page-56-0) configuration de la connexion Internet [20](#page-29-0) configuration du réseau WLAN [20](#page-29-0) connecteur, alimentation [6](#page-15-0) connecteur d'alimentation, identification [6](#page-15-0) connecteur de carte, identification [7](#page-16-0) connecteur HDMI, connexion [28](#page-37-0) connexion à un réseau WLAN [22](#page-31-0) connexion réseau WLAN d'entreprise [22](#page-31-0) connexion réseau WLAN public [22](#page-31-0) CyberLink PowerDVD [29](#page-38-0)

#### **D**

définition d'une protection par mot de passe à la sortie de veille [41](#page-50-0) déplacement avec l'ordinateur [16](#page-25-0), [43,](#page-52-0) [63](#page-72-0) dispositifs de sécurité aéroportuaires [55](#page-64-0) disque dur HP 3D DriveGuard [58](#page-67-0) disque dur, identification [15](#page-24-0) disque optique insertion [51](#page-60-0) retrait [51](#page-60-0) disques pris en charge restauration [73](#page-82-0)

#### **E**

électricité statique [81](#page-90-0) éléments côté droit [6](#page-15-0)

côté gauche [6](#page-15-0) écran [8](#page-17-0) partie inférieure [14](#page-23-0) partie supérieure [10](#page-19-0) emplacement pour câble antivol, identification [6](#page-15-0) emplacements câble antivol [6](#page-15-0) carte multimédia [7](#page-16-0) entretien de l'ordinateur [62](#page-71-0) environnement d'exploitation [79](#page-88-0) étiquette Bluetooth [16](#page-25-0) étiquette de certification des périphériques sans fil [16](#page-25-0) étiquettes Bluetooth [16](#page-25-0) certification des périphériques sans fil [16](#page-25-0) numéro de série [15](#page-24-0) réglementations [15](#page-24-0) service [15](#page-24-0) WLAN [16](#page-25-0) étiquettes de service emplacement [15](#page-24-0) étiquette WLAN [16](#page-25-0)

#### **F**

fichiers supprimés restauration [74](#page-83-0) fonctions audio, vérification [26](#page-35-0) fonctions audio HDMI [29](#page-38-0)

#### **H**

haut-parleurs, connexion [26](#page-35-0) haut-parleurs, identification [12](#page-21-0), [25](#page-34-0) HDMI configuration des fonctions audio [29](#page-38-0) HP 3D DriveGuard [58](#page-67-0) HP Recovery Manager [76](#page-85-0) correction des problèmes d'amorçage [77](#page-86-0) démarrage [77](#page-86-0)

#### **I**

image réduite création [76](#page-85-0) informations sur la batterie, recherche [42](#page-51-0) informations sur les réglementations étiquette de conformité [15](#page-24-0) étiquettes de certification des périphériques sans fil [16](#page-25-0) informations système, touche d'activation [38](#page-47-0) installation mises à jour de sécurité critiques [67](#page-76-0) verrou antivol en option [67](#page-76-0) Intel Wireless Display [29](#page-38-0) Intel Wireless Music [29](#page-38-0) interrupteur d'alimentation, identification [12](#page-21-0) interrupteur d'écran interne, identification [8](#page-17-0)

## **L**

logiciel CyberLink PowerDVD [29](#page-38-0) défragmenteur de disque [58](#page-67-0) nettoyage de disque [59](#page-68-0) logiciel antivirus, utilisation [66](#page-75-0) logiciel de pare-feu [66](#page-75-0) logiciel de sécurité Internet, utilisation [66](#page-75-0) logiciel du défragmenteur de disque [58](#page-67-0) logiciel du nettoyage de disque [59](#page-68-0) logiciel Wireless Assistant [17](#page-26-0) loquet, dégagement de la batterie [15](#page-24-0) loquet de dégagement de la batterie [15](#page-24-0)

#### **M**

maintenance défragmenteur de disque [58](#page-67-0) nettoyage de disque [59](#page-68-0) microphone, connexion [26](#page-35-0) microphone interne, identification [9](#page-18-0), [24](#page-33-0)

mise hors tension de l'ordinateur [46](#page-55-0) mises à jour de sécurité critiques, installation [67](#page-76-0) mises à jour des logiciels HP et tiers, installation [67](#page-76-0) mises à jour logicielles, installation [67](#page-76-0) module mémoire identification [15](#page-24-0) insertion [61](#page-70-0) remplacement [59](#page-68-0) retrait [60](#page-69-0) module mémoirecache de service, retrait [60](#page-69-0) mots de passe Setup Utility (BIOS) [65](#page-74-0) Windows [65](#page-74-0) mots de passe Setup Utility (BIOS) [65](#page-74-0) mots de passe Windows [65](#page-74-0) mouvement de défilement du pavé tactile [31](#page-40-0) mouvement de pincement du pavé tactile [32](#page-41-0) mouvement de zoom du pavé tactile [32](#page-41-0) mouvements de rotation du pavé tactile [32](#page-41-0) mouvements du pavé tactile défilement [31](#page-40-0) pincement [32](#page-41-0) rotation [32](#page-41-0) zoom [32](#page-41-0)

#### **N**

nettoyage de l'ordinateur [62](#page-71-0) niveau bas de batterie [43](#page-52-0) niveau critique de batterie [43](#page-52-0) nom et numéro du produit, ordinateur [15](#page-24-0) numéro de série [15](#page-24-0) numéro de série, ordinateur [15](#page-24-0)

#### **O**

option Actualiser [75](#page-84-0) ordinateur [74](#page-83-0) ordinateur, déplacement [43](#page-52-0) ordre d'amorçage modification dans HP Recovery Manager [77](#page-86-0) ouvertures d'aération, identification [7](#page-16-0), [14](#page-23-0)

#### **P**

partie inférieure [15](#page-24-0) partition de restauration [77](#page-86-0) suppression [78](#page-87-0) partition HP Recovery [77](#page-86-0) restauration [77](#page-86-0) suppression [78](#page-87-0) pavé numérique intégré, identification [13,](#page-22-0) [38](#page-47-0) pavé tactile boutons [10](#page-19-0) pavé tactile zone, identification [10](#page-19-0) périphérique Bluetooth [17,](#page-26-0) [22](#page-31-0) périphériques haute définition, connexion [28,](#page-37-0) [29](#page-38-0) périphériques USB connexion [47](#page-56-0) description [47](#page-56-0) retrait [48](#page-57-0) périphérique WLAN [16,](#page-25-0) [19](#page-28-0) point de restauration système création [72](#page-81-0) restauration [74](#page-83-0) port HDMI, identification [7](#page-16-0), [25](#page-34-0) port pour moniteur externe [27](#page-36-0) port pour moniteur externe, identification [7](#page-16-0), [25](#page-34-0) ports HDMI [7](#page-16-0), [25,](#page-34-0) [28](#page-37-0) Intel Wireless Display [29](#page-38-0) Intel Wireless Music [29](#page-38-0) moniteur externe [7,](#page-16-0) [25](#page-34-0), [27](#page-36-0) USB 2.0 [6,](#page-15-0) [25](#page-34-0) USB 3.0 [7,](#page-16-0) [25](#page-34-0) VGA [27](#page-36-0) ports USB 2.0, identification [6](#page-15-0), [25](#page-34-0) ports USB 3.0, identification [7](#page-16-0), [25](#page-34-0) port VGA, connexion [27](#page-36-0) PowerDVD [29](#page-38-0) prise réseau, identification [6](#page-15-0) prise RJ-45 (réseau), identification [6](#page-15-0)

prises réseau [6](#page-15-0) RJ-45 (réseau) [6](#page-15-0) sortie audio (casque) [7](#page-16-0), [25](#page-34-0) prises de sortie audio (casque) [7](#page-16-0), [25](#page-34-0)

#### **R**

recyclage ordinateur [74](#page-83-0), [75](#page-84-0) réinitialisation étapes [75](#page-84-0) ordinateur [74](#page-83-0), [75](#page-84-0) réinitialisation de l'ordinateur [75](#page-84-0) réseau sans fil, protection [67](#page-76-0) réseau sans fil (WLAN) connexion [22](#page-31-0) connexion à un réseau WLAN d'entreprise [22](#page-31-0) connexion réseau WLAN public [22](#page-31-0) équipement nécessaire [20](#page-29-0) plage de fonctionnement [22](#page-31-0) sécurité [21](#page-30-0) utilisation [19](#page-28-0) restauration [74,](#page-83-0) [75](#page-84-0) avec le support HP Recovery [74](#page-83-0) démarrage [77](#page-86-0) disques [73,](#page-82-0) [77](#page-86-0) disques pris en charge [73](#page-82-0) fonction Historique des fichiers de Windows [74](#page-83-0) HP Recovery Manager [76](#page-85-0) support [77](#page-86-0) système [76](#page-85-0) unité flash USB [77](#page-86-0) restauration d'une image réduite [77](#page-86-0) restauration du système [76](#page-85-0) restauration du système d'origine [76](#page-85-0)

#### **S**

sauvegarde fichiers personnels [73](#page-82-0) sauvegarde des logiciels et des données [67](#page-76-0) sauvegardes [72](#page-81-0) sécurité, réseau sans fil [21](#page-30-0)

souris, externe définition des préférences [30](#page-39-0) stockage d'une batterie [43](#page-52-0) support de restauration création [73](#page-82-0) création avec HP Recovery Manager [74](#page-83-0) support HP Recovery restauration [77](#page-86-0) supports HP Recovery création [73](#page-82-0)

## **T**

température [43](#page-52-0) température de la batterie [43](#page-52-0) tension d'entrée [79](#page-88-0) test d'un adaptateur secteur [45](#page-54-0) touche echap, identification [13](#page-22-0) touche fn, identification [13](#page-22-0), [38](#page-47-0) touches action [13](#page-22-0) echap [13](#page-22-0) fn [13](#page-22-0) logo Windows [13](#page-22-0) ver num [13](#page-22-0), [38](#page-47-0) touches d'action Aide et support [36](#page-45-0) augmentation de la luminosité de l'écran [36](#page-45-0) augmentation du volume [37](#page-46-0) basculement de l'image à l'écran [37](#page-46-0) chapitre ou morceau précédent [37](#page-46-0) chapitre ou morceau suivant [37](#page-46-0) diminution de la luminosité de l'écran [36](#page-45-0) identification [13](#page-22-0) lecture, mise en pause ou reprise de la lecture [37](#page-46-0) Muet [37](#page-46-0) réduction du volume [37](#page-46-0) sans fil [37](#page-46-0) touches d'activation affichage des informations système [38](#page-47-0) description [38](#page-47-0) utilisation [38](#page-47-0)

touches d'activation du clavier, identification [38](#page-47-0) touche ver num, identification [13](#page-22-0), [38](#page-47-0) touche Windows, identification [13](#page-22-0) Tout supprimer et réinstaller Windows [75](#page-84-0) transport de l'ordinateur [63](#page-72-0)

### **U**

unité optique, identification [6](#page-15-0) unité optique à chargeur à tiroir [51](#page-60-0) utilisation d'une alimentation secteur externe [44](#page-53-0) utilisation des mots de passe [64](#page-73-0)

## **V**

veille activation [40](#page-49-0) sortie [40](#page-49-0) veille prolongée activation [40](#page-49-0) activation suite à un niveau critique de batterie [43](#page-52-0) sortie [40](#page-49-0) vérification des fonctions audio [26](#page-35-0) verrou antivol, installation [67](#page-76-0) vidéo [27](#page-36-0) voyant de la webcam, identification [9](#page-18-0), [24](#page-33-0) voyant des périphériques sans fil [11](#page-20-0), [17](#page-26-0) voyant du disque dur [8](#page-17-0) voyant Muet, identification [11](#page-20-0) voyants adaptateur secteur [6](#page-15-0) alimentation [8,](#page-17-0) [11](#page-20-0) disque dur [8](#page-17-0) Muet [11](#page-20-0) périphériques sans fil [11](#page-20-0) verr maj [11](#page-20-0) voyants d'alimentation, identification [8](#page-17-0), [11](#page-20-0) voyant verr maj, identification [11](#page-20-0)

### **W**

webcam identification [24](#page-33-0) utilisation [25](#page-34-0)

webcam, identification [9,](#page-18-0) [24](#page-33-0) Windows Historique des fichiers [73,](#page-82-0) [74](#page-83-0) option Actualiser [74](#page-83-0), [75](#page-84-0) option Tout supprimer et réinstaller Windows [75](#page-84-0) point de restauration système [72](#page-81-0), [74](#page-83-0) réinitialisation [75](#page-84-0) réinstallation [74](#page-83-0), [75](#page-84-0) restauration de fichiers [74](#page-83-0) sauvegarde [73](#page-82-0)